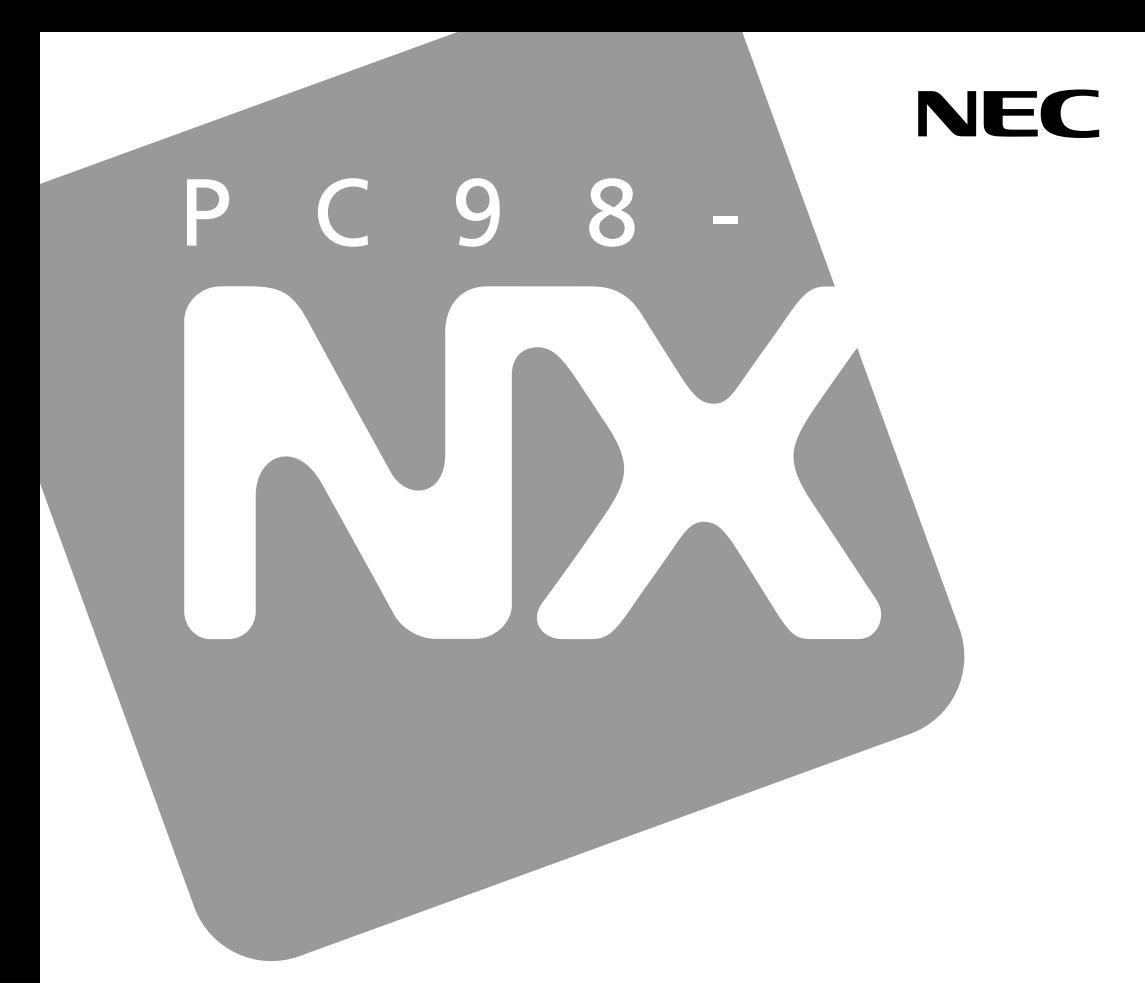

**PC98-NX シリーズ** 

# **VersaPro VersaPro J**

タイプVN

# 活用ガイド ハードウェア編

本体の構成各部

周辺機器の利用

システム設定

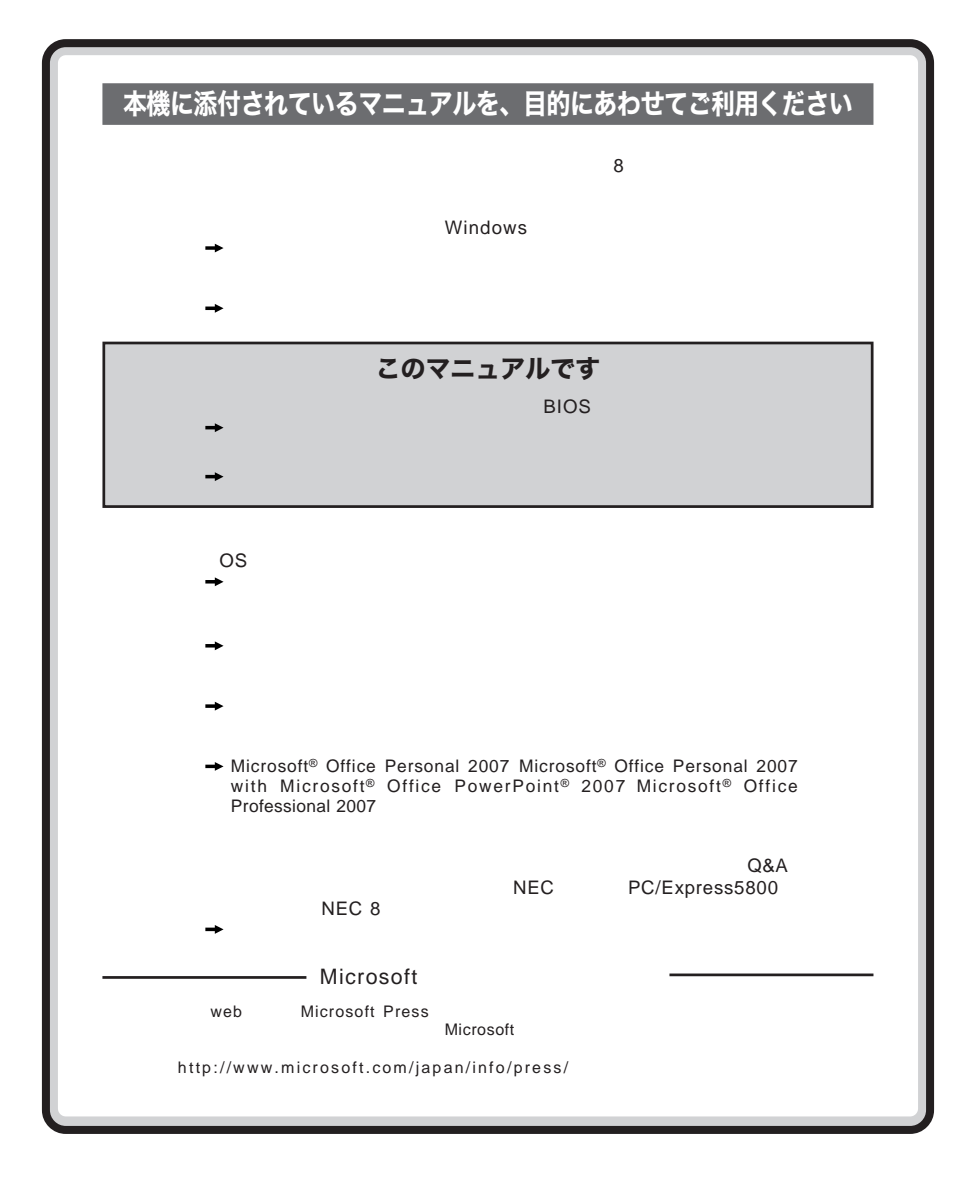

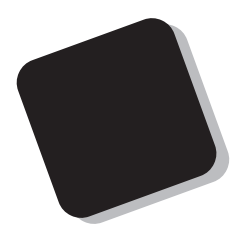

**Windows** 

**Windows** 

**10** 

2008 8**月 初版**

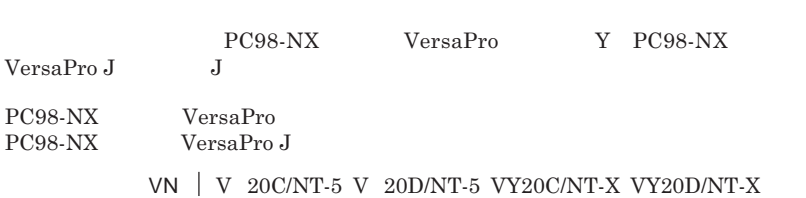

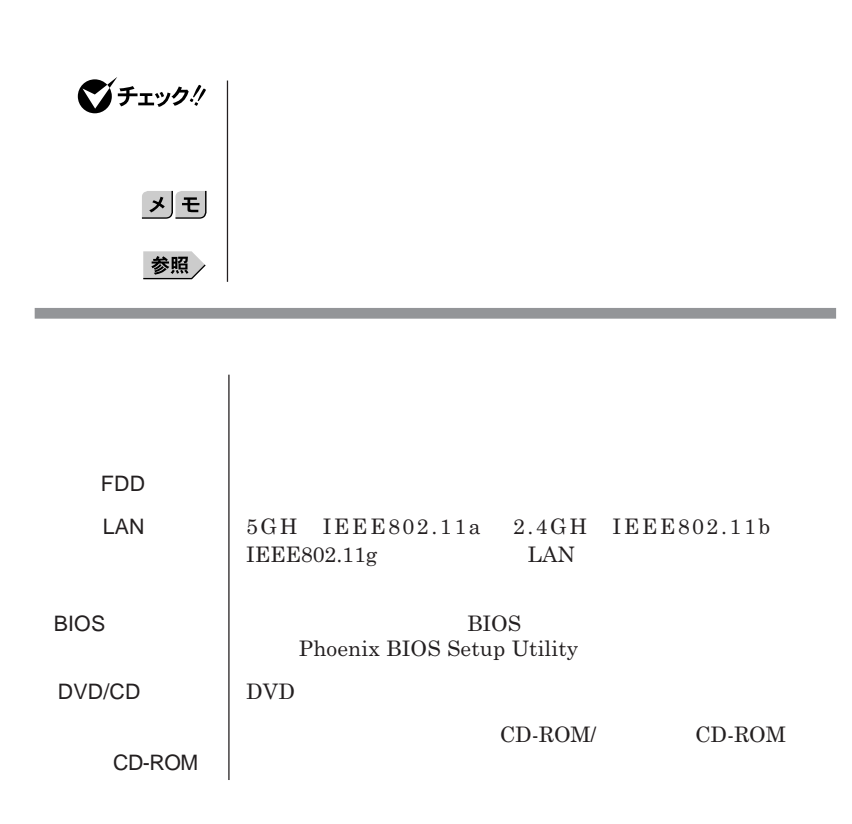

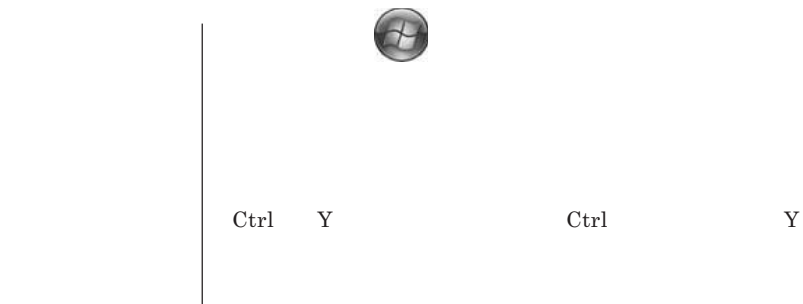

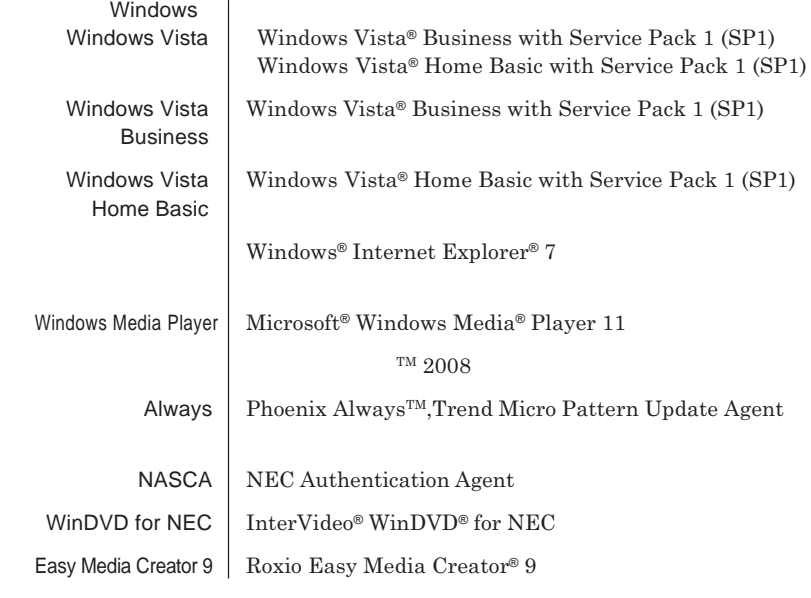

ш

m.

۰

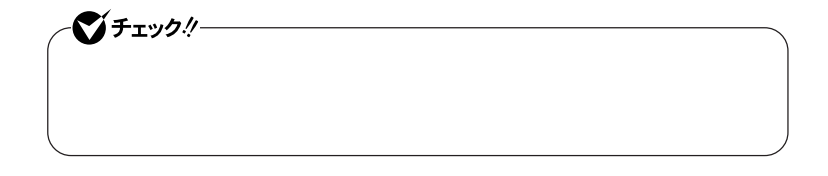

,我们也不会有什么?""我们的人,我们也不会有什么?""我们的人,我们也不会有什么?""我们的人,我们也不会有什么?""我们的人,我们也不会有什么?""我们的人

the control of the control of the

**1 「スタート」ボタン→「コントロール パネル」をクリック 2 「システムとメンテナンス」をクリックし、「デバイス マネージャ」**

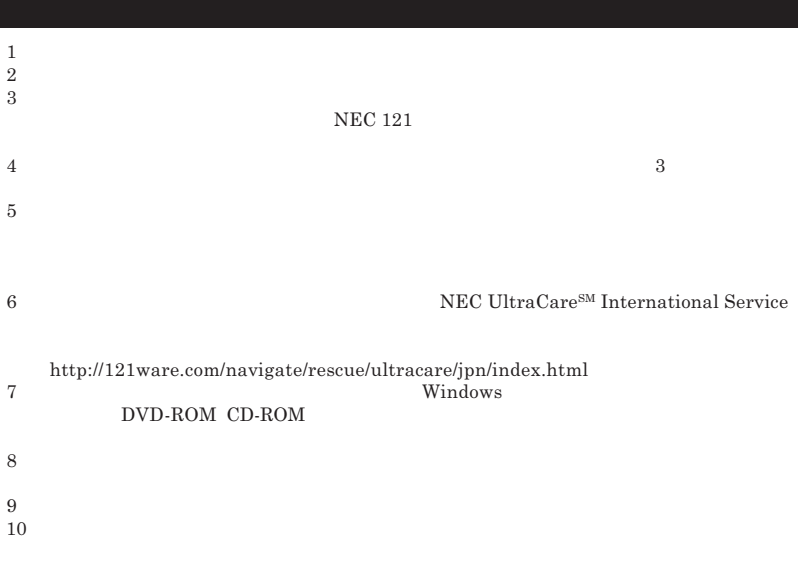

Microsoft Windows Windows Vista Windows Aero Outlook Windows Media ReadyBoost ReadyDrive Windows Microsoft Corporation Windows Microsoft Windows Operating System<br> **AMD AMD Arrow** AMD Athlon AMD Duron AMD Sem **AMD Athlon AMD Duron AMD Sempron AMD Turion Advanced Micro Devices, Inc.**  $TRENDMICRO$ Phoenix Phoenix Technologies Ltd. Roxio Easy Media Creator Sonic Solutions Corel InterVideo,WinDVD Corel Corporation C 2008 Corel Corporation. All Rights Reserved. Photo CD portions copyright Eastman Kodak Company 1995 PS/2 IBM<br>SD **PEC** miniSD  $microSD$  SD "MagicGate Memory Stick" "**マジックゲートメモリースティック**" **および**"Memory Stick" "**メモリー** "MagicGate" " **THE THE STATE OF THE STATE STATE OPENITS THE CONSTRUCT THE MEMORY STICK DUO**<br>"MagicGate" " **MAGICGATE** OpenMG<br>X**O** xD XD  $xD-$  TM **TM** DeviceProtector SecureRedirector NEC ESMPRO InfoCage SecureBranch

© NEC Corporation NEC Personal Products, Ltd. 2008  $NEC$ 

**NEC UltraCare<sup>SM</sup> International Service** 

### Notes on export

This product including software is designed under Japanese domestic specifications and does not conform to overseas standards.NEC  $^{-1}$  will not be held responsible for any consequences resulting from use of this product outside Japan.NEC  $<sup>1</sup>$  does not provide maintenance service nor technical</sup> support for this product outside Japan. Only some products which are eligible for NEC UltraCare<sup>SM</sup> International Service can be provided with hardware maintenance service outside Japan.

Export of this product including carrying it as personal baggage may require a permit from the Ministry of Economy, Trade and Industry under an export control law.Export without necessary permit is punishable under the said law.Customer shall inquire of NEC sales office whether a permit is required for export or not.

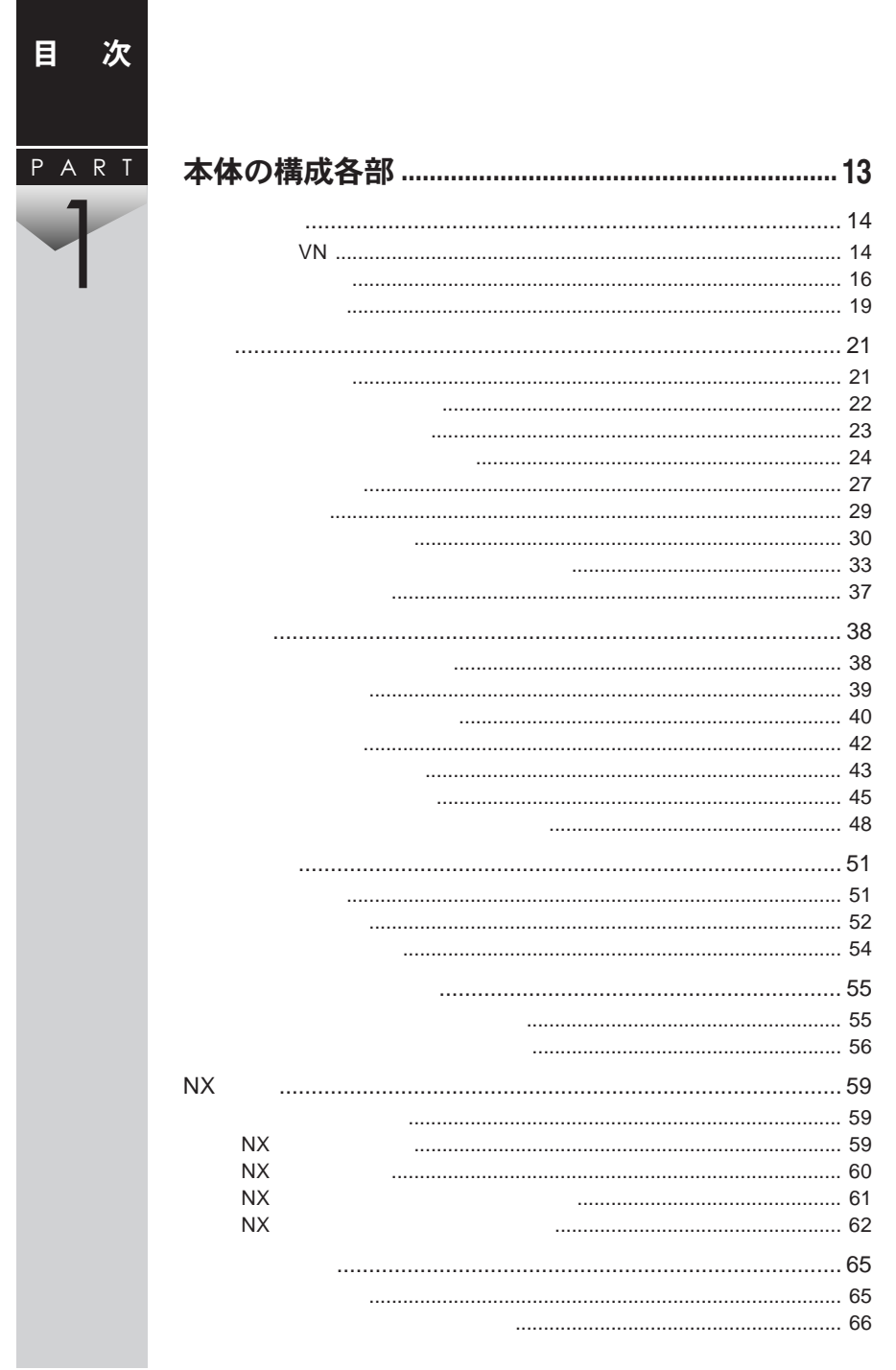

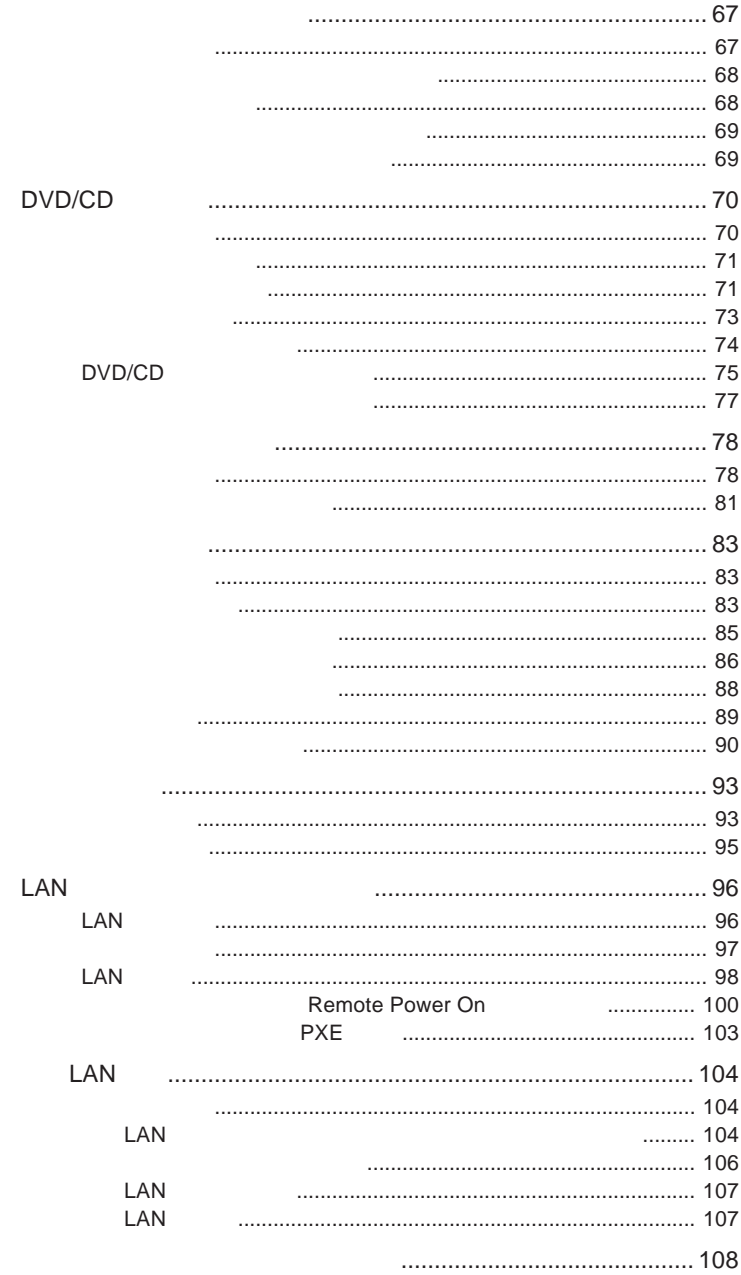

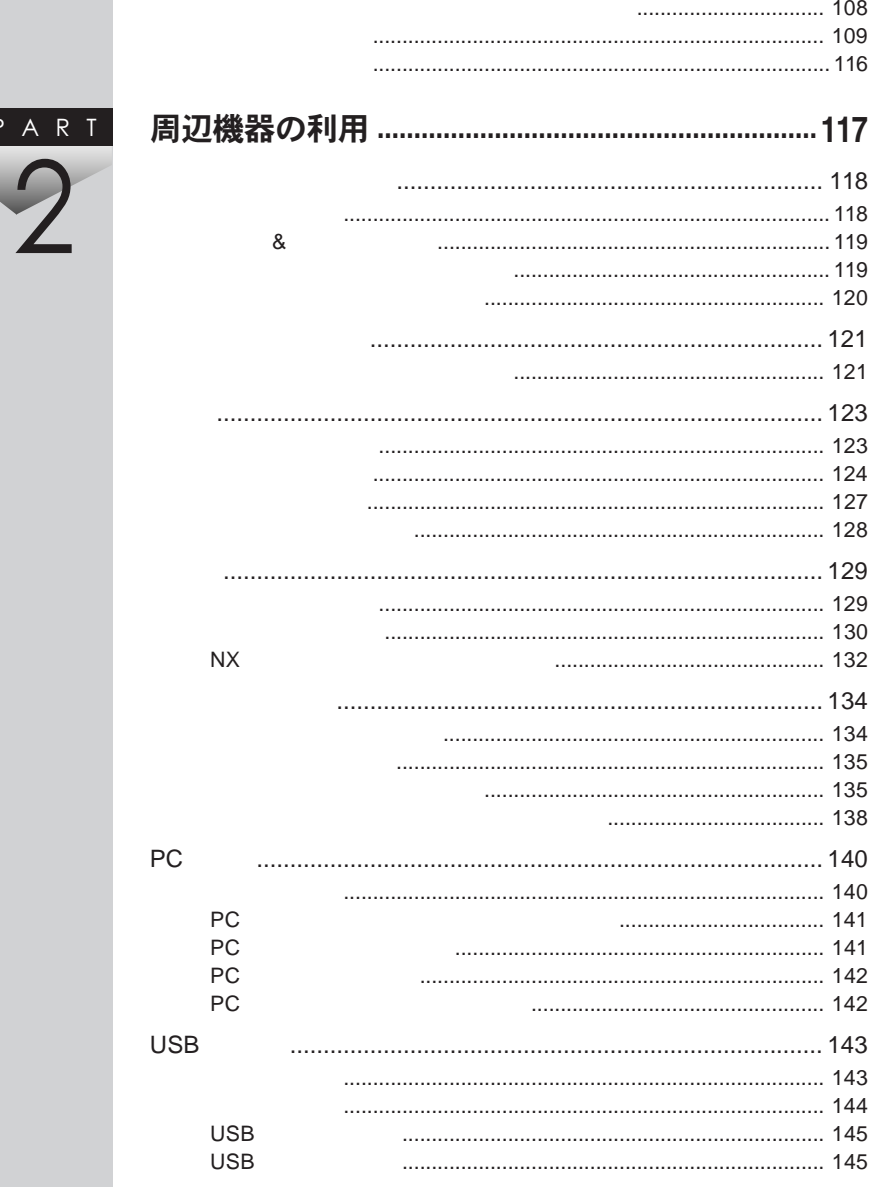

 $\overline{F}$ 

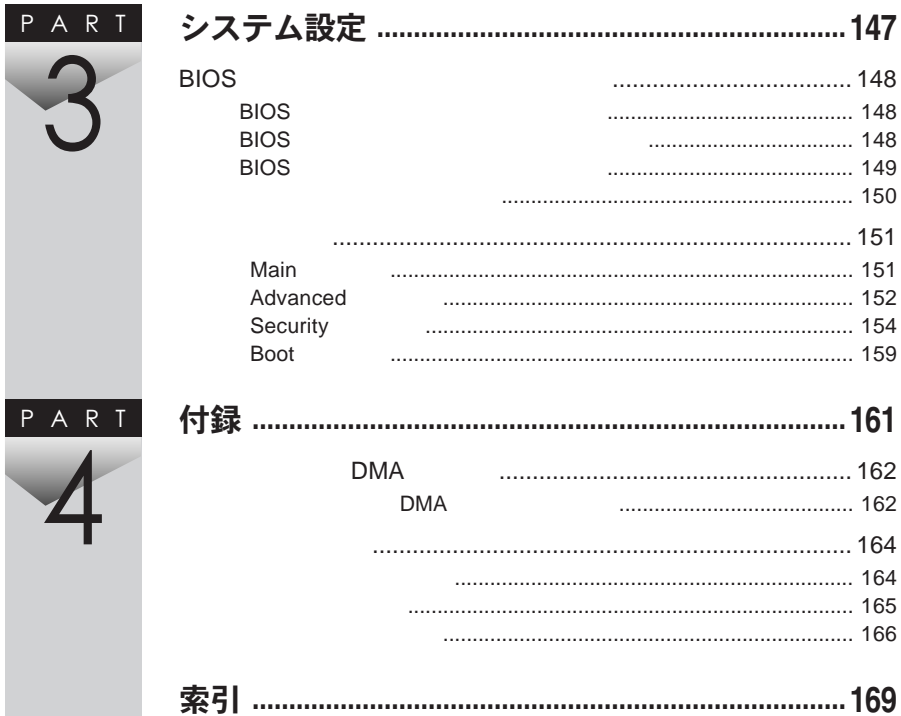

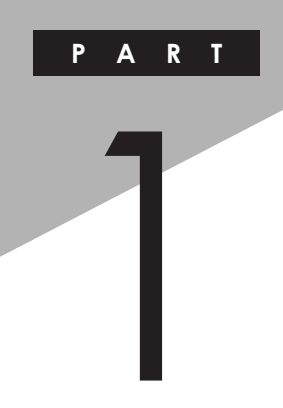

## <span id="page-12-0"></span>本体の構成各部

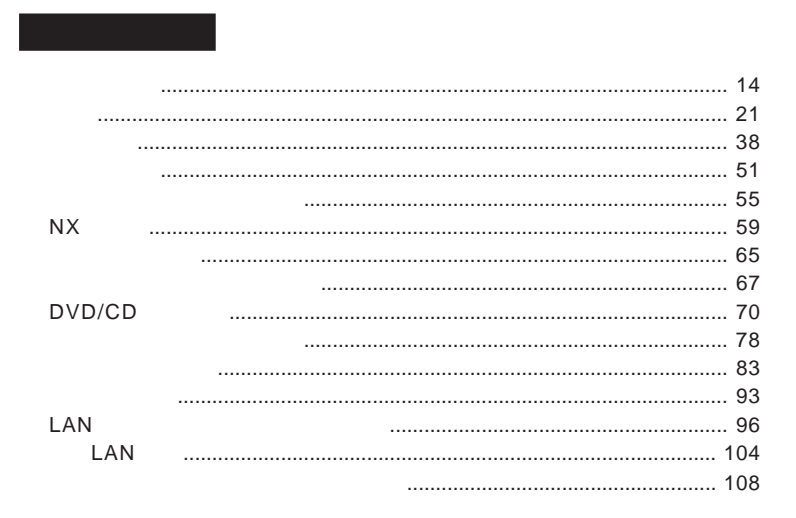

<span id="page-13-0"></span>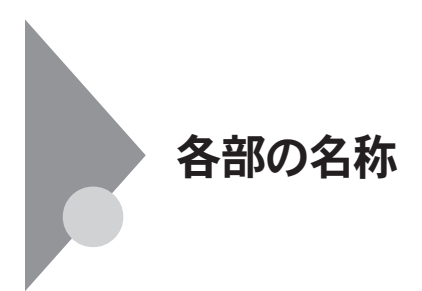

**タイプ**VN

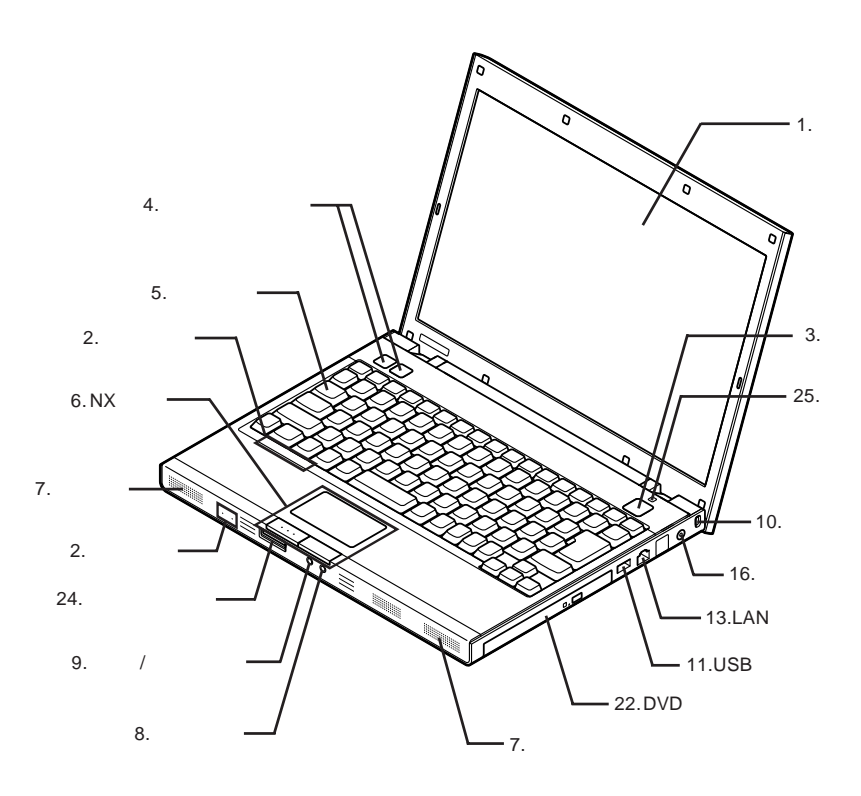

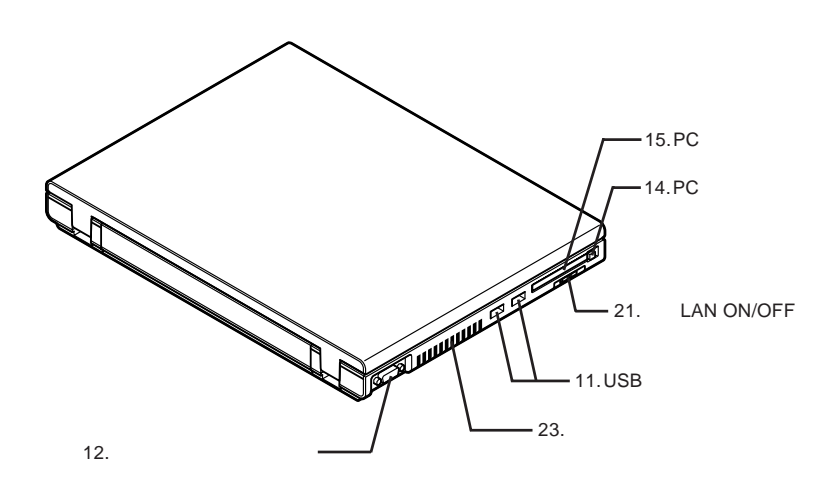

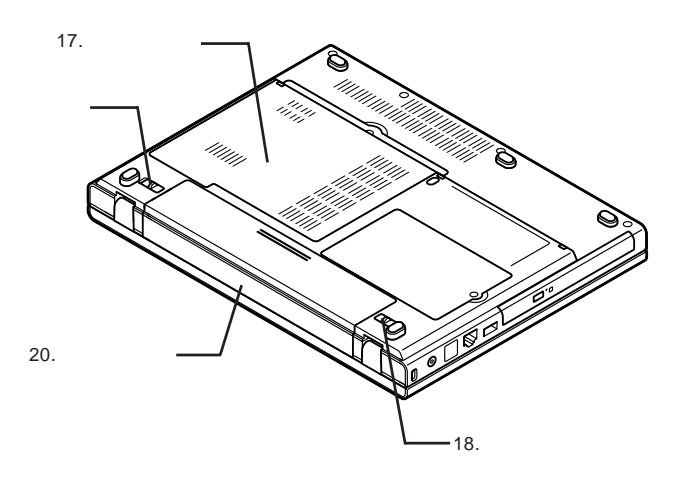

: メモリスロットはカバーを取り出す

19.

1

<span id="page-15-0"></span>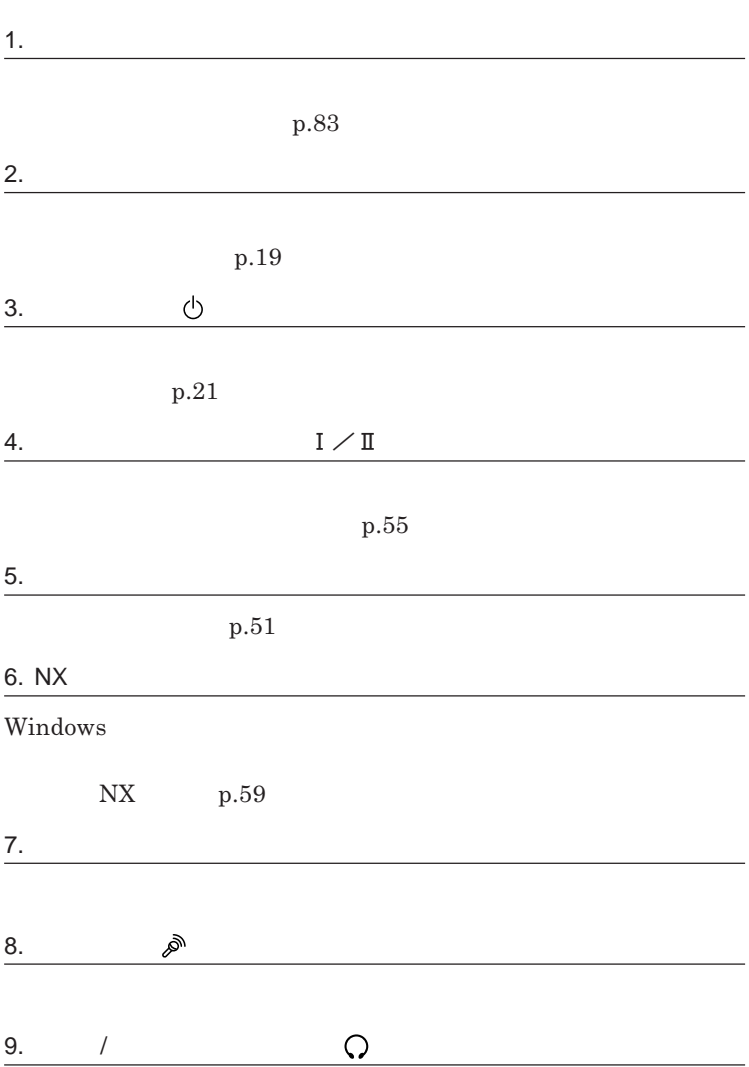

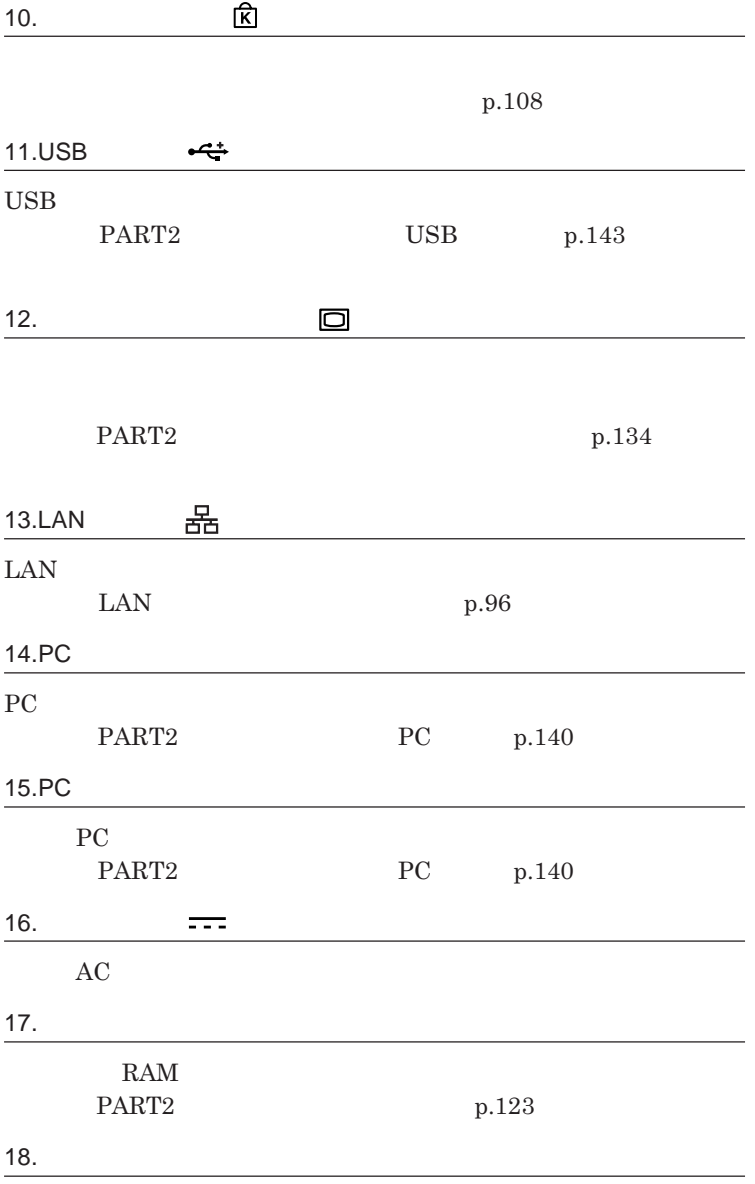

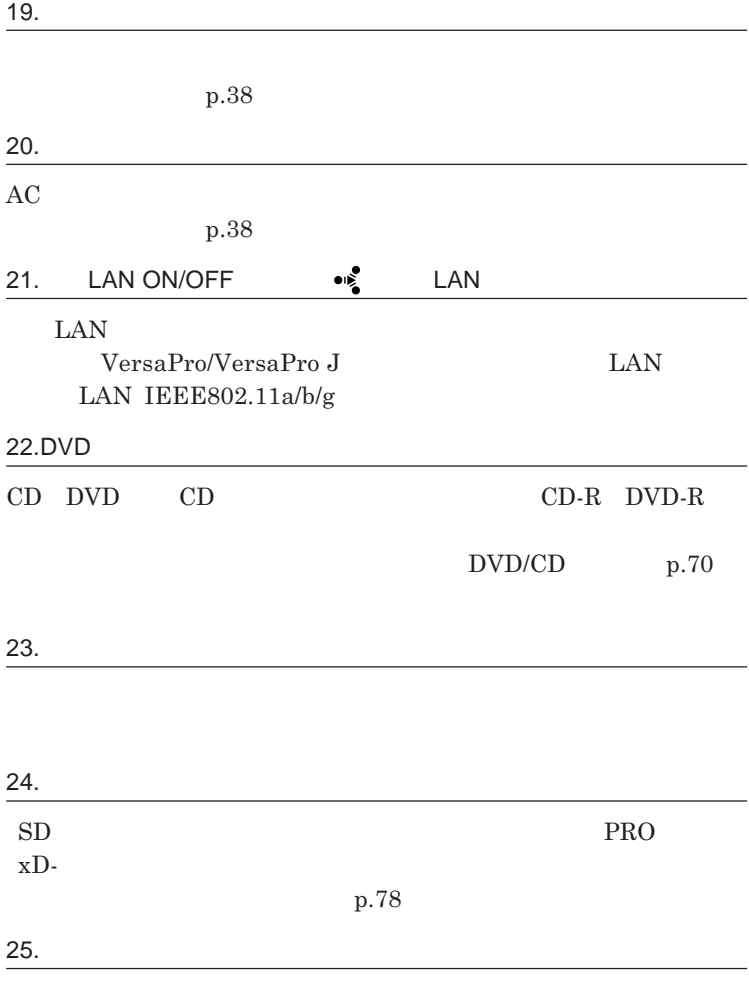

**p.83** 

1

<span id="page-18-0"></span>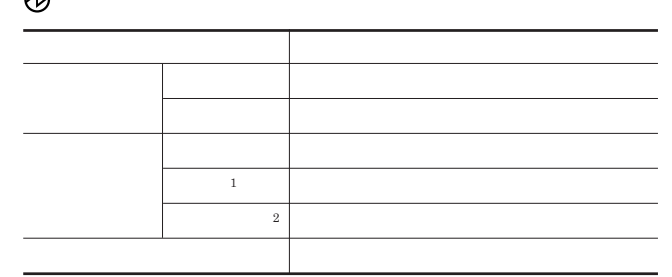

1 3 1 2 2 1

 $\Box$ 

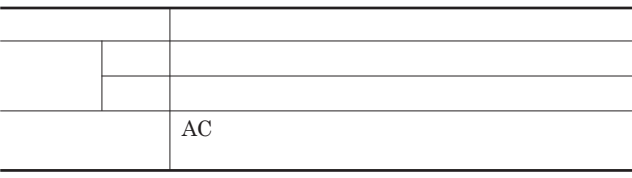

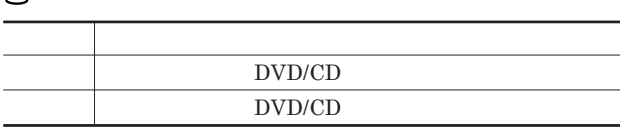

## **トリプルメモリースロットアクセスランプ**

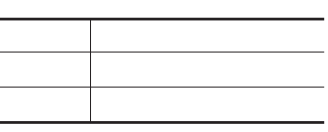

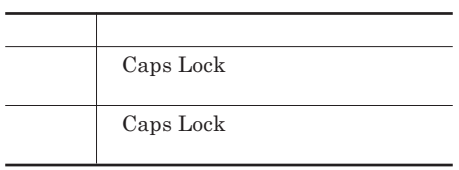

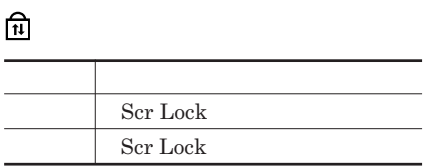

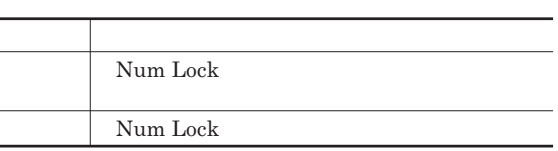

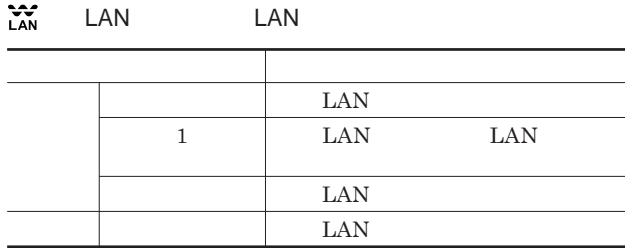

<span id="page-20-0"></span>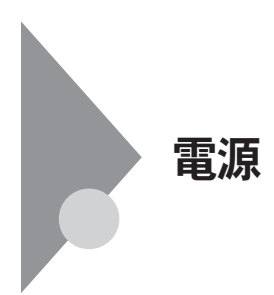

電源を入れる 電源がる<br>切れて態は<br>または態<br>休止状態 スリープ 状態にする 電源を切る 電源が<br>入っている<br>状態 スリープ 休止状態から 状態 スリ―プ状態<br>から復帰する 復帰する 休止状態にする

**4** 

参照 /

**電源ランプについて→「各部の名称」「表示ランプ」**p.19

<span id="page-21-0"></span>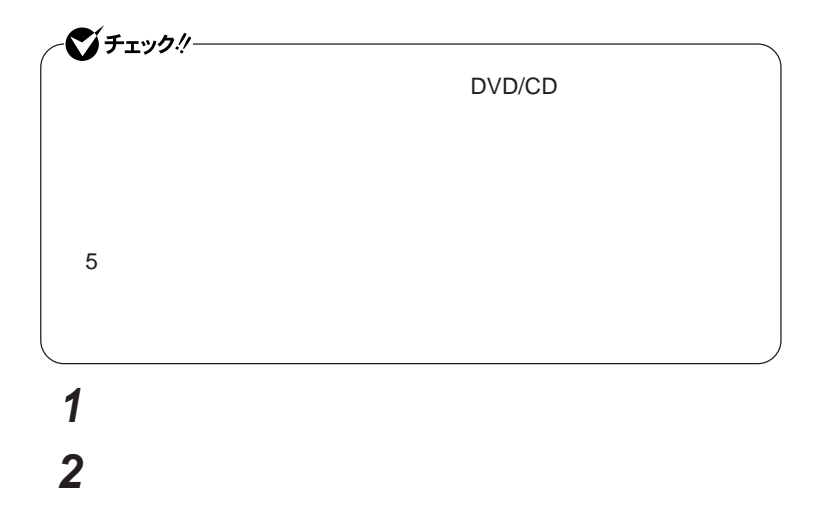

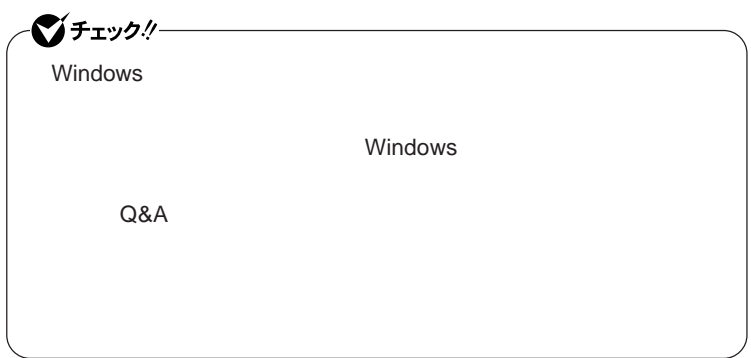

<span id="page-22-0"></span>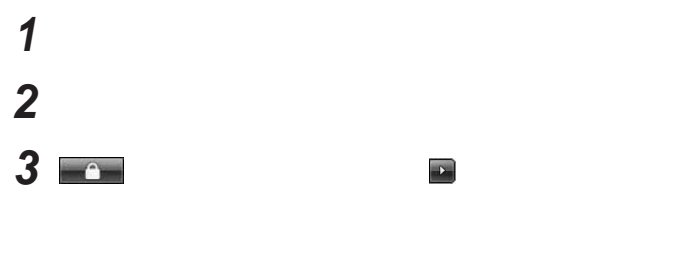

**4 電源ランプが消灯し、本機の電源が切れたことを確認したら、**

## **省電力機能とは、**CPU**やハードディスク、ディスプレイといった、本機の主要**

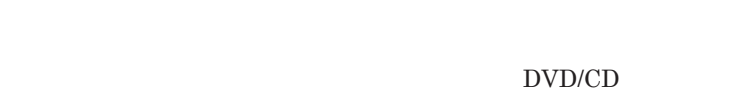

参照 **・スリープ状態について→「スリープ状態」**p.27 p.29

> p.33 DVD/CD p.75

DVD/CD**ドライブの電源のオン/オフについて→** DVD/CD**ドライブ」**

<span id="page-23-0"></span>LAN LAN

CD DVD

Windows

**・スリープ状態または休止状態に対応していない**USB**機器、**PC**カード、コン**

**・バッテリ残量が十分でないときに、停電や**AC**アダプタが抜けるなどの理由**

**・電源スイッチを約**4**秒以上押し続けて、強制的に電源を切った**

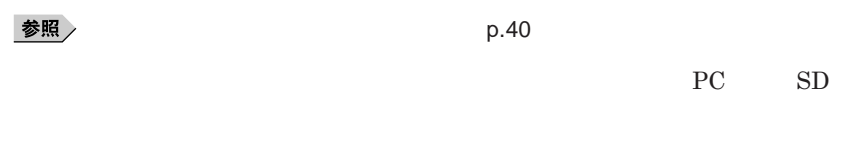

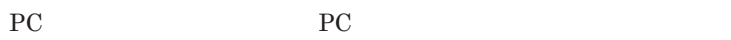

**れなかった場合は、**PC**カードの抜き差しまたは再起動を行ってください。**

ープ<br>PC

 $\text{USB}_{\text{S}}$ 

**してください。**USB**機器を接続した状態ではスリープ状態に移行または復**

**USB** 

Administrator CD DVD CD DVD CD DVD

DVD/CD CD

**5** 

・スピープ USB

**場合は、**NX**パッドを操作するかキーボードのキーを押すことによってディ**

- NX

**電源スイッチを押しても復帰できなかったときは、電源スイッチを約**4**秒以**

**この場合、**BIOS**セットアップユーティリティの内容が、工場出荷時の状態に**

- **アプリケーションが動作しない**

- **リープ状態または休止状態にする前の内容を復元できない**

<span id="page-26-0"></span>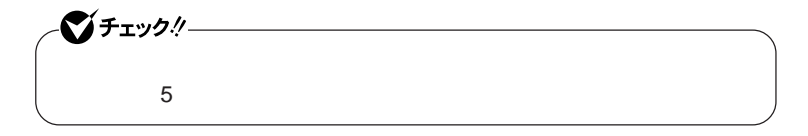

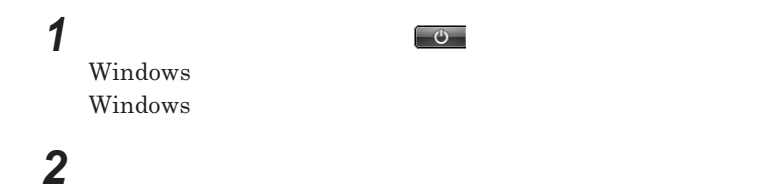

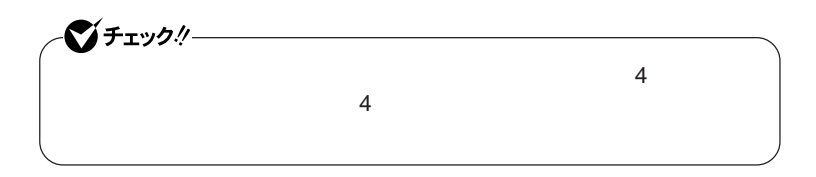

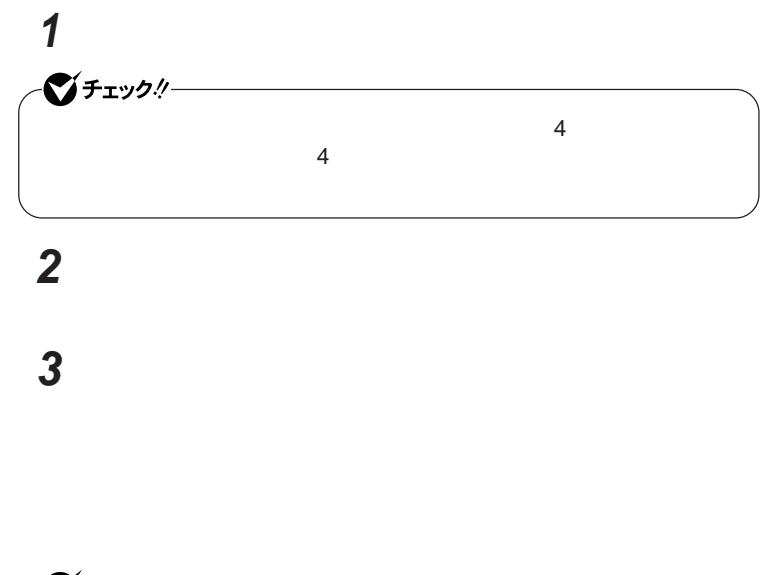

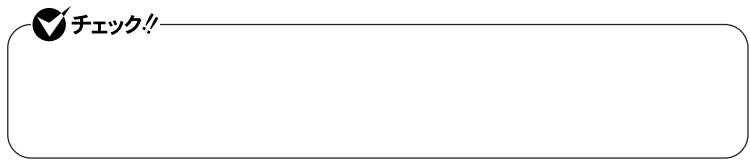

<span id="page-28-0"></span>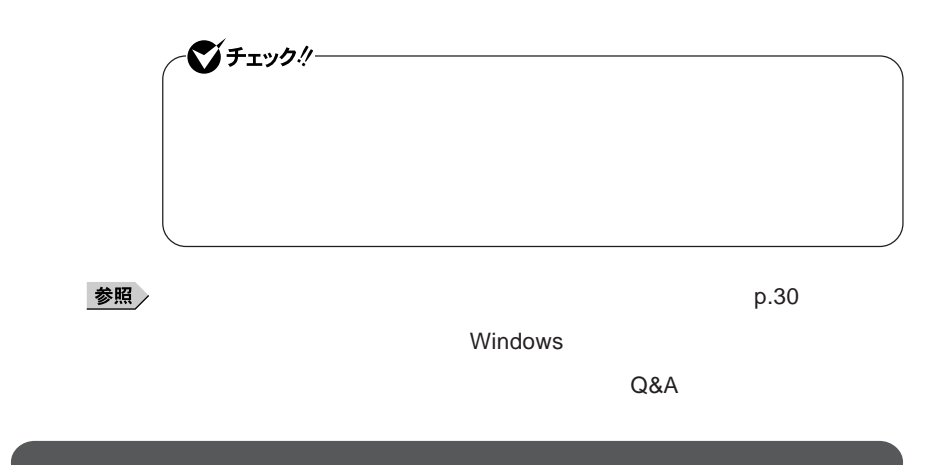

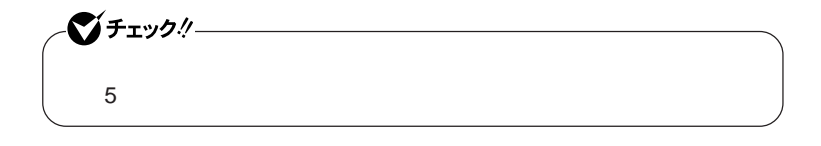

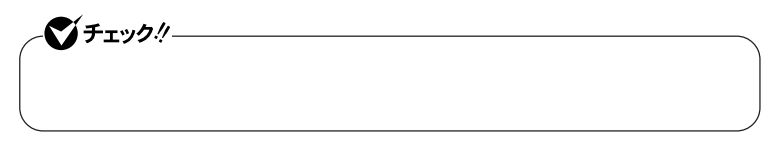

<span id="page-29-0"></span>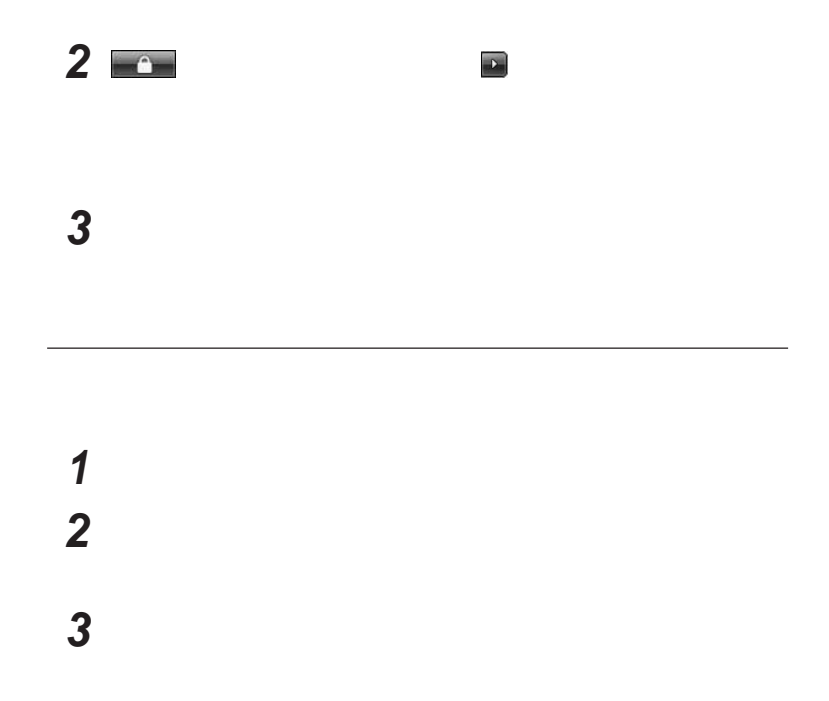

**省電力機能の設定は、**Windows **「電源オプション」で行います。**

$$
\begin{array}{c} 1 \\ 2 \\ 3 \end{array}
$$

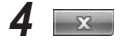

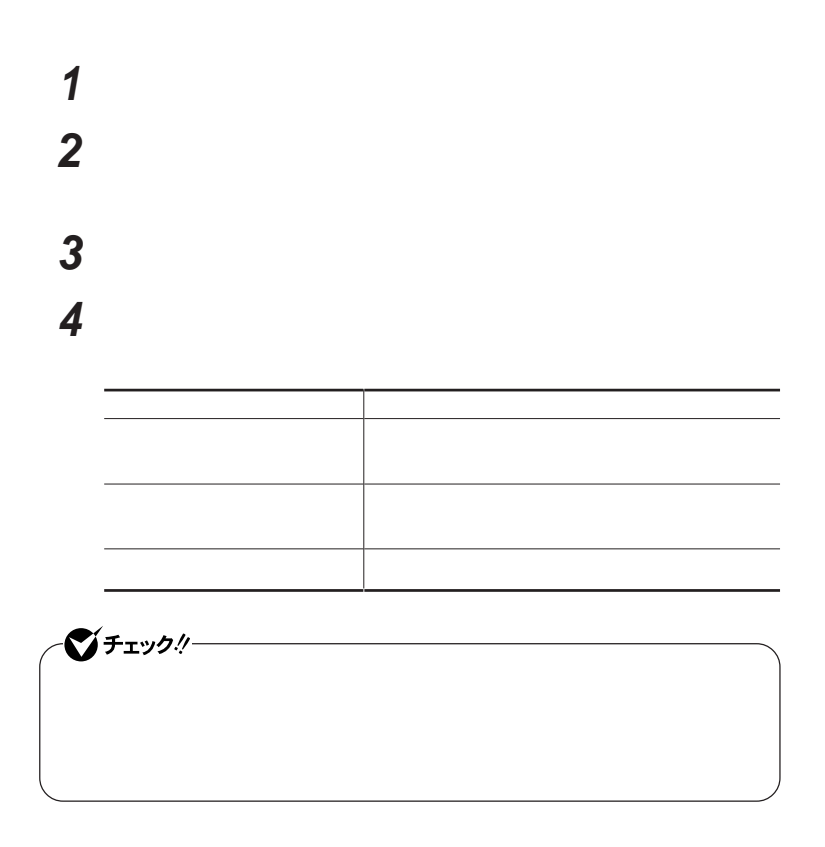

시티

**「作成」ボタンをクリック**

**作成した電源プランは、「電源プランの選択」**p.30 **の手順で選択ができます。**

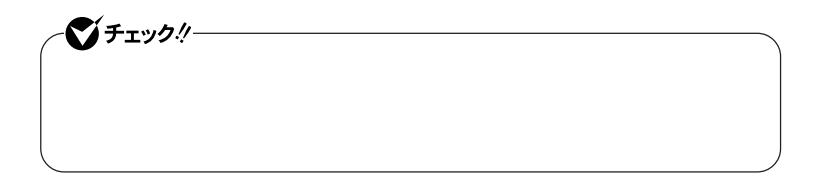

**「スタート」ボタン→「コントロール パネル」をクリック**

**「スタート」ボタン→「コントロール パネル」をクリック**

**左のメニューから「電源プランの作成」をクリック**

**表示される画面で設定を行う**

**「システムとメンテナンス」をクリックし、「電源オプション」をク**

**表示される電源プランから作成したいプランに近いプランを選**

**「プラン名」欄に作成する電源プラン名を入力し、「次へ」ボタンを**

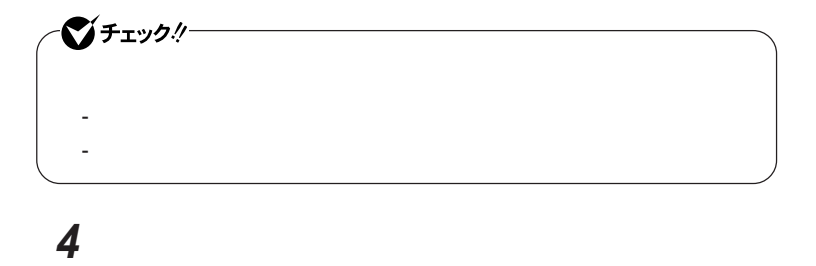

<span id="page-32-0"></span>**3 a c** 

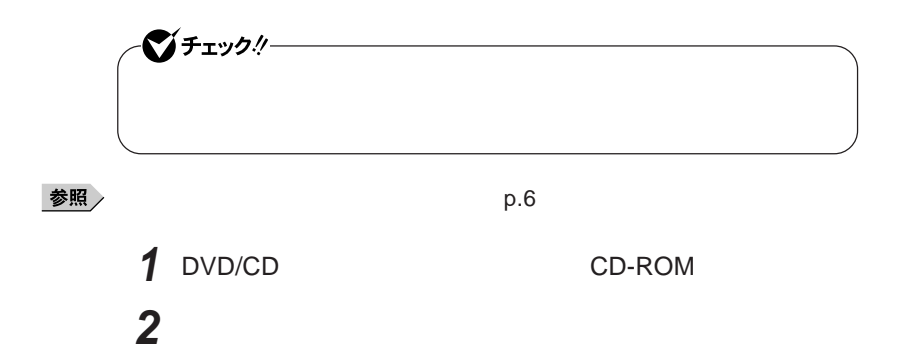

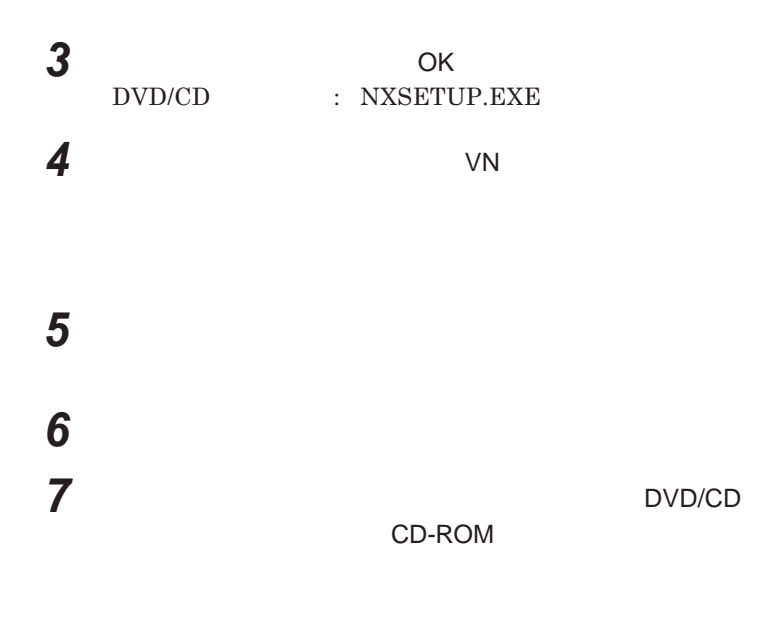

**画面右下の通知領域にある、パワーモードチェンジャーのアイコ**

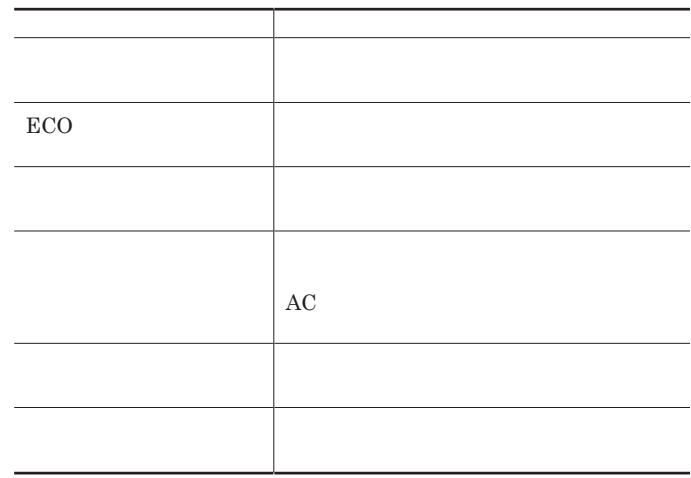

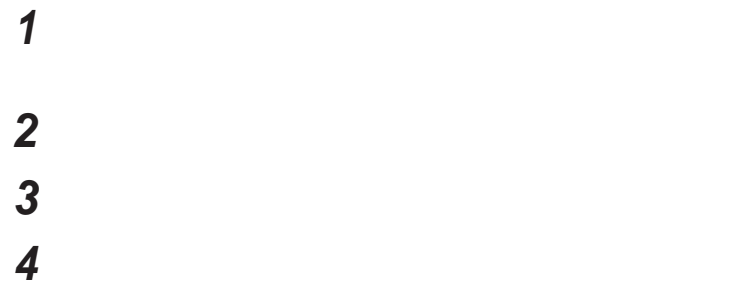

CPU**の動作速度を最大にする**

**電源設定にかかわらず、**CPU**の動作速度を最大にしたいときは、以下の**

**画面右下の通知領域にある、パワーモードチェンジャーのアイコ**

**表示されたメニューから「パネル表示」をクリック**

BOOST

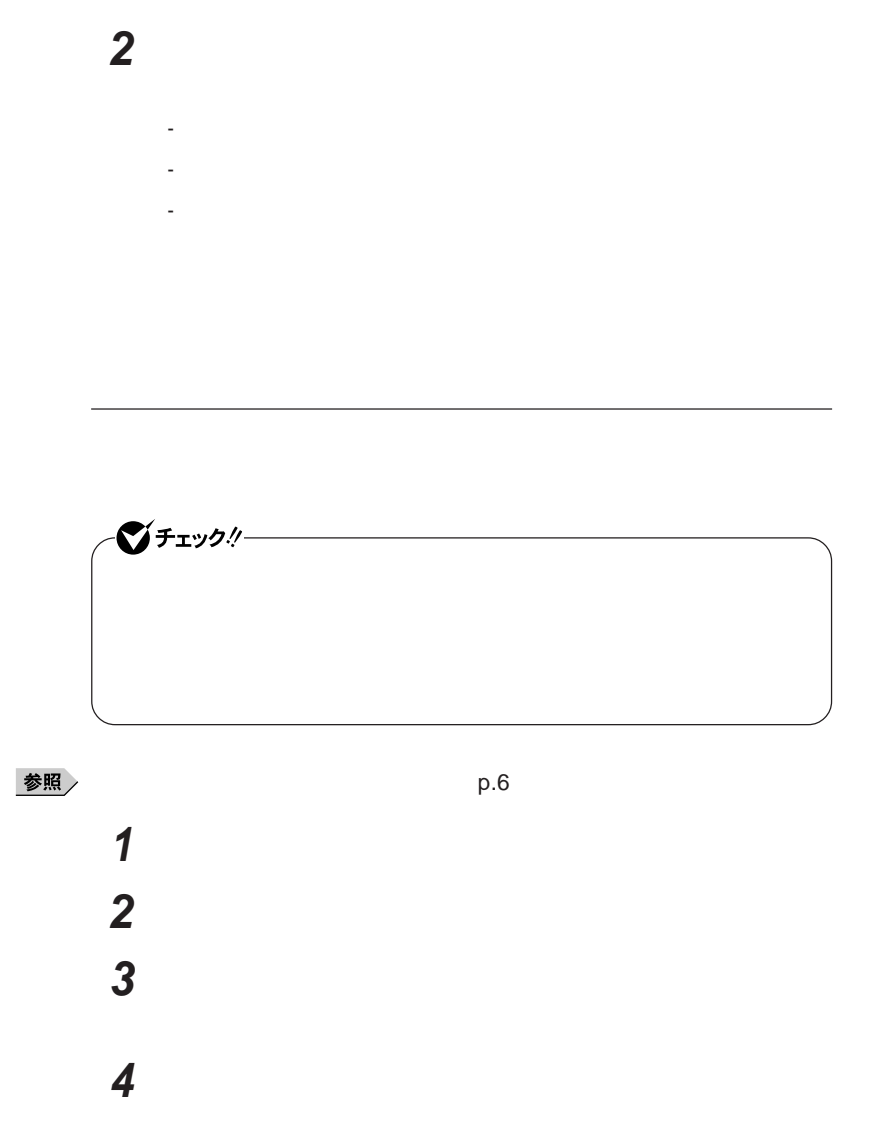

**画面右下の通知領域にあるパワーモードチェンジャーのアイコン**
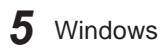

 $\text{LAN}$ 

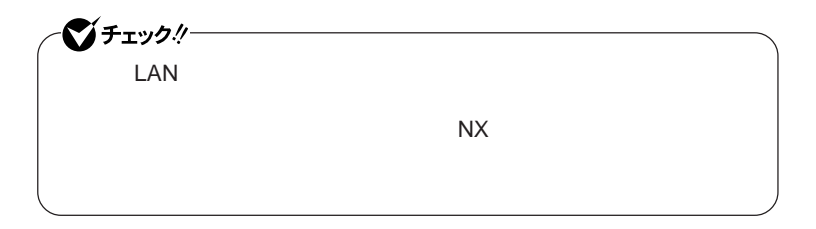

**設定した時間を経過しても、**NX**パッドやキーボードからの入力やハードディ**

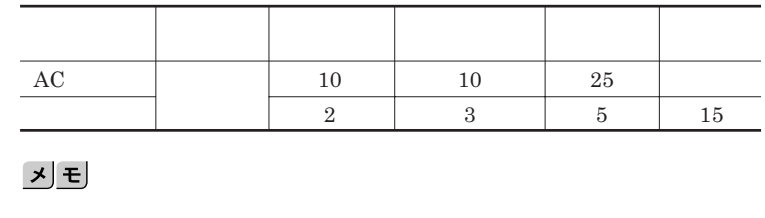

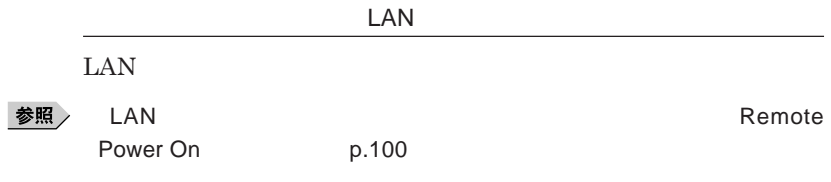

Remote Power On p.116

## バッテリ

#### **・バッテリについては**JEITA**(社団法人 電子情報技術産業協会)「バッ**

**テリ関連**Q&A**集」**http://it.jeita.or.jp/perinfo/committee/pc/battery/ menu1.htm

- **電池パックは分解しないでください。**
- **雨など水にぬれないように保管してください。**
- **炎天下に放置しないでください。**

 $index\_denchi.html$ 

NEC http://www.nec.co.jp/eco/ja/products/3r/

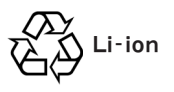

参照

 $p.43$ 

**・本機を長期間使用しない場合は、バッテリ残量を**50**%程度にしてバッテリ**

参照

p.21

3**か月に一度は充電することをおすすめします。**

**・バッテリは、自然放電しています。本機を長期間使用しない場合でも、**2

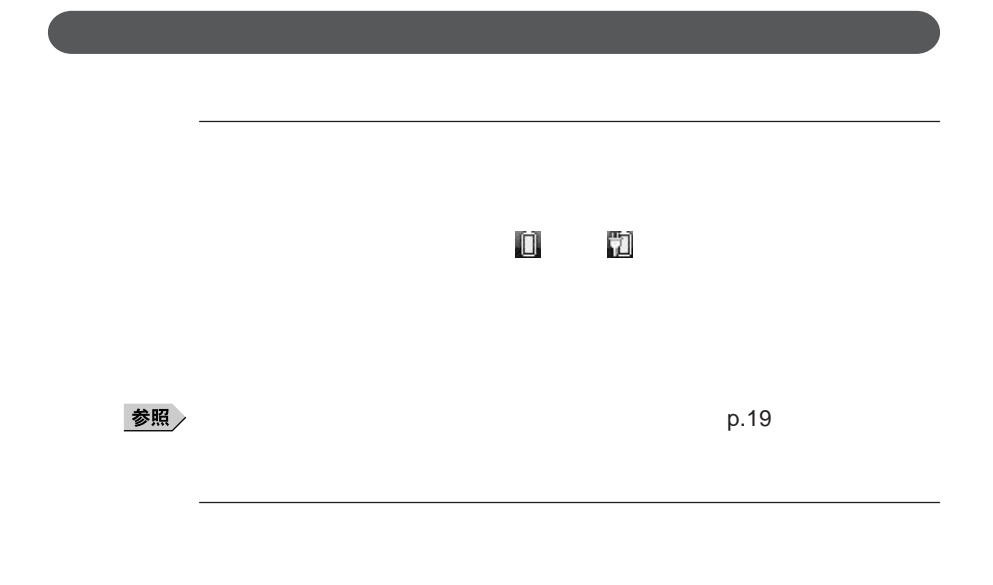

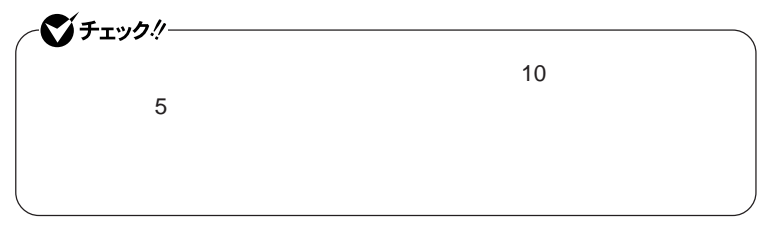

 **「スタート」ボタン→「コントロール パネル」をクリック 「システムとメンテナンス」をクリックし、「電源オプション」をク 設定を変更したい電源プランの「プラン設定の変更」をクリック 「詳細な電源設定の変更」をクリック 「バッテリ」をダブルクリック**

## **7** ОК

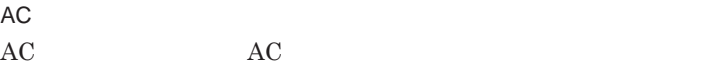

AC**コンセントが使えない場合**

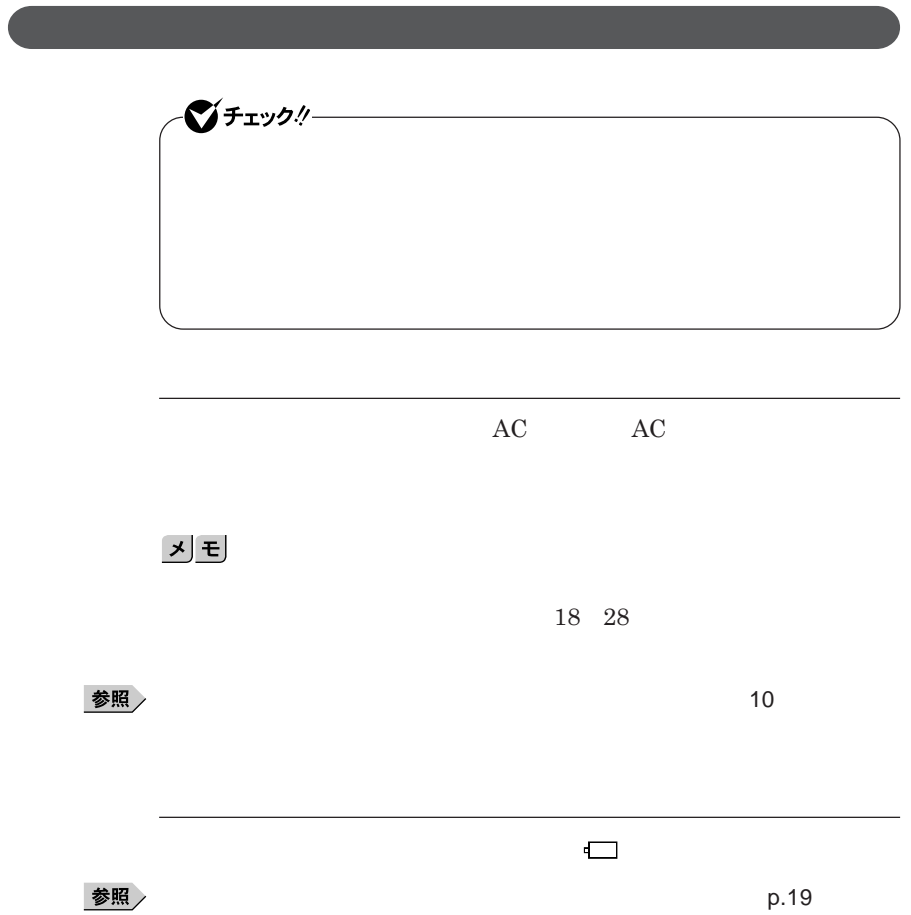

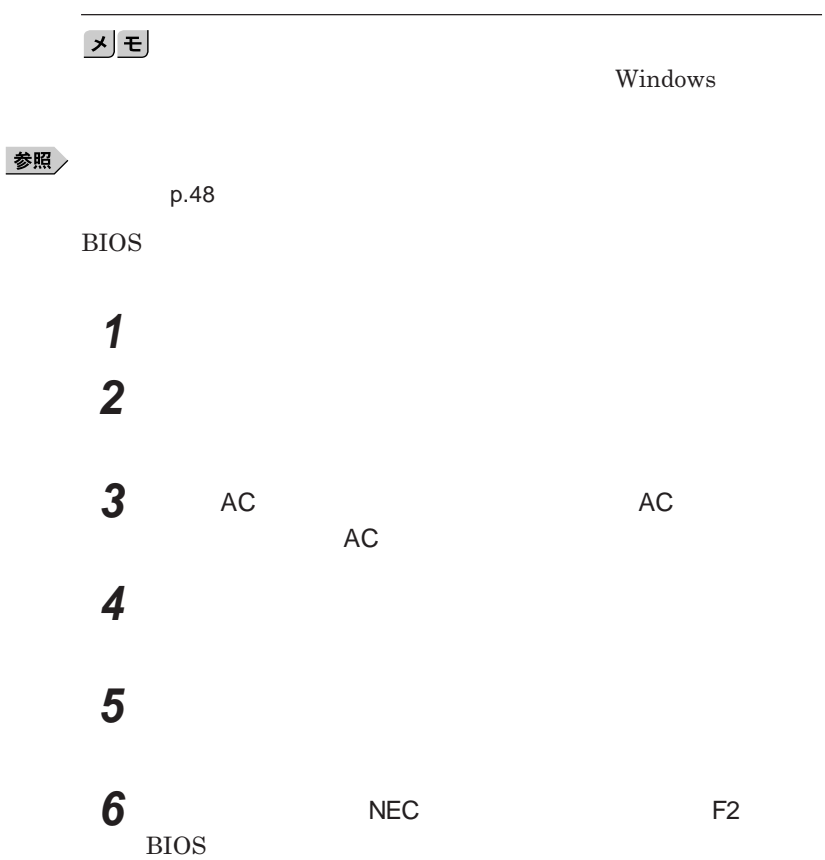

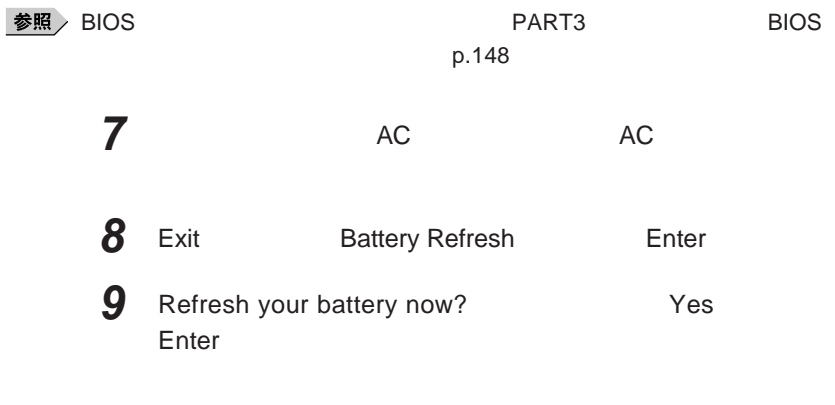

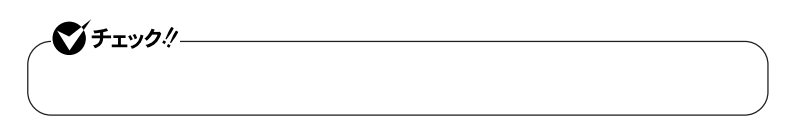

Ctrl Alt Del

Esc **を押す BIOS**  参照

**バッテリリフレッシュについて→「バッテリリフレッシュ」**p.43

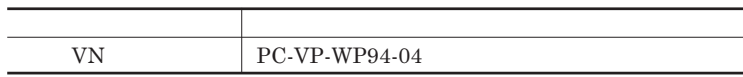

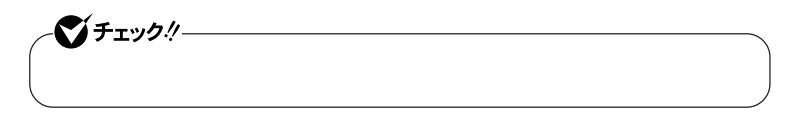

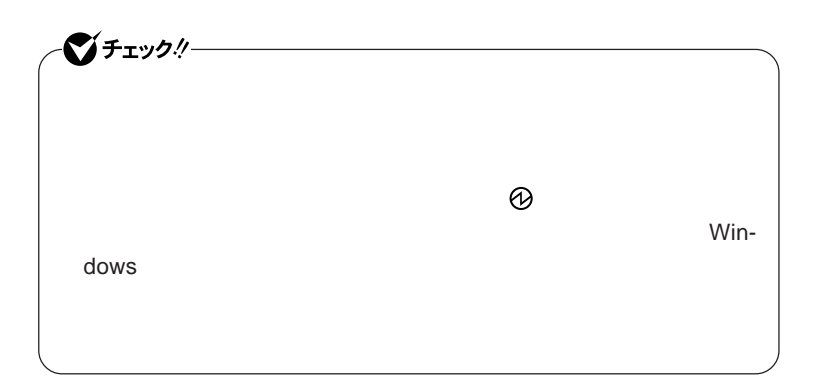

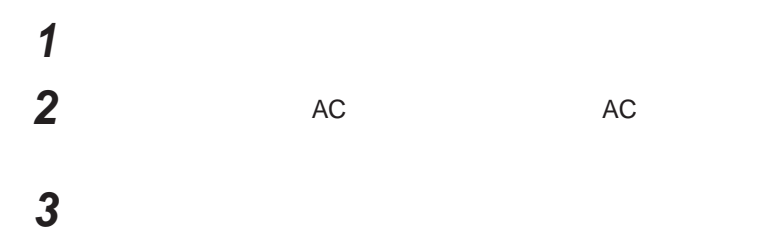

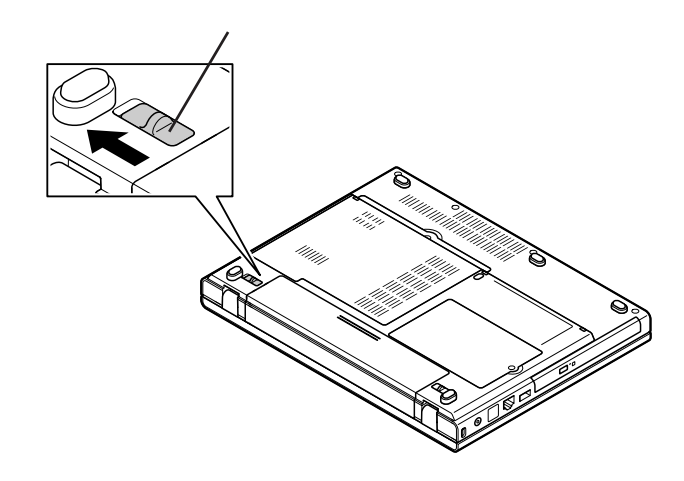

**バッテリイジェクトロックを矢印の方向にスライドさせる**

**バッテリアンロックを矢印の方向にスライドさせたまま、バッテリ**

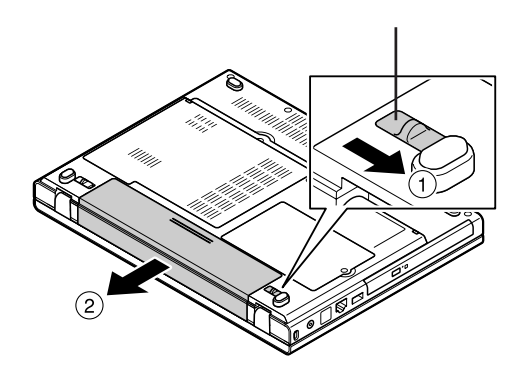

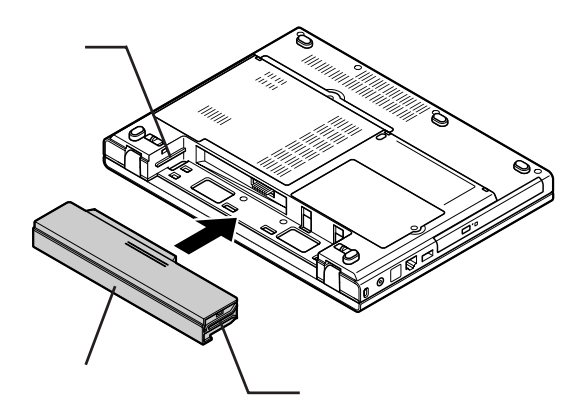

**バッテリイジェクトロックを矢印の方向にスライドさせ、バッテリ**

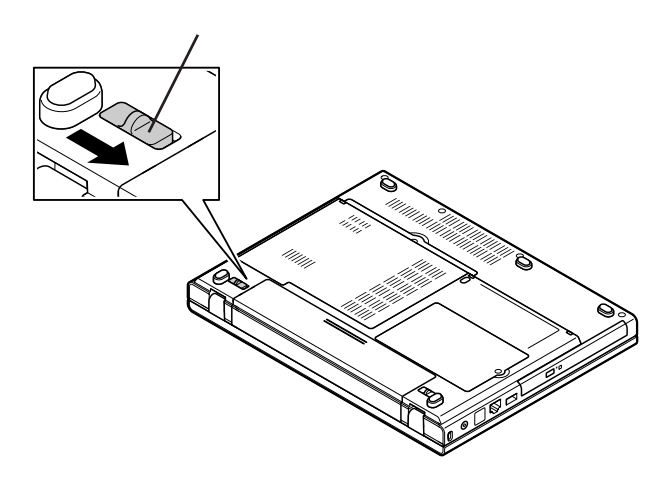

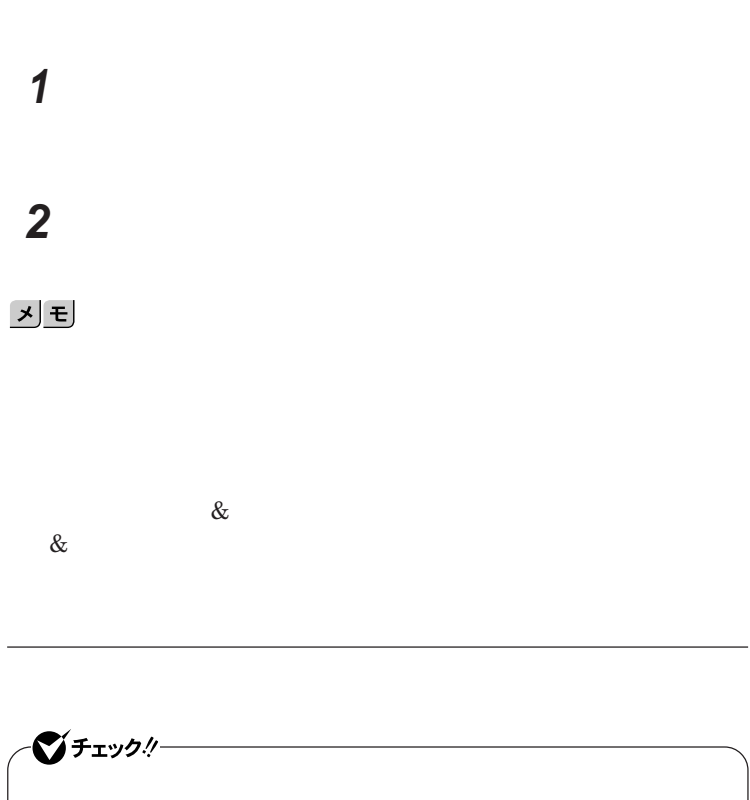

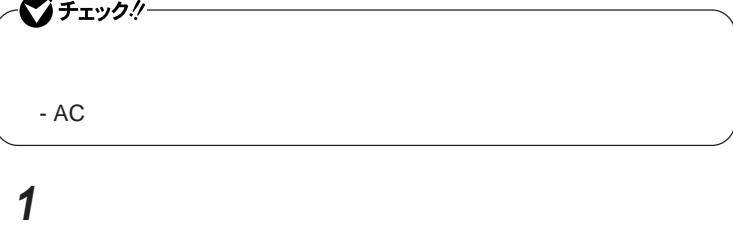

**「今すぐ開始」ボタンをクリック**

**バッテリ**

시티

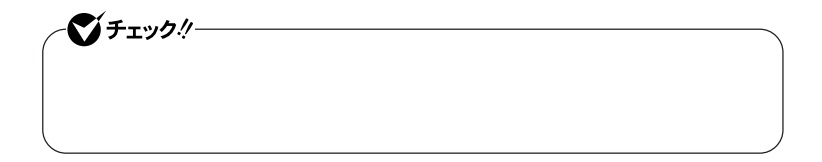

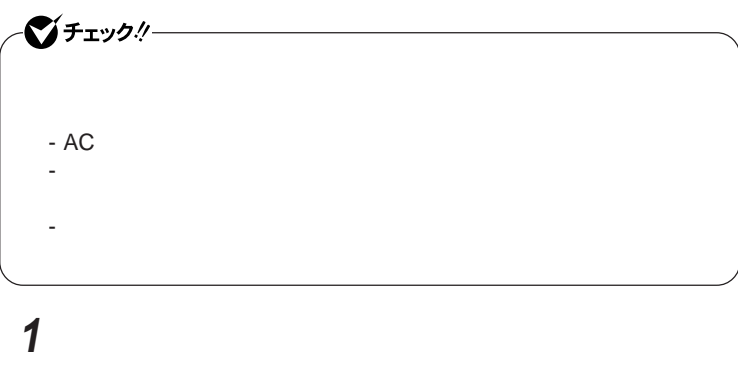

**2 「次回開始時間の設定」ボタンをクリック 3 「次回の実行日時を指定する」を選択し、実行時間を設定する**

> Windows **Windows**

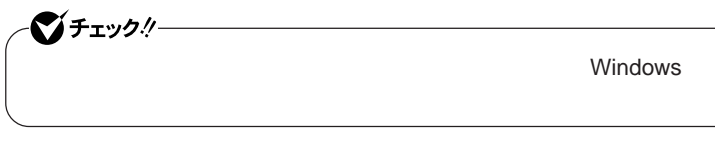

OK **ボタンをクリック**

キーボード

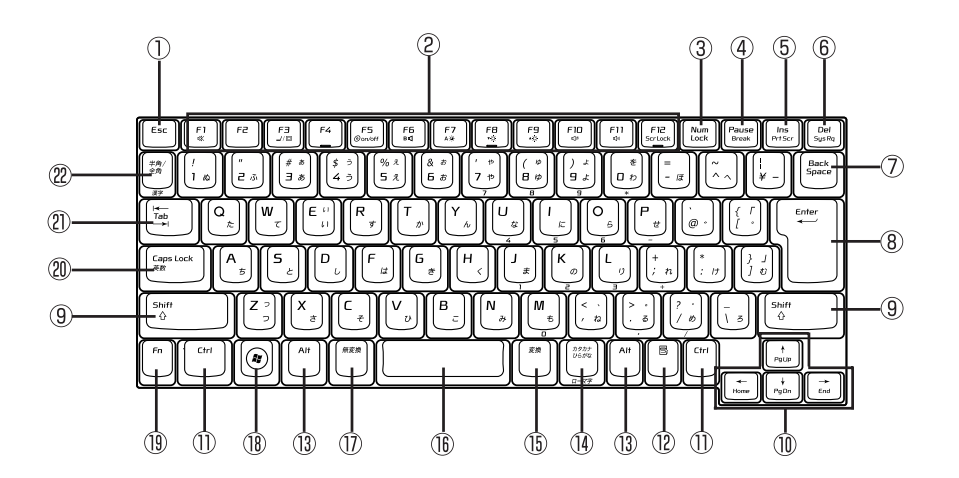

 $\circled{1}$ Esc

F1 F12  $\circled{2}$ 

- $\circled{3}$ Num Lock
- 4 Pause
- $\circled{5}$ Ins
- $\circledR$ Del
- $\circled{7}$ Back Space
- $\circledR$ Enter
- $\circled{9}$ Shift
- $\circledR$

 $\circled{1}$ Ctrl

- $\blacksquare$  $\circled{12}$ Alt  $\circled{1}$  $\mathcal{D}$  $\circled{15}$  $\circledR$  $\circled{1}$
- $\circledR$ **Ay** Windows
- Fn  $\circled{1}$
- Caps Lock  $\circledR$
- $\circled{2}$ Tab
- $^{\circledR}$  $\frac{1}{2}$  and  $\frac{1}{2}$  and  $\frac{1}{2}$  a

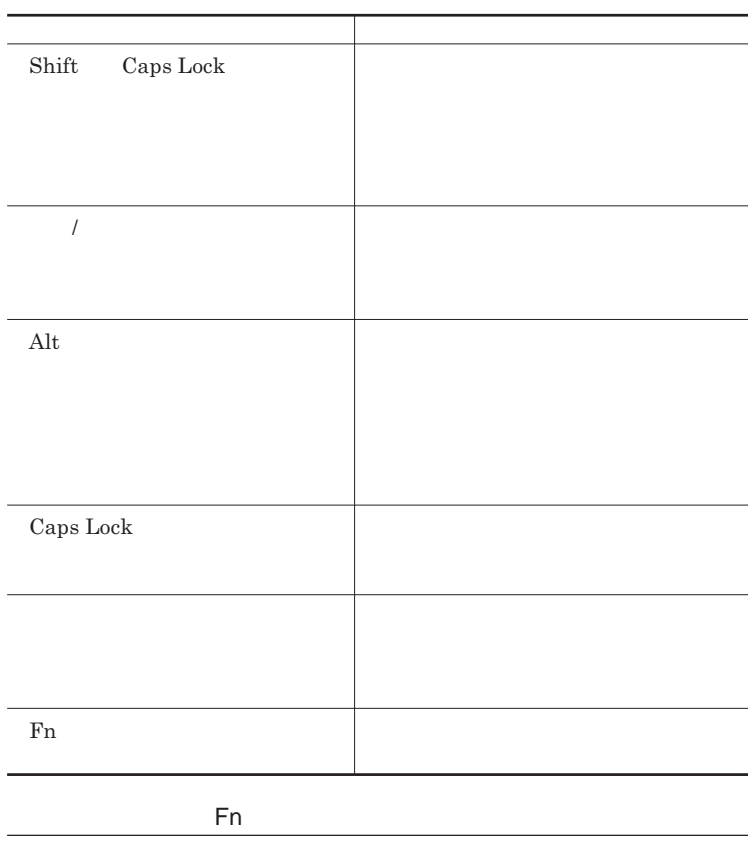

Fn **Executive Executive Executive Executive Executive Executive Executive Executive Executive Executive Executive Executive Executive Executive Executive Executive Executive Executive Executive Executive Executive Executiv** 

**組み合わせが可能なキーとその機能を表すアイコンは** Fn **と同じ色でキー**

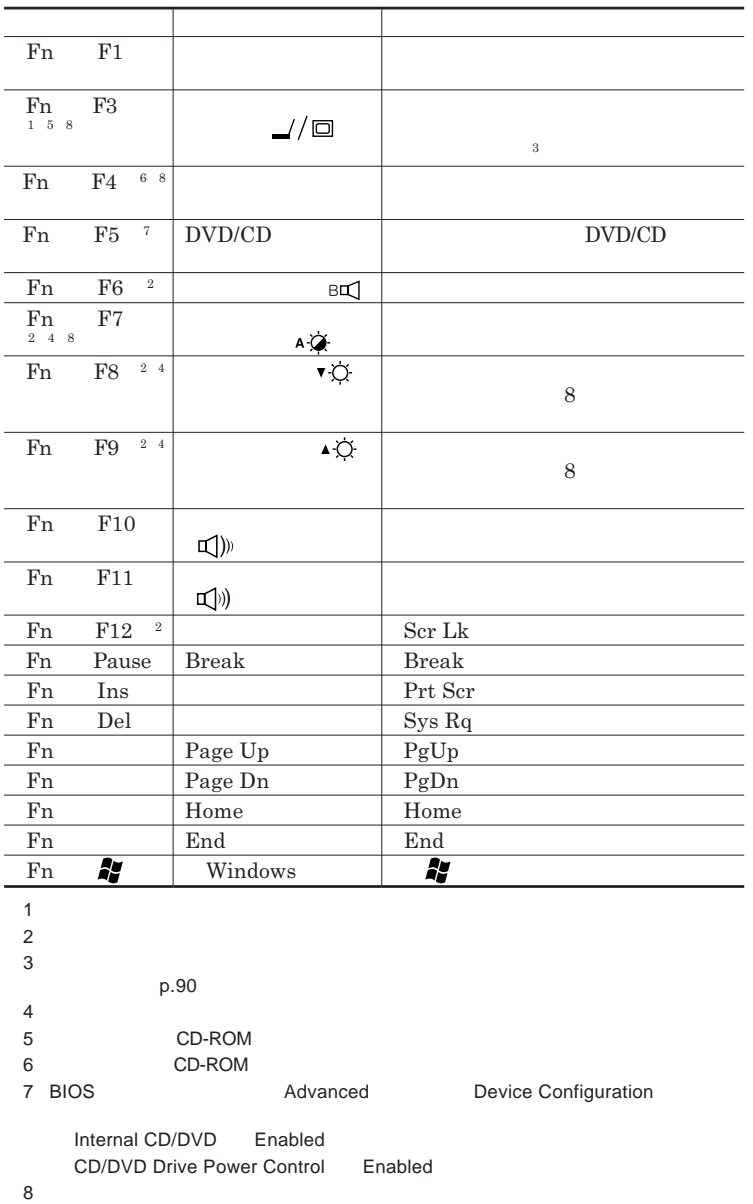

**Windows** 

**Windows** 

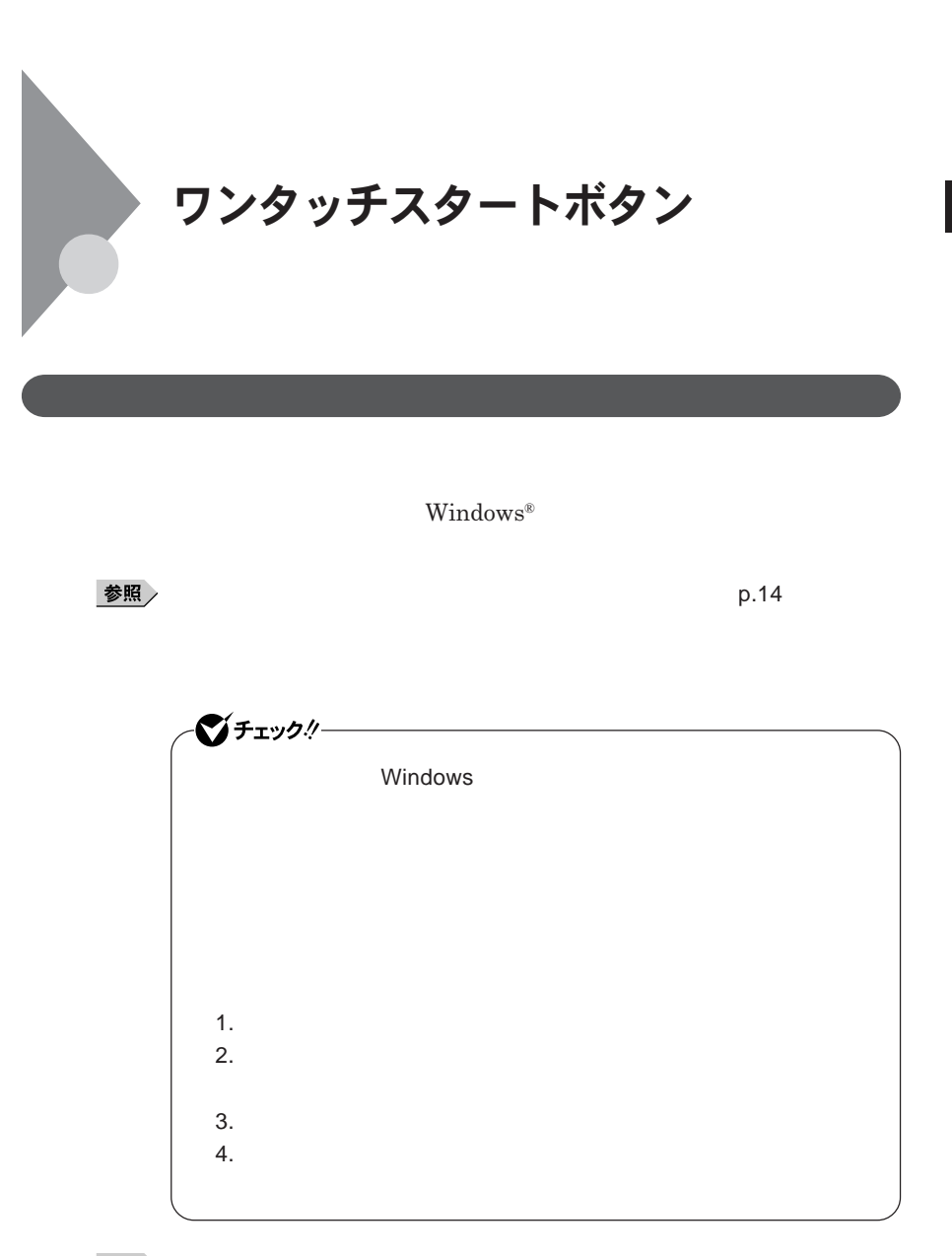

参照

### 시티

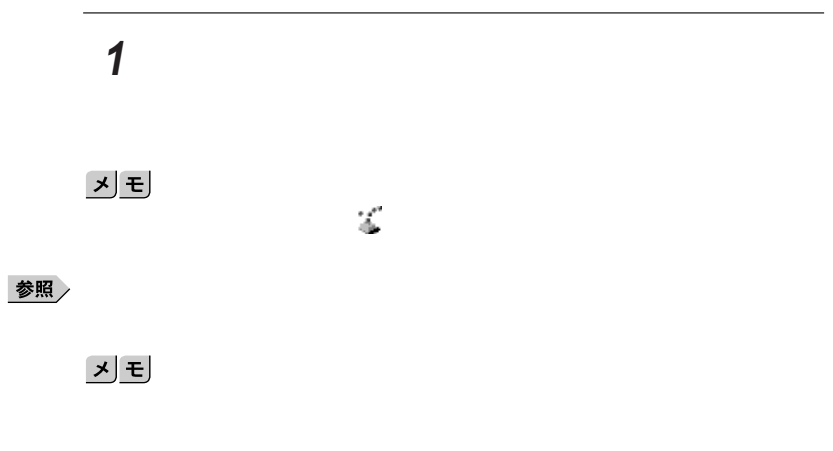

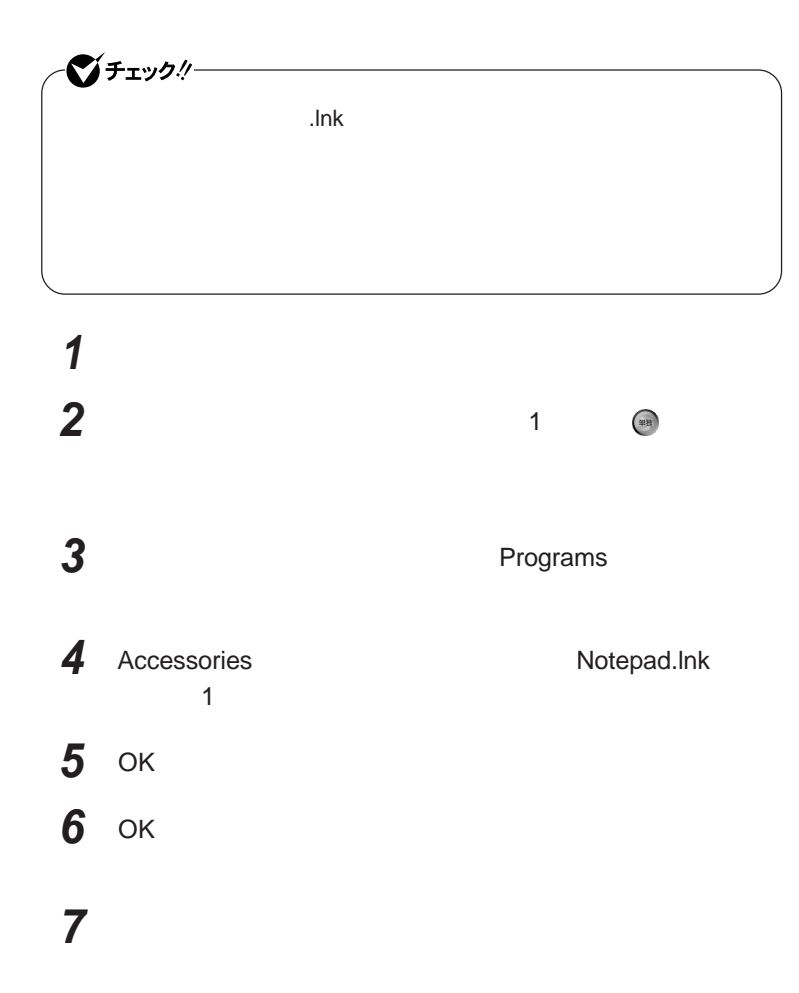

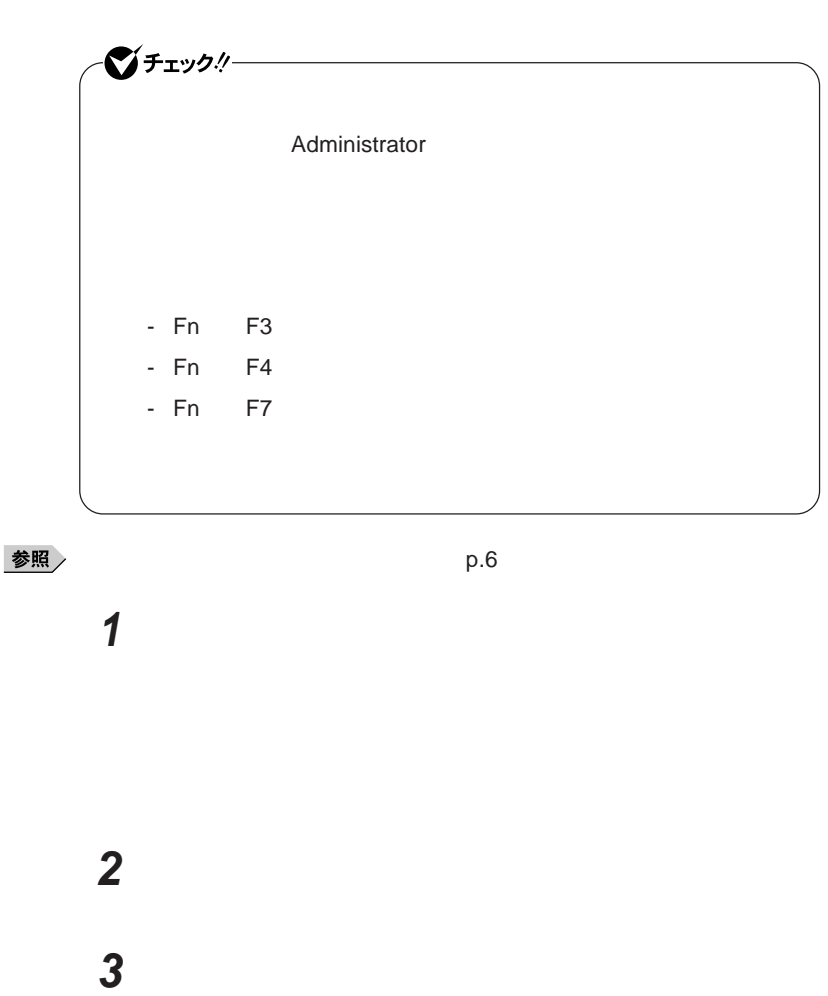

Windows**が再起動します。**

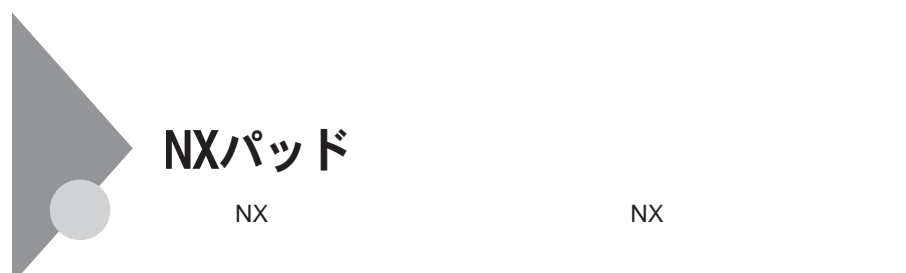

**左右**2**つのボタンがあります。**

 $\ddotsc$  .

T

NX**パッドの使い方**

**アイコンやフォルダの上にポインタを合わせてから左のク ックボタンを**2

### 시티

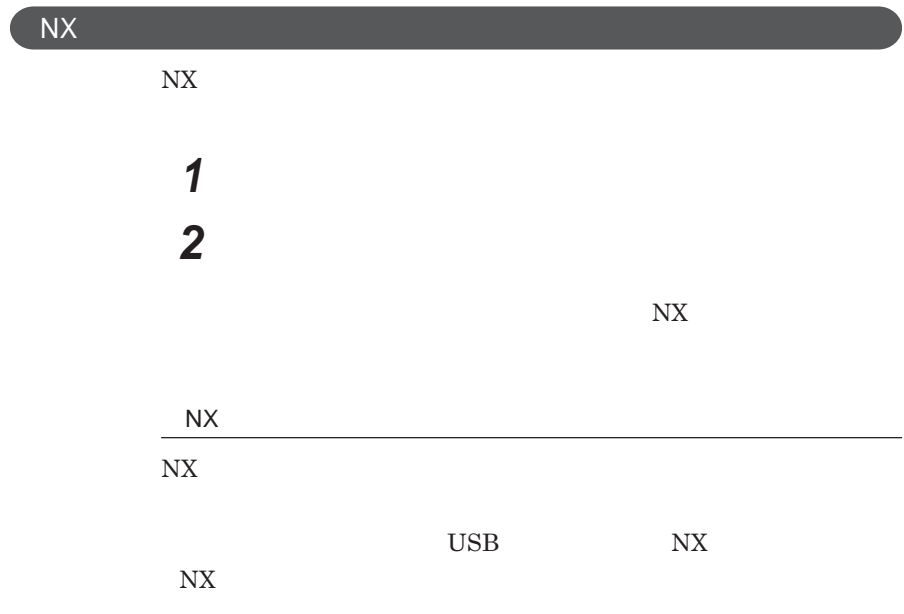

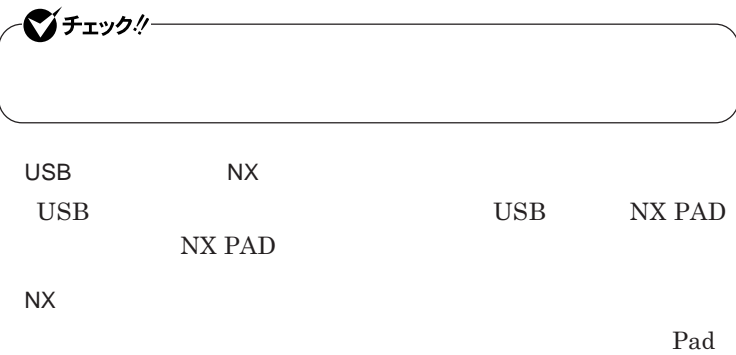

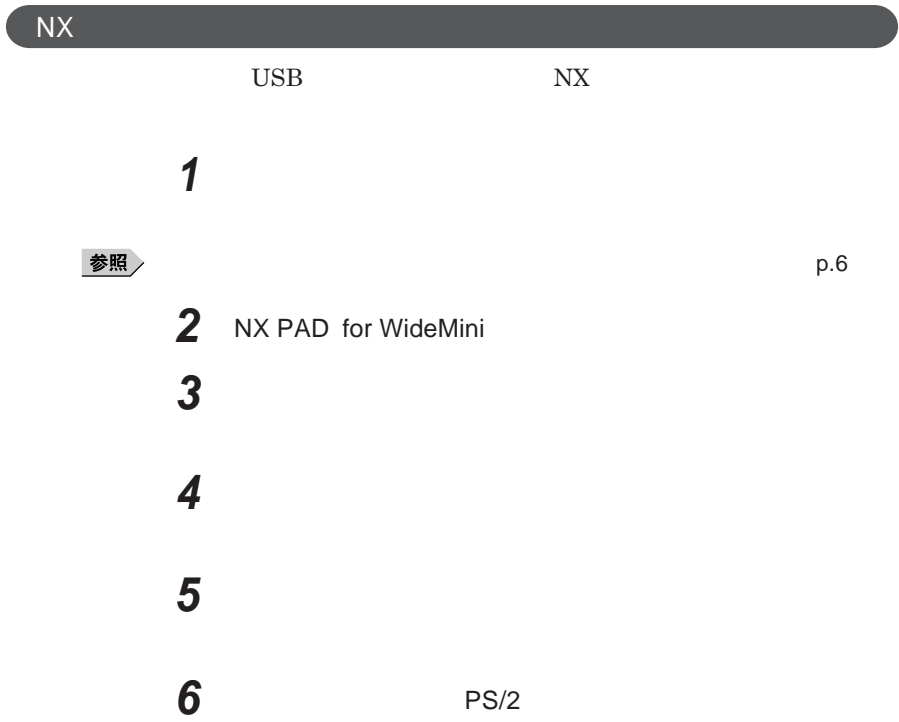

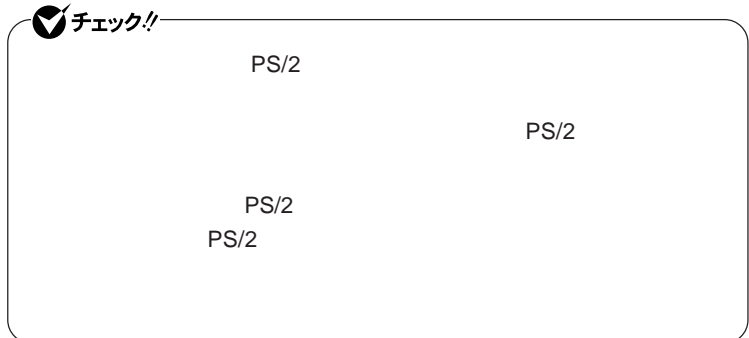

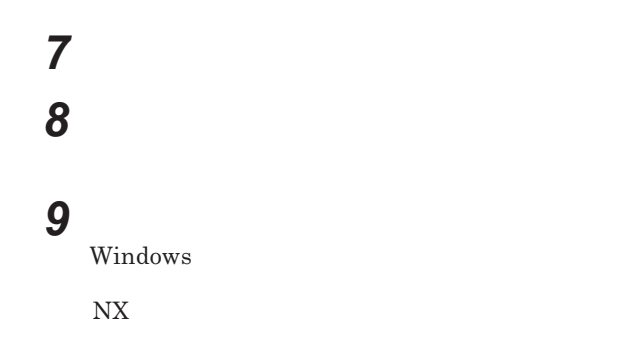

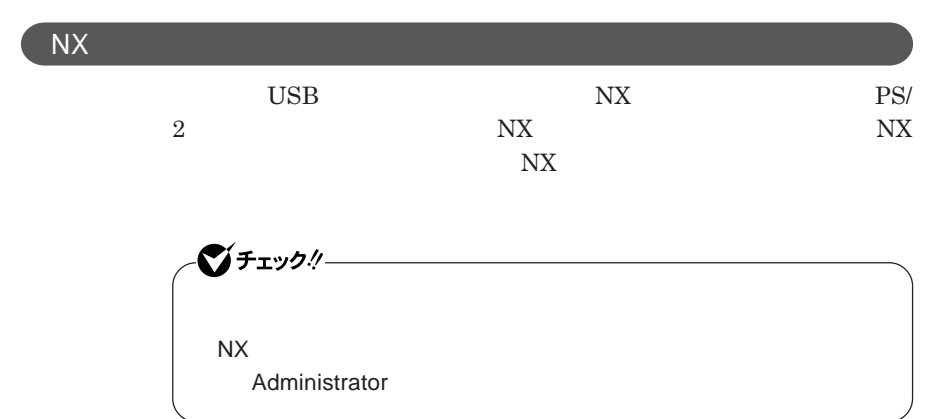

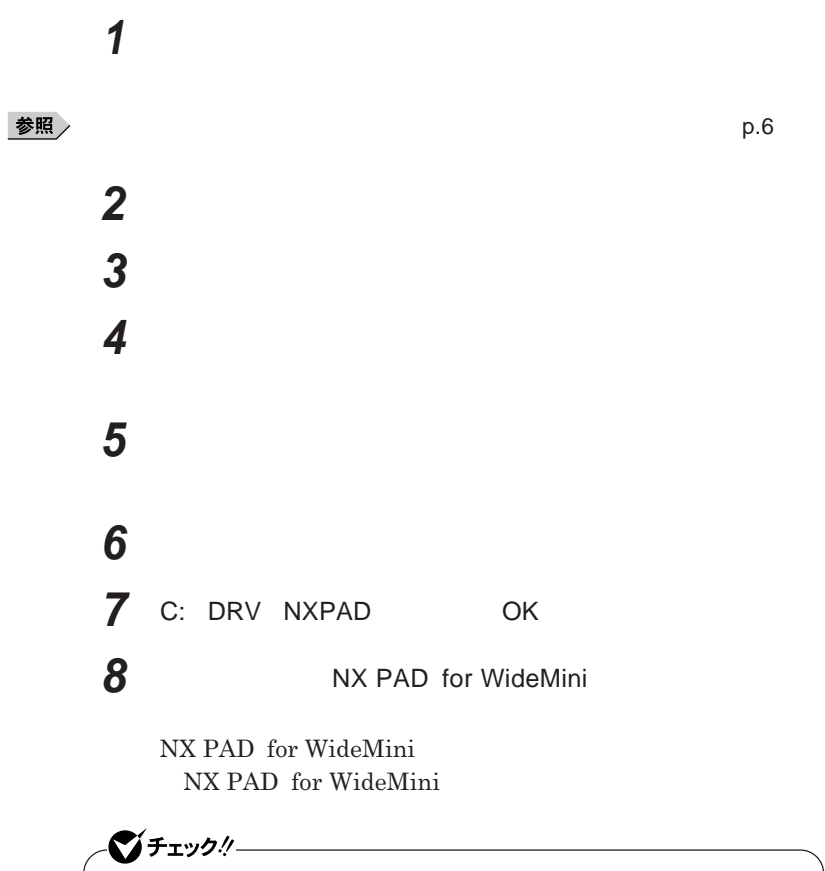

## **11 「はい」ボタンをクリック** Windows**が再起動します。**

**再起動後、**NX**パッドの拡張機能が有効になります。**

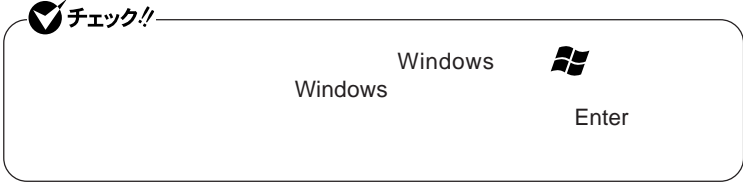

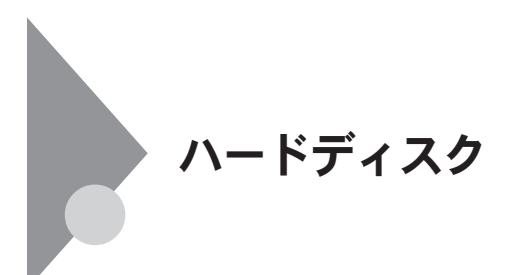

- **過度な振動**

- **高熱** - **落雷**

**戻りません。重要なデータは**CD-R**などのハードディスク以外の媒体に、**

 $\bf\Delta I$ **ways** 

参照

**Windows** 

**「再セットアップ領域」の削除→『活用ガイド 再セットアップ編』** PART2

Always *CD-ROM* **「¥**ALWAYSUA Readme.txt

参照

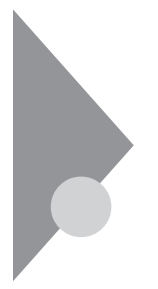

# フロッピーディスクドライブ

FDD**モデルをお使いの場合のみご覧ください。**

 $\overline{UBB}$  **BIOS** 

**プユーティリティ** I/O**制限で**USB**コネクタを制限することで、フロッピーディ**

**DeviceProtector** 

**「セキュリティ機能/マネジメント機能」「セキュリティ機能」**p.109

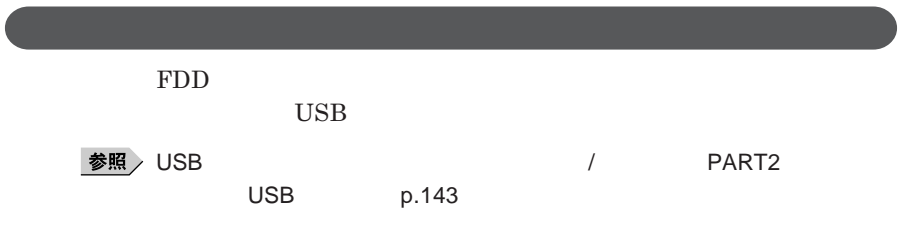

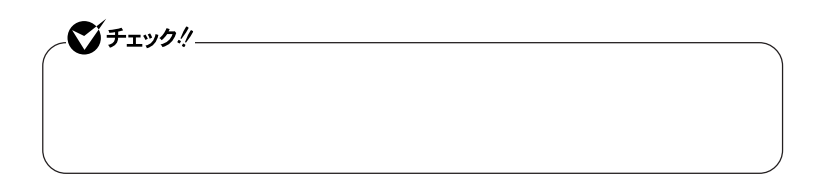

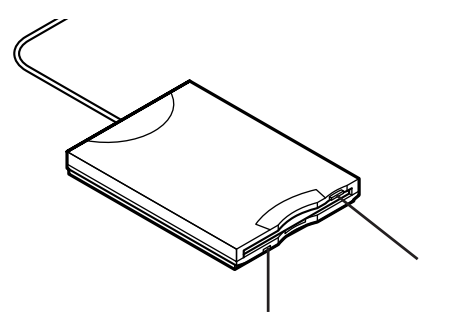

### **2DD 2HD 2**

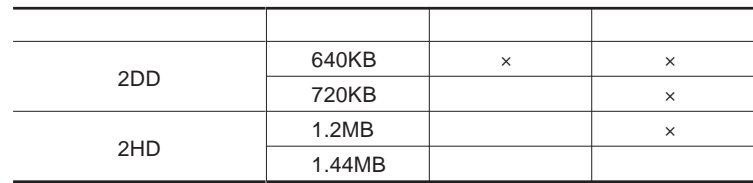

### 参照

#### **Windows**

 $\left[\times\right]$   $\pm$ 

1.2MB 1.2MB 512 / 1.25MB 1,024 / 2 1.25MB 1,024 / PC-9800

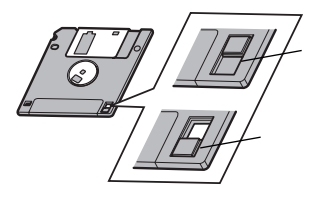

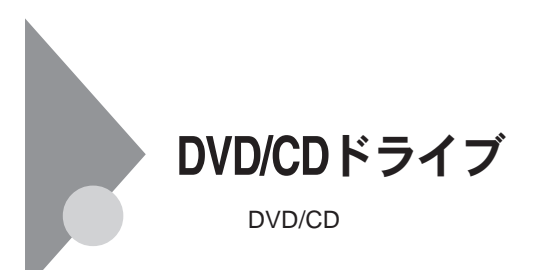

DVD/CD

DVD/CD

DVD/CD

DVD/CD

**本機では、**BIOS**セットアップユーティリティ** I/O**制限で、**DVD/CD**ドライブの**

**操作を選べばよいかわからない場合は、ウィ ドウの右上の をク**

DeviceProtector DVD/CD

**「セキュリティ機能/マネジメント機能」「セキュリティ機能」**p.109

●チェックリー 甴  $\hat{\mathbf{r}}$  $\hat{\mathbf{r}}$ アクセスランプ 非常時ディスク取り出し穴

시티

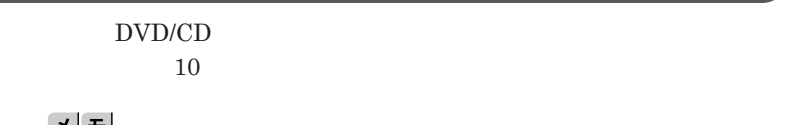

ᄼᆖ DVD/CD

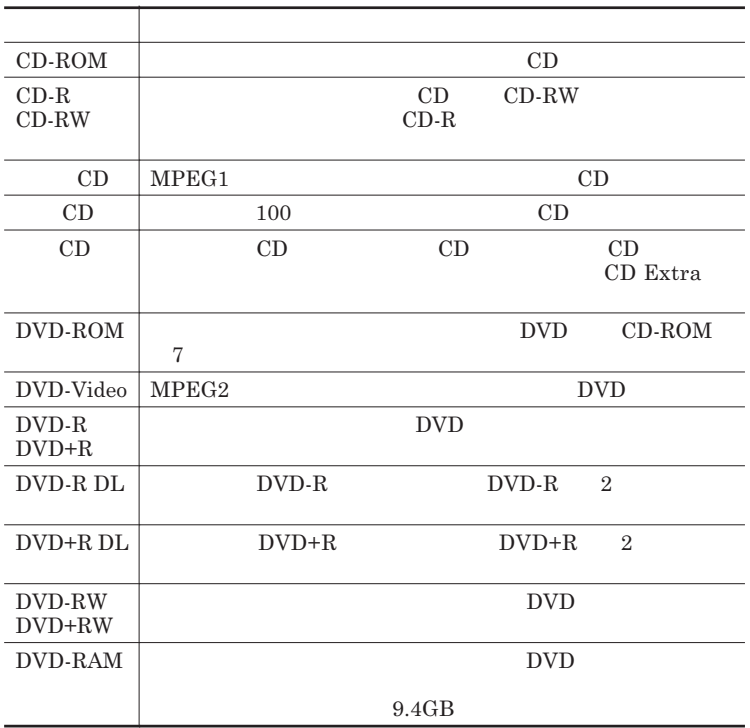

### DVD-R DVD-RAM

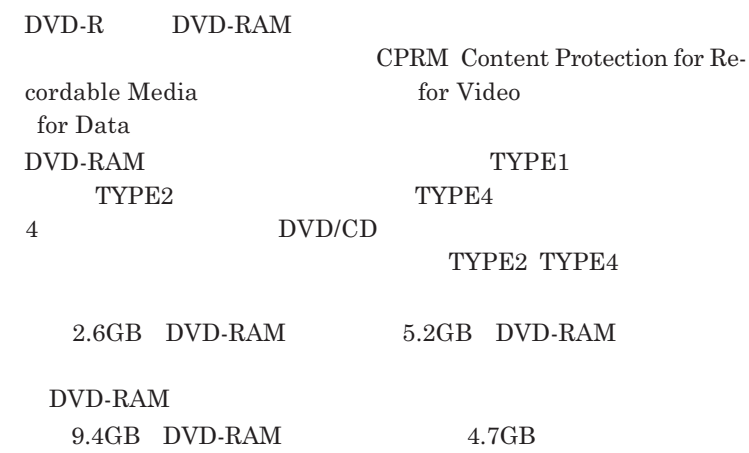
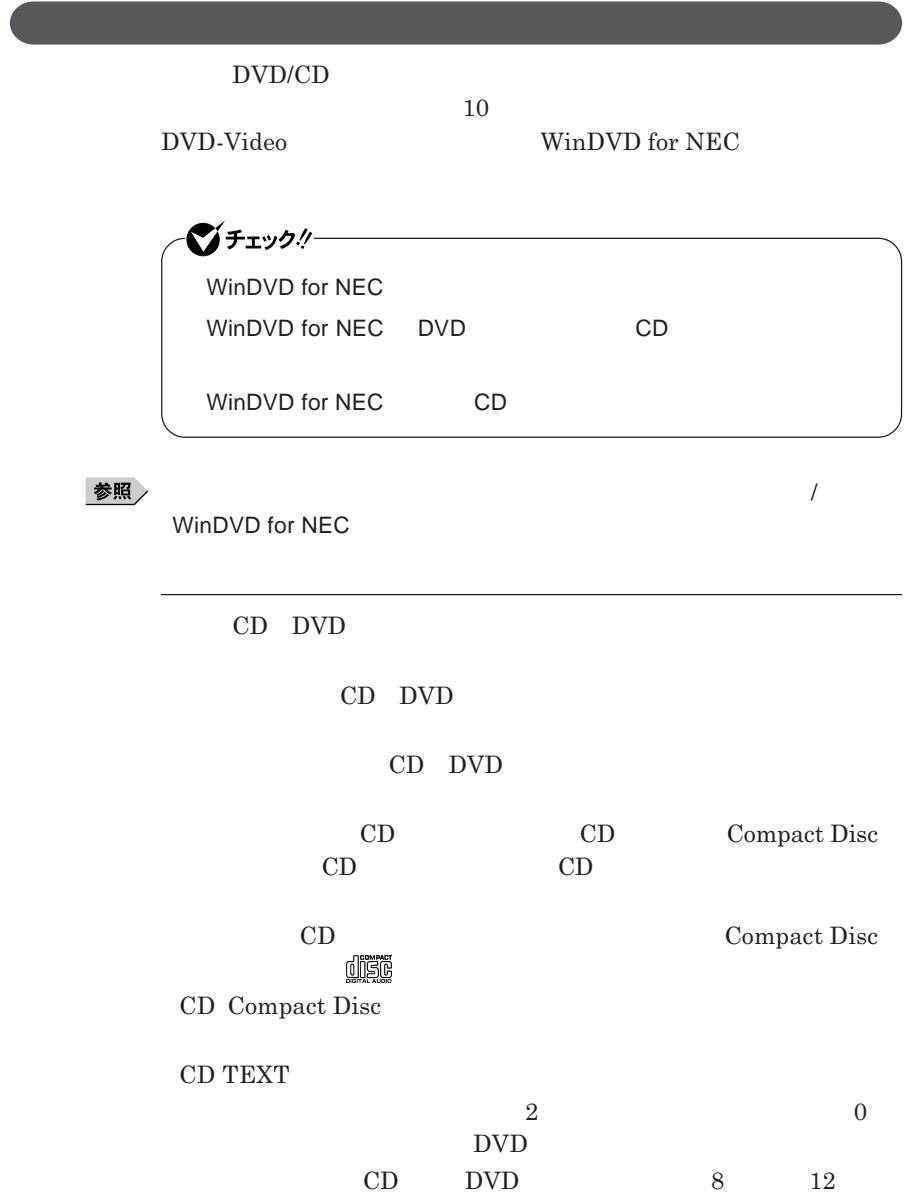

1

## DVD-Video

## **ウェア編』 ラブル解決**Q&A **「表示」をご覧ください。**

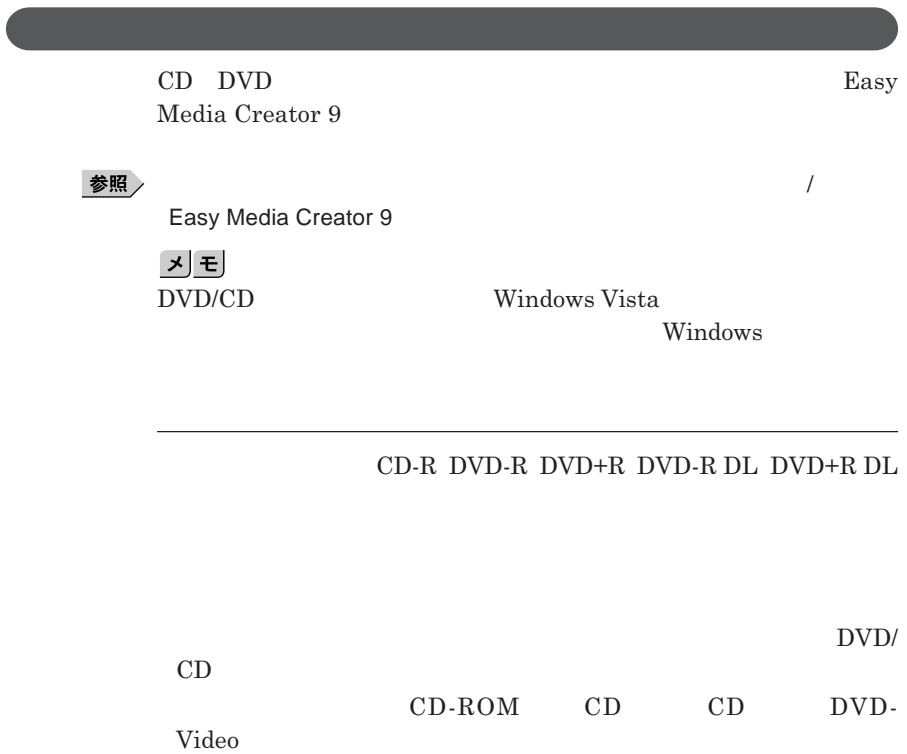

**許諾条件に違反することがあります。複製などの際は、オリジナルの**CD-

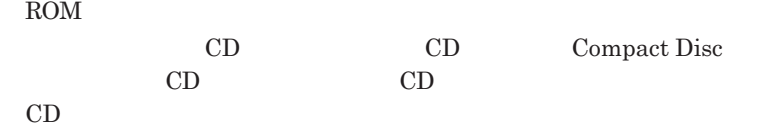

## DVD/CD

### DVD/CD

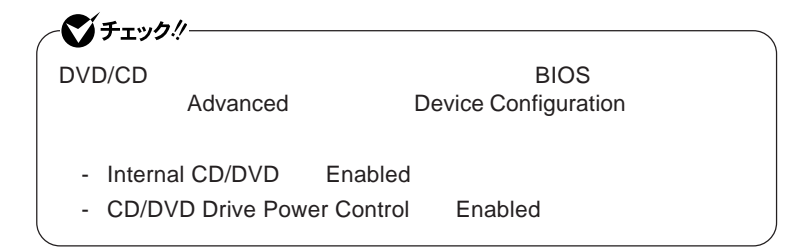

### **DVD/CD**

- DVD/CD

- **エクスプローラで**DVD/CD**ドライブを表示している** DVD/CD

- **書き込みソフトが起動している**

- DVD/CD
- DVD/CD

- **ログオンしているユーザーがいない**

DVD/CD

 $DVD/CD$ 

### DVD/CD

**DVD/CD** 

 $DVD/CD$ 

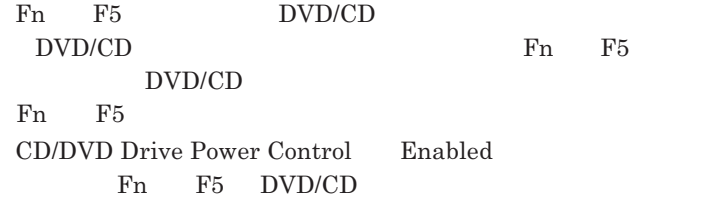

DVD/CD

DVD/CD**ドライブの電源の状態は、画面右下の通知領域にある** DVD/CD

### DVD/CD

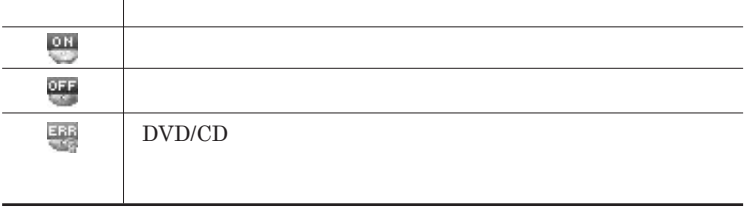

### DVD/CD

DVD/CD

Fn F5

# **画面右下の通知領域にある** DVD/CD**パワースイッチ」のアイコンを右ク ックし、表示されたメニューから「電源を**OFF**にする」または「電源を**ON

**DVD/CD** 

DVD/CD

DVD/CD

**1 画面右下の通知領域の** DVD/CD**パワースイッチ」のアイコンを 2 表示されたメニューで設定を行う** 1**分後」または** 5**分後」を選択します。選択した時間が経過すると、**

DVD/CD

**1.3mm** 

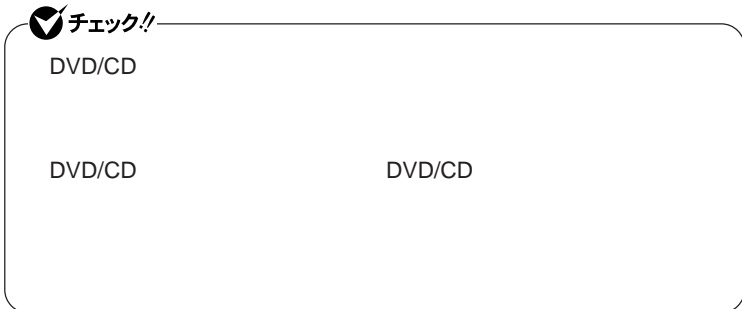

# トリプルメモリースロット

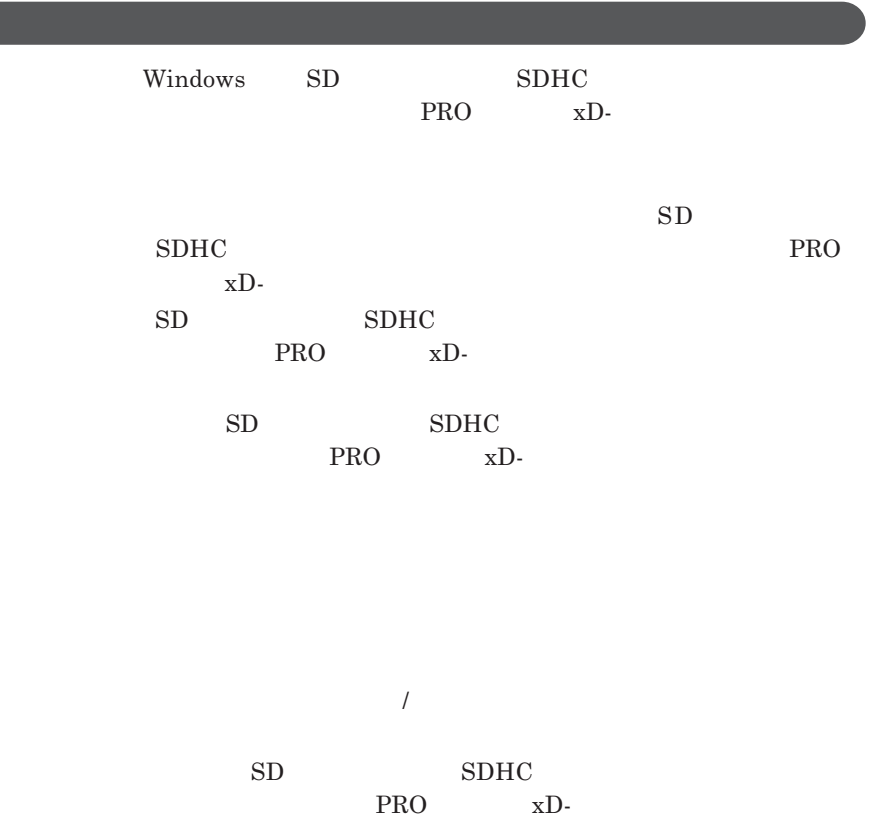

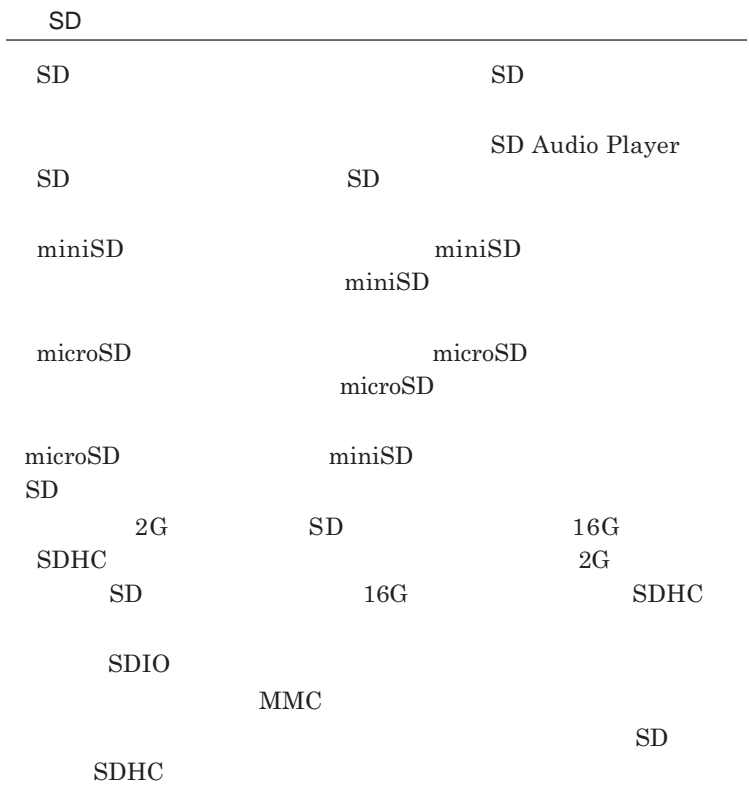

 $\text{FAT}$ 

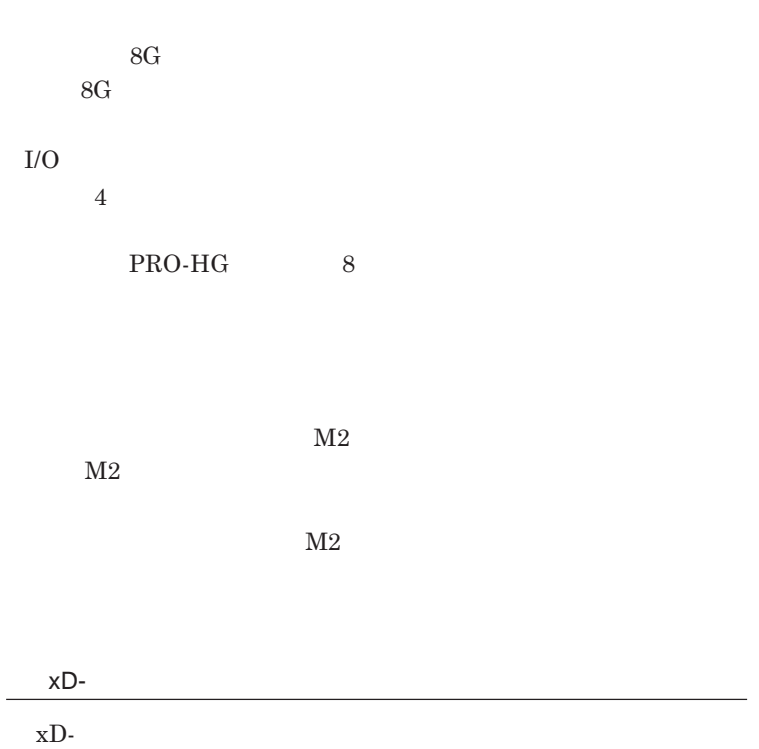

 $xD-$ 

**・フォーマットが必要な場合は、**xD-**ピクチャーカード」対応のデジタルカメ**

## xD-Picture Card Type M / Type H

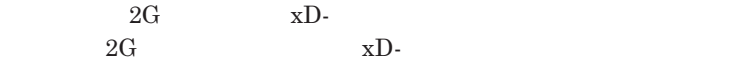

xD-**ピクチャーカード」の著作権保護機能には対応しておりません。**

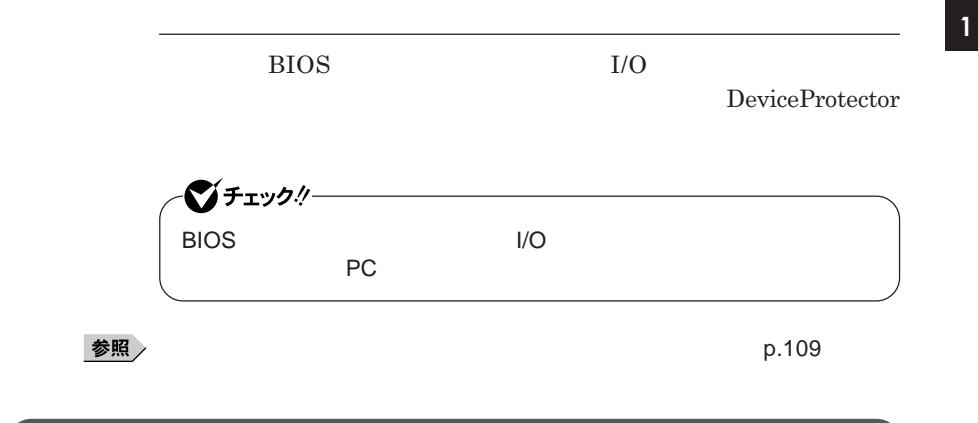

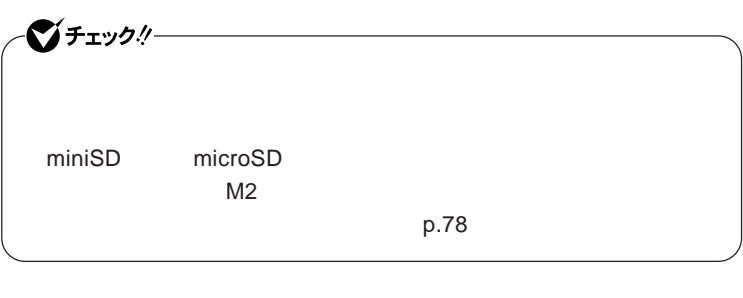

**1** SD<br>PRO

 $\times D$ -

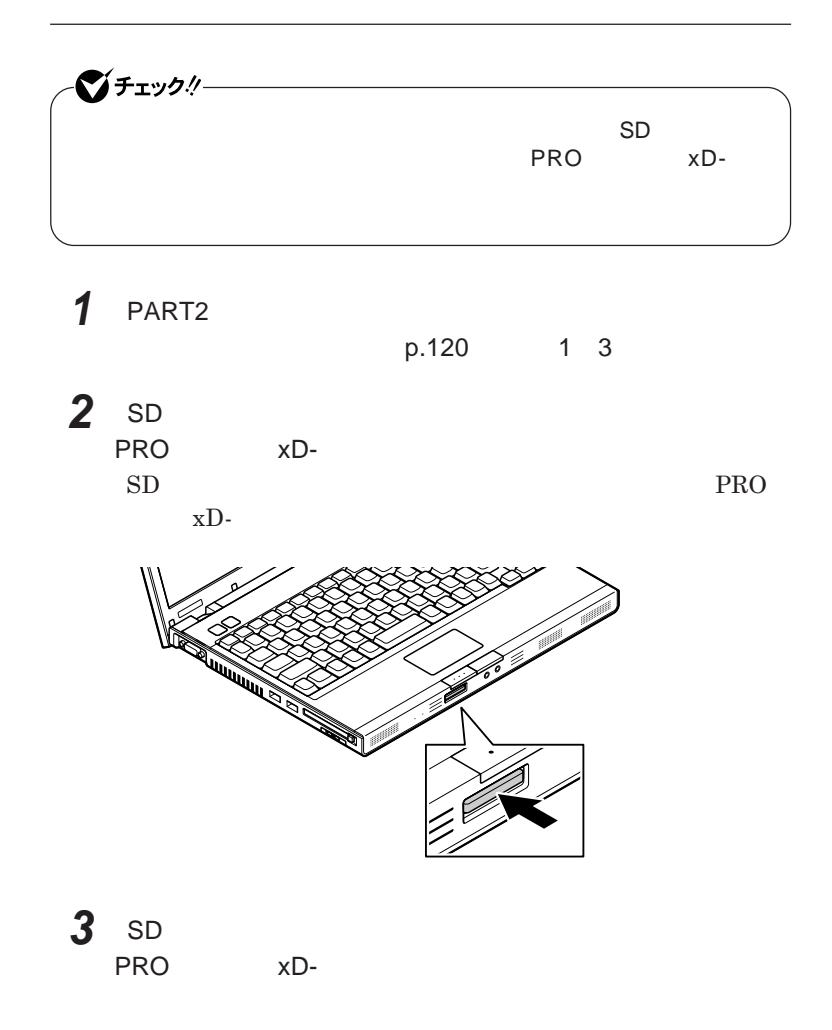

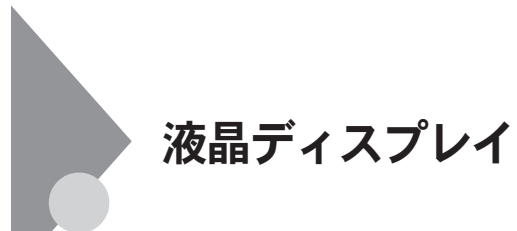

**本機では、キーボードから、一時的に輝度を調整できます。輝度は**8**段階で調**

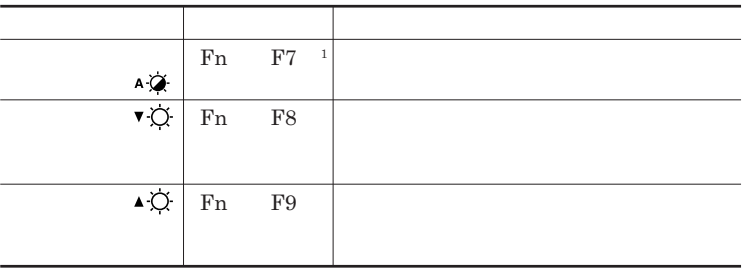

 $1$ 

 $W$ indows

시티

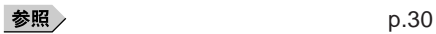

**「スタート」ボタン→「コントロール パネル」をクリック**

**「システムとメンテナンス」をクリックし、「電源オプション」をク**

**表示される画面で「ディスプレイの輝度を調整」の値を変更し、**

**左のメニューから「ディスプレイの輝度を調整」をクリック**

**ります。輝度の自動調整機能のオン/オフは** Fn F7 **で設定するこ**

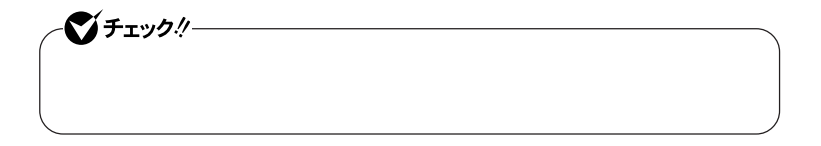

●■チェック!!

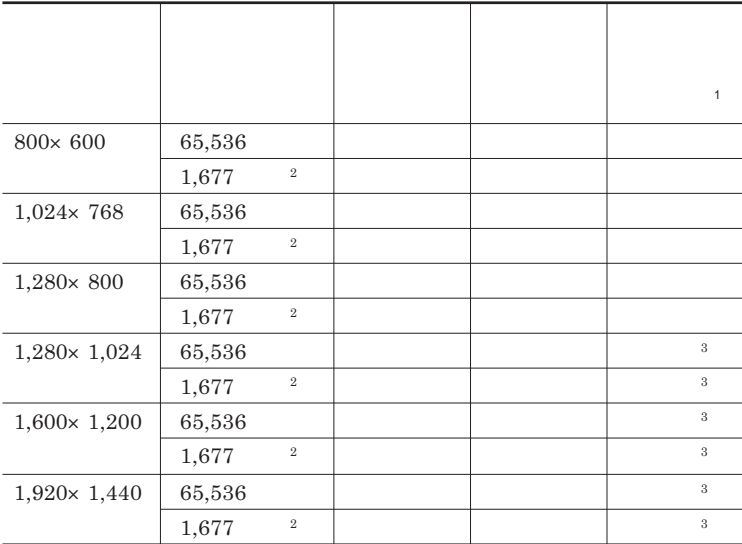

 $1$  $2$ 

 $3 \times 3$ 

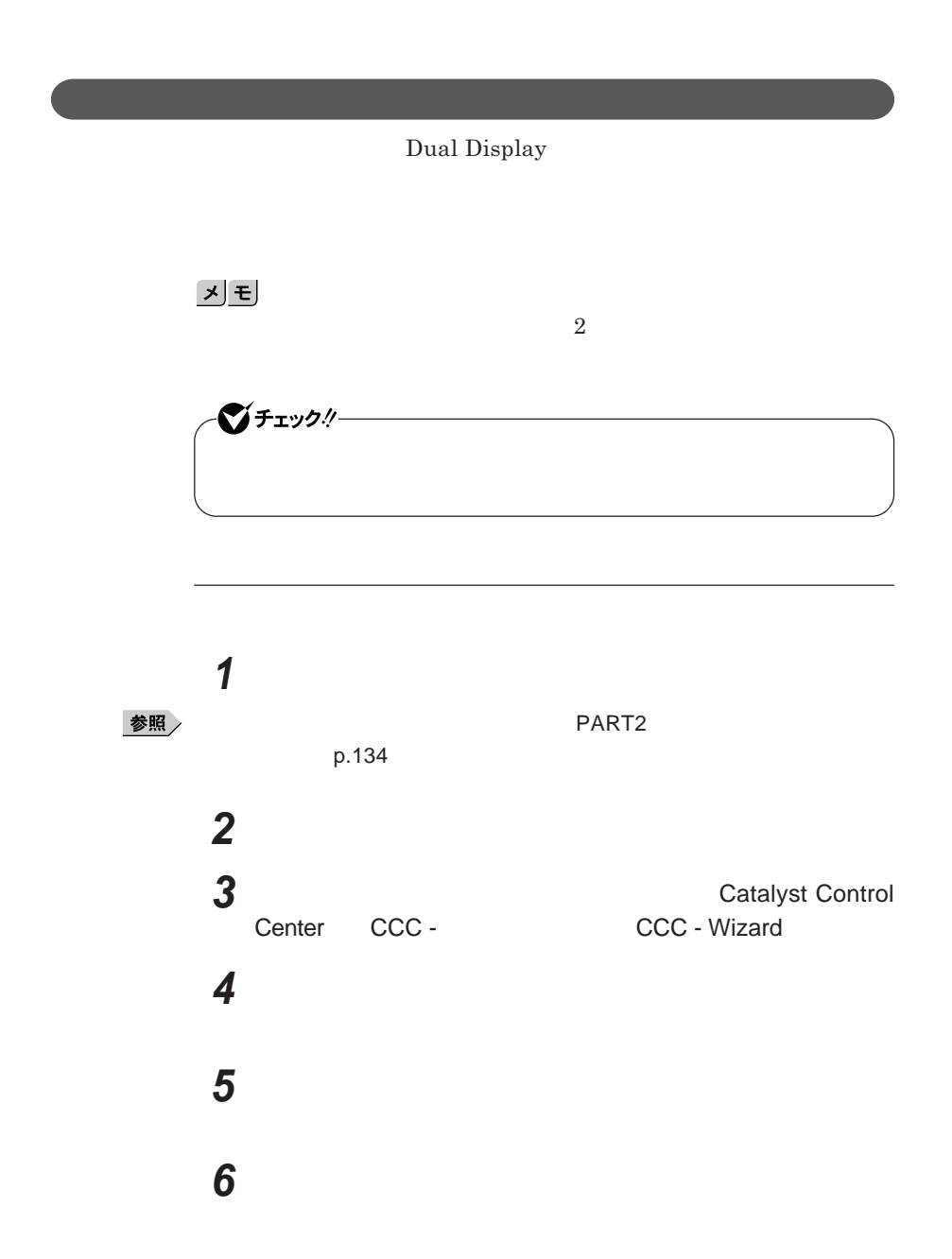

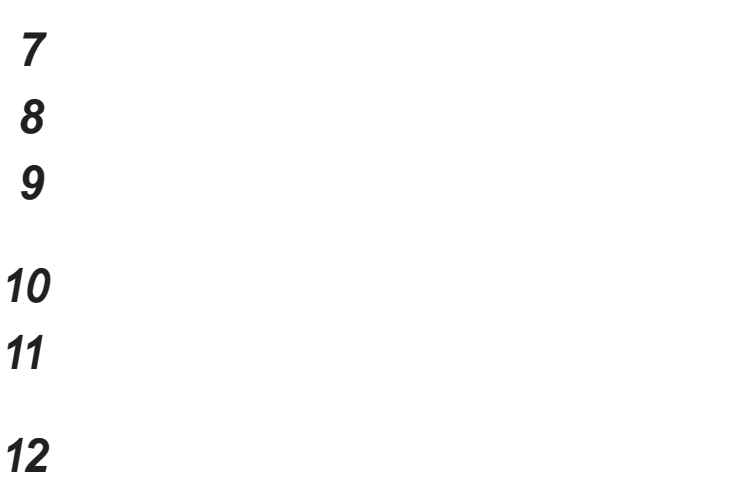

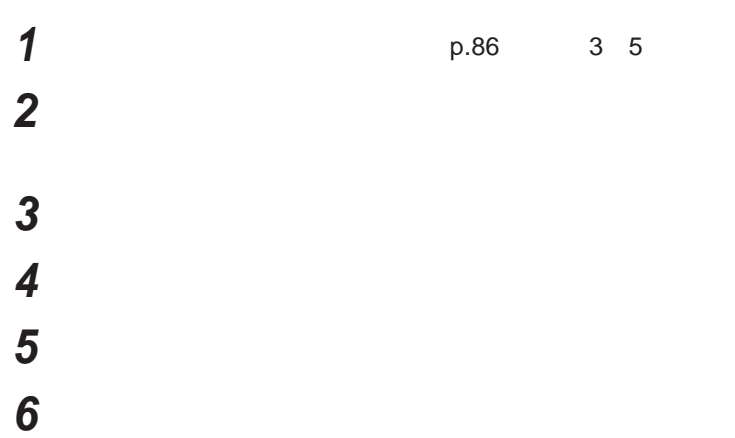

**Windows** 

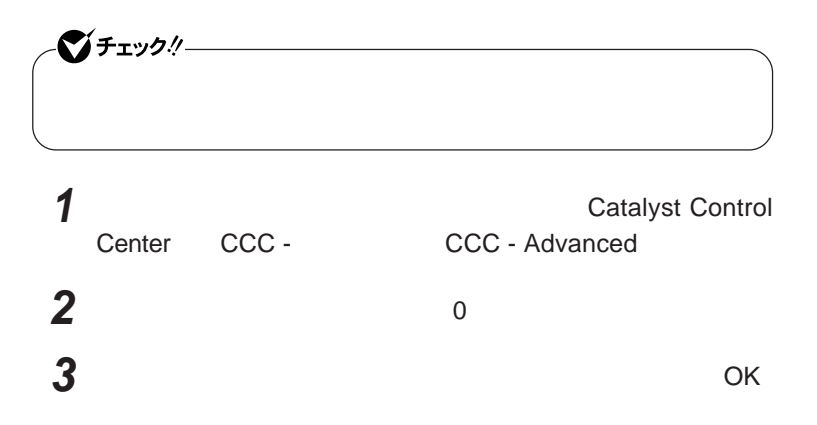

イチェック! AMD Athlon<br>
The Sempron **ルでは、**CATALYST® Control Center **に省電力機能** PowerPlayTM 1.**「スタート」ボタン→「コントロール パネル」をクリック** 2.**「システムのメンテナンス」をクリックし、「コンピュータの名前の参照」**

**Turion** 

## $x$  $\pm$

**POWERPLAYTM** 

PowerPlay<sup>™</sup> CATALYST<sup>®</sup> Control Center

## **1 Center CCC - CCC - Advanced CCC - Advanced CCC - Advanced**

- **2** PowerPlay™
- **3** PowerPlay™

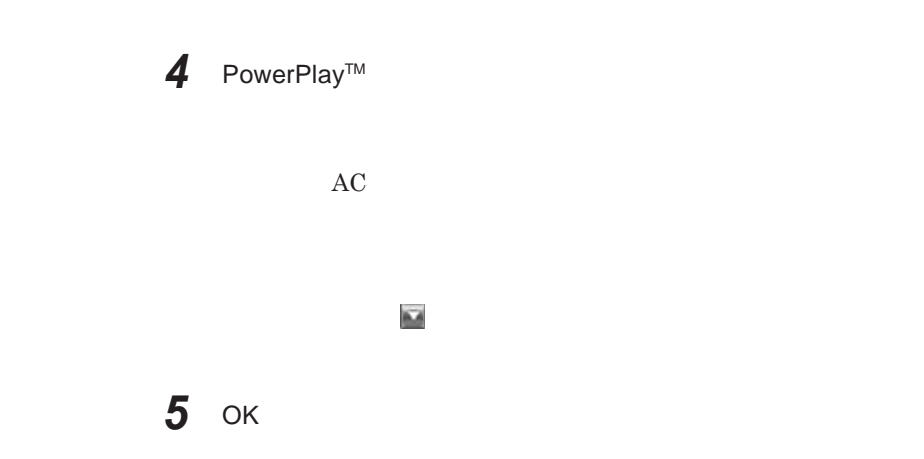

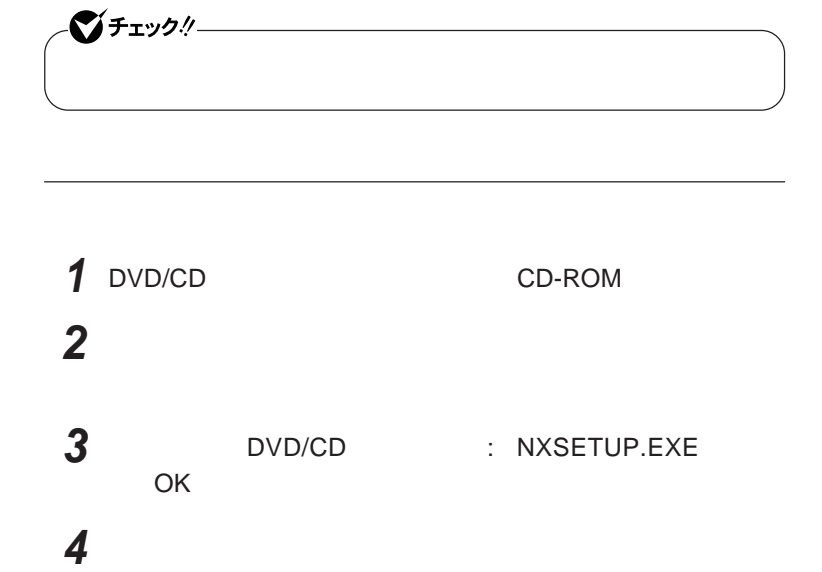

## **5 再起動を促す画面が表示されたら、「はい」ボタンをクリック** Windows**が再起動します。**

Fn F3 **Example 1** Fn F3

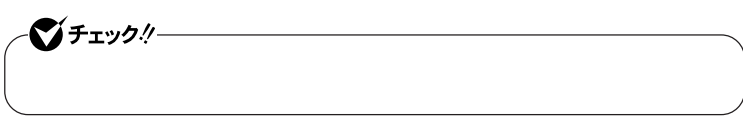

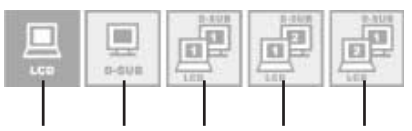

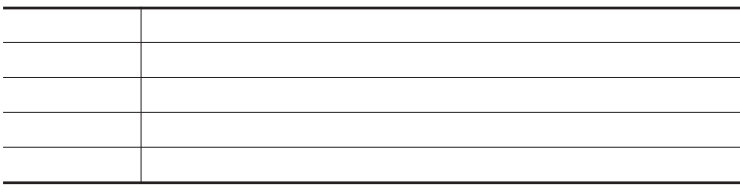

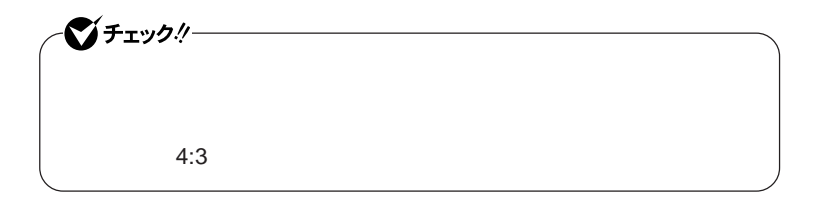

1 Fn F3

10 Fn F3

Fn F3 **を押し、変更したい解像度のアイコンを選択する**

**アイコンを選択した状態で、**3**秒経過すると、解像度が切り替わります。**

# サウンド機能

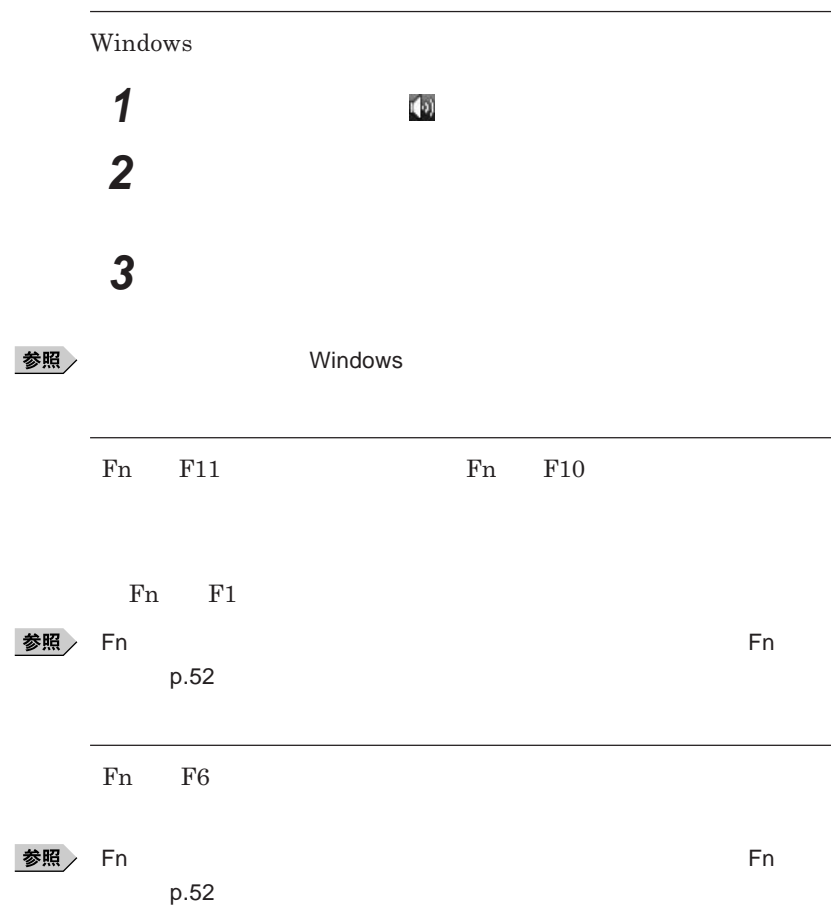

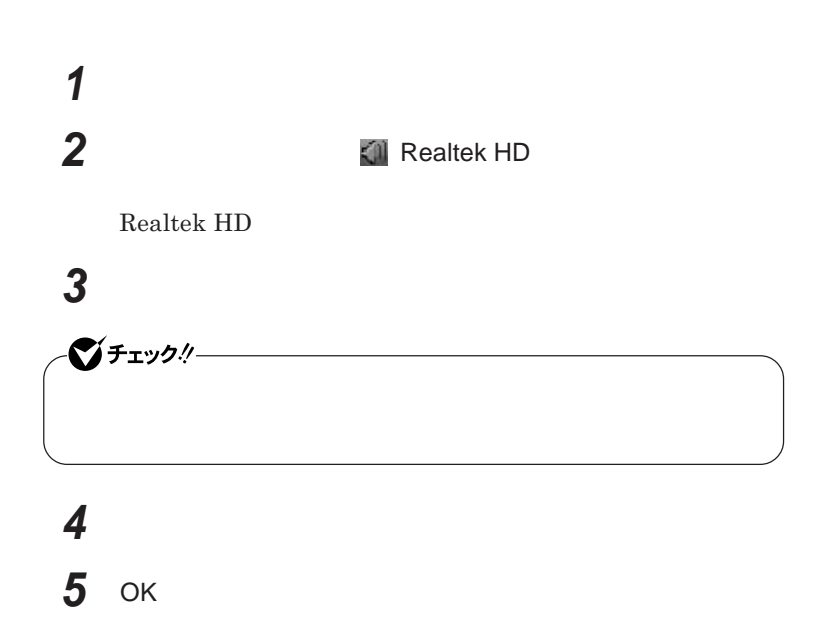

**Realtek HD** 

**Realtek HD** 

**1 画面右下の通知領域にある** Realtek HD **オーディオマネー Realtek HD 2 「マイク」タブをクリック**

**3 設定する機能にチェックを付ける**

**4 設定が完了したら** OK **ボタンをクリック**

# LAN(ローカルエリアネットワーク)

 $\text{LAN}$ 

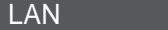

 $\text{LAN}$ 

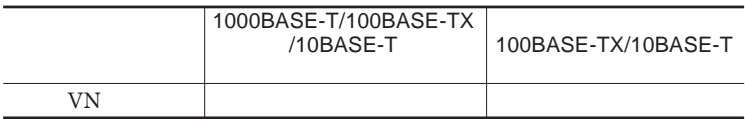

### $x$  $\pm$

1000BASE-T<br>100BASE-T<br>100BASE-TX<br>Ethernet 10BASE-T

LAN**ケーブルを変更するだけで、高速化がはかれます。本機は、どちらの環**

LAN

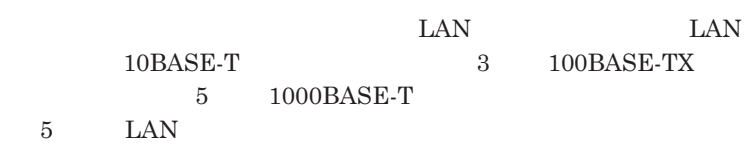

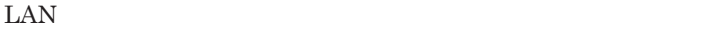

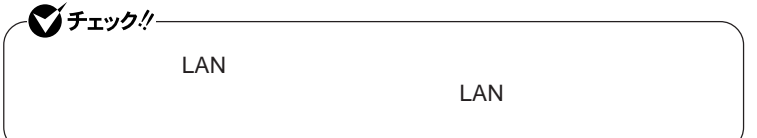

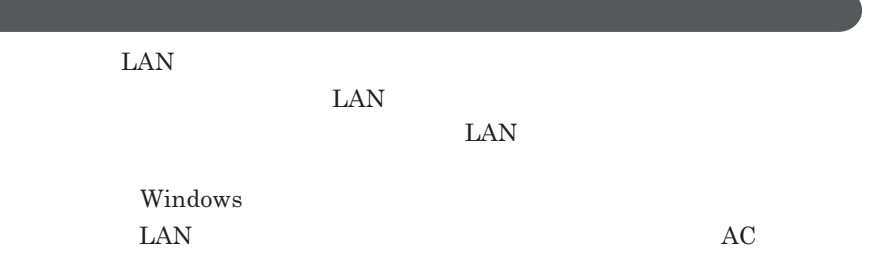

## 1000BASE-T/100BASE-TX/10BASE-T

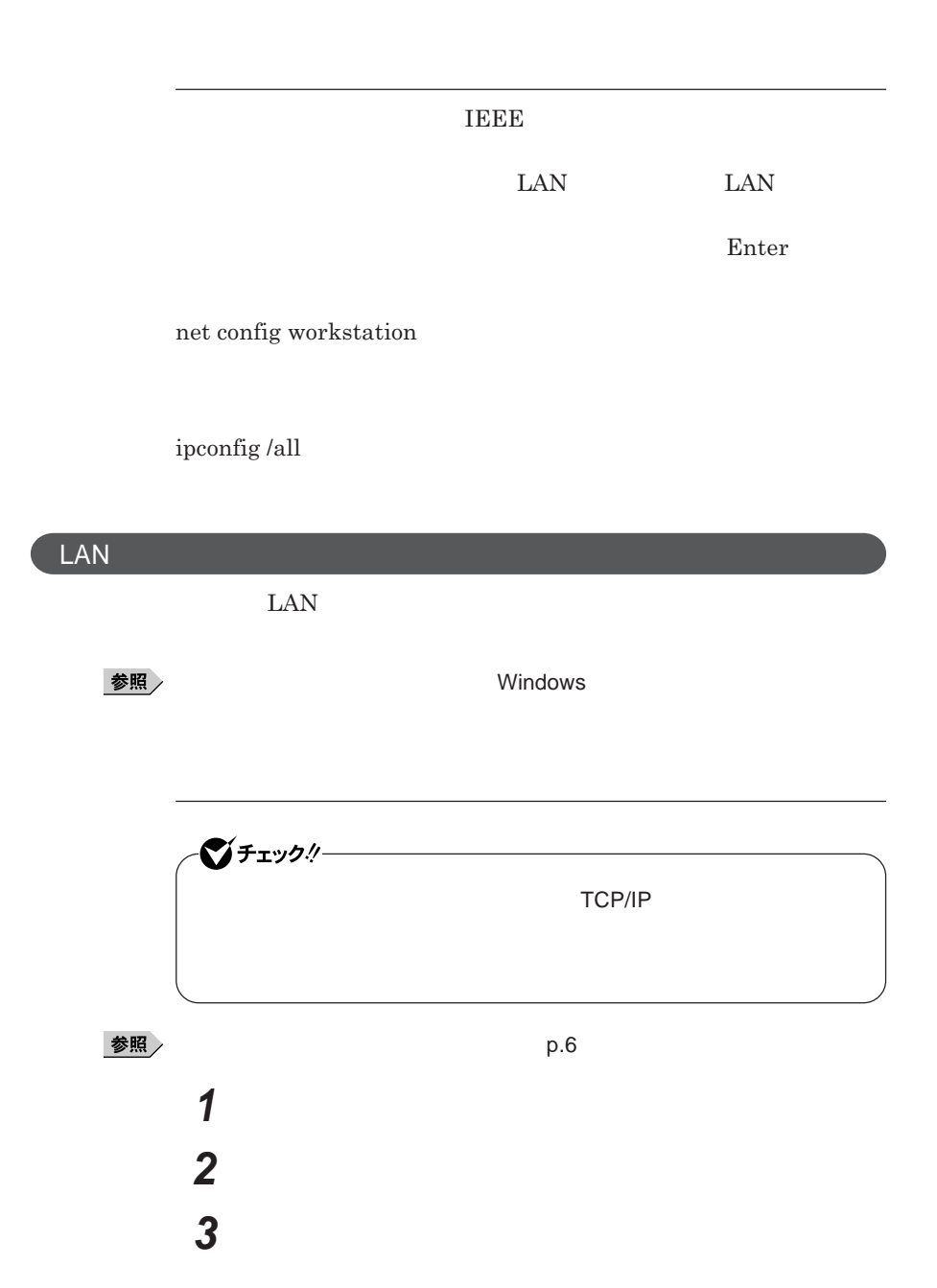

# **「ローカルエリア接続」をダブルクリック 「ネットワーク」タブで必要な構成要素の設定をする** 시티

# OK

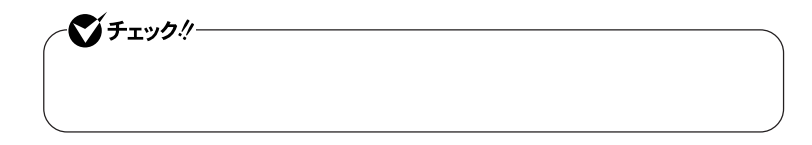

**「システムとメンテナンス」をクリックし、「システム」をクリック**

**「コンピュータ名」タブをクリックし、「変更」ボタンをクリック**

**「コンピュータ名」「ワークグループ」または「ドメイン」に必要な**

**「スタート」ボタン→「コントロール パネル」をクリック**

**「タスク」欄の「システムの詳細設定」をクリック**

参照

시티

**「コール」ということについて」ということについている。** 

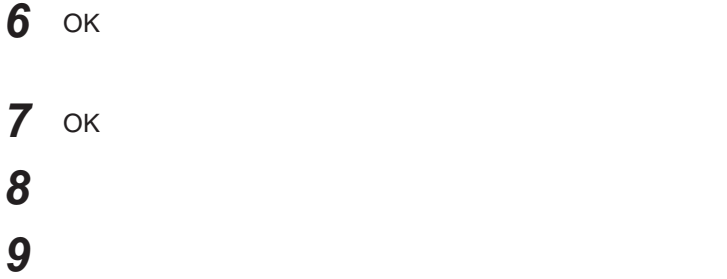

**これで**LAN**の設定は完了です。**

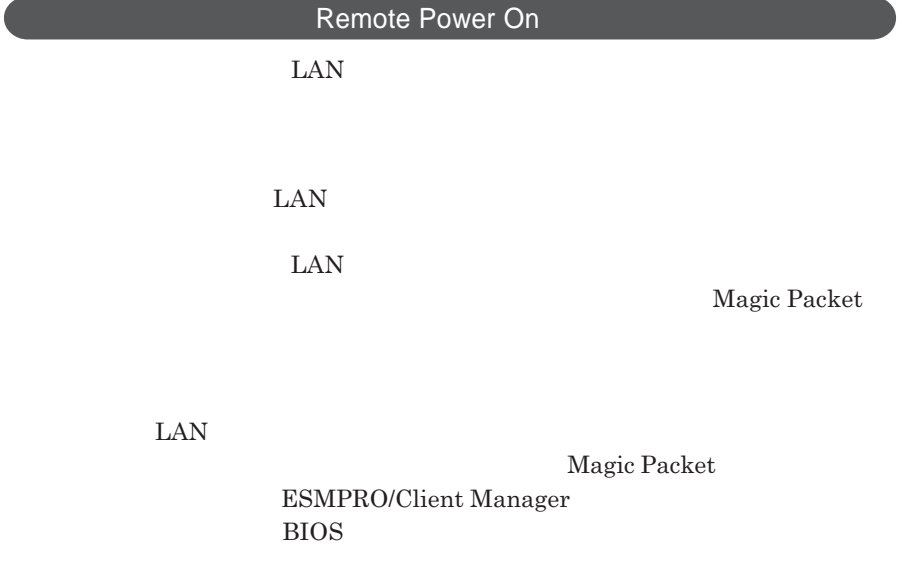

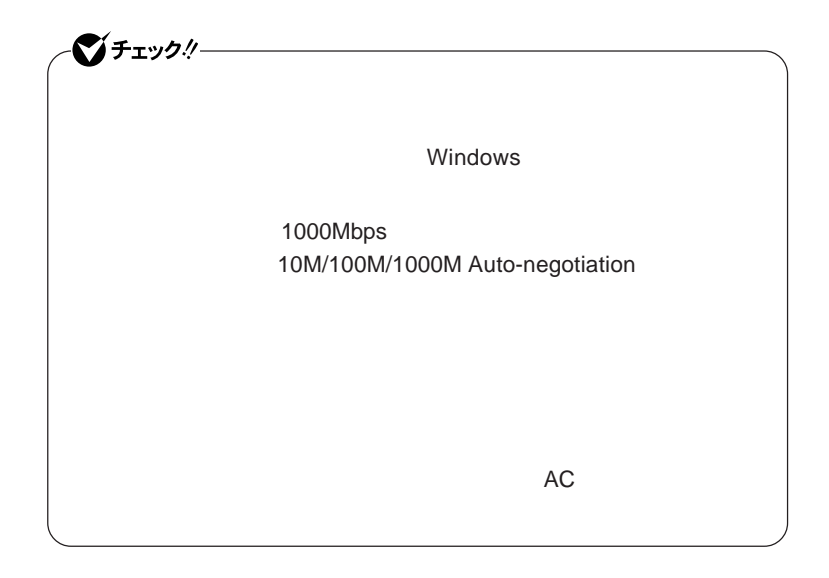

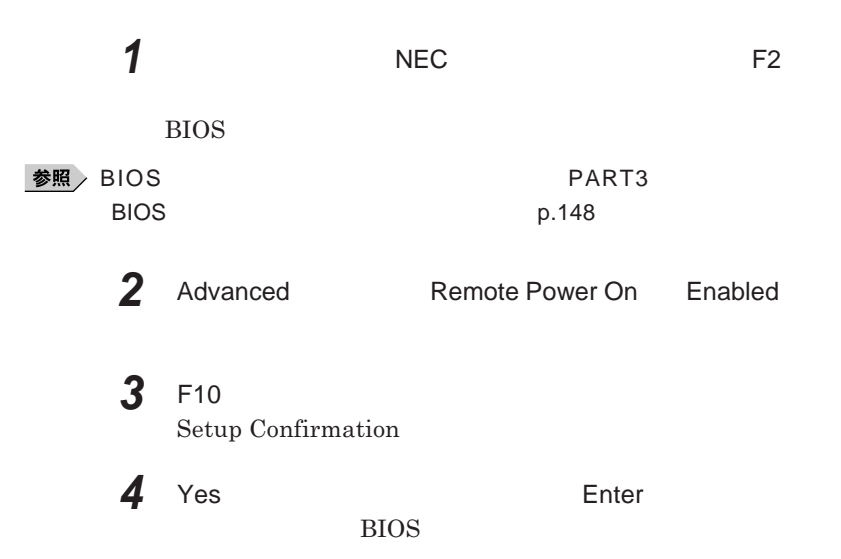

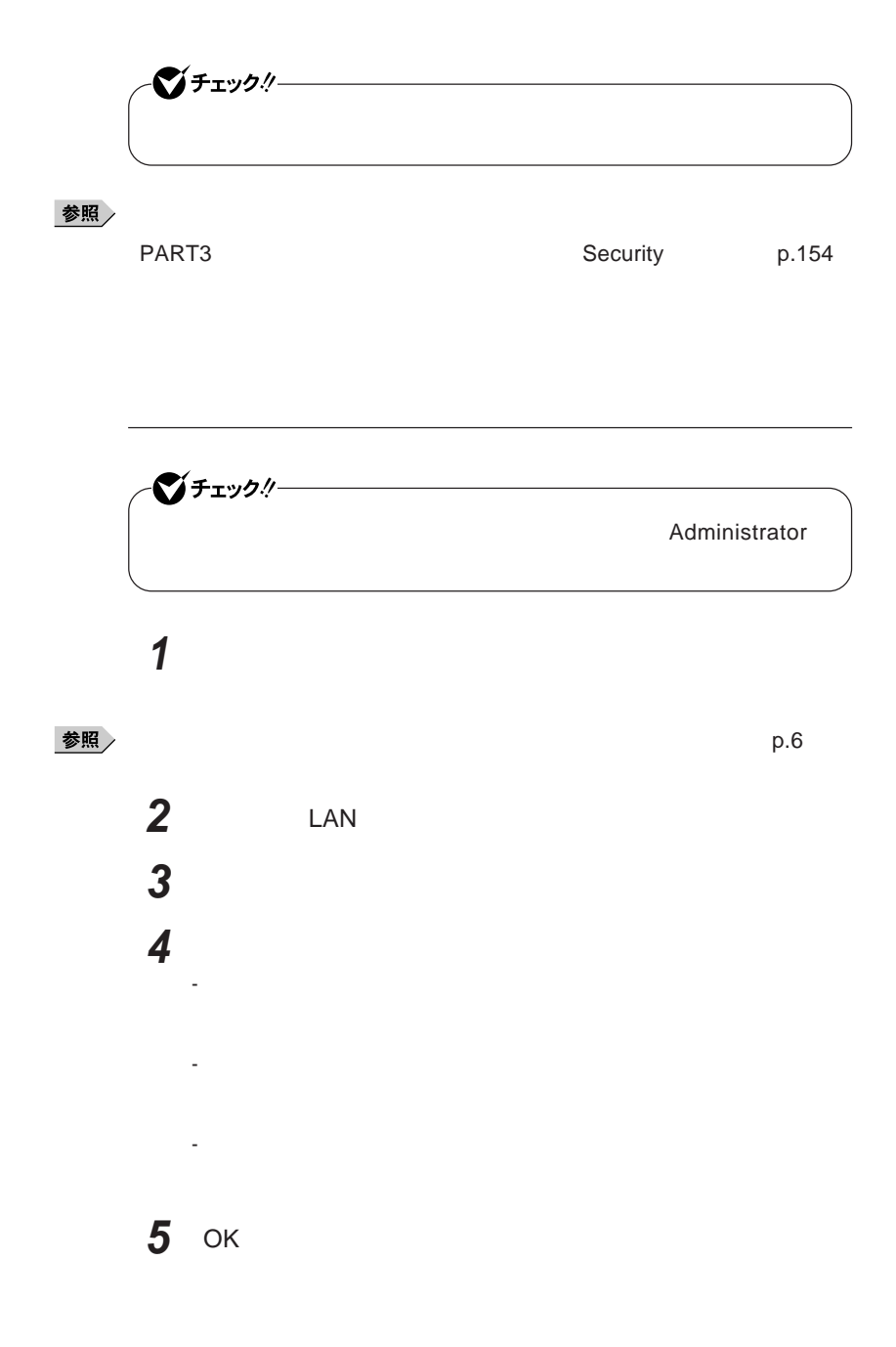

## **ネットワークブート機能** PXE**機能)**

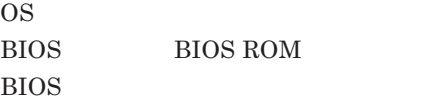

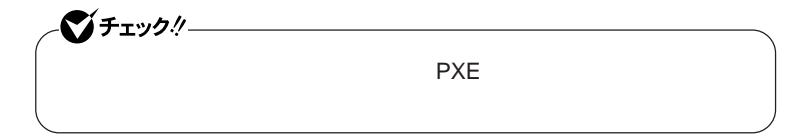

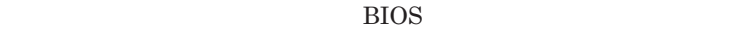

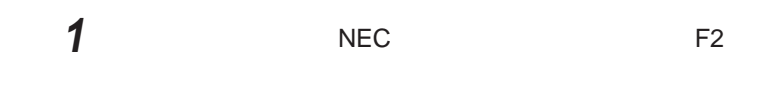

BIOS**セットアップユーティリティが表示されます。**

**参照 → BIOS** → PART3 → BIOS p.148

**2** Boot **Boot priority order** Network

 $x$  $\pm$ 

**NEC F12** 

F12 **を押しても、ネットワークブートができないことがあります。この場合 は、**F12 **を押す間隔を変えてください。**

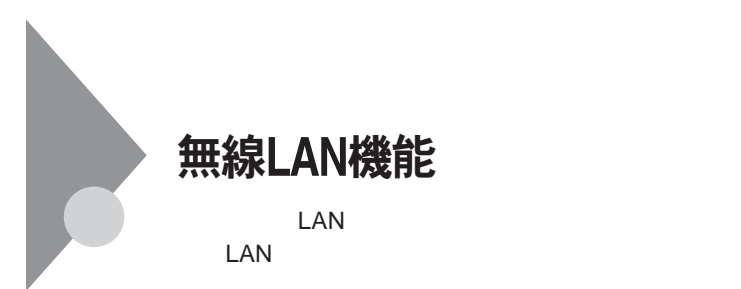

**・通信速度 通信距離は、無線**LAN**対応機器や電波環境 障害物 設置環**

 $\text{LAN}$ 

 $\text{LAN}$ 

**無線**LAN**機能をオフにしてください。また、医療機関側が本製品の使用を**

LAN

**LAN** 

**長時間の通信をするときは、本機に**AC**アダプタを接続しコンセントからの**

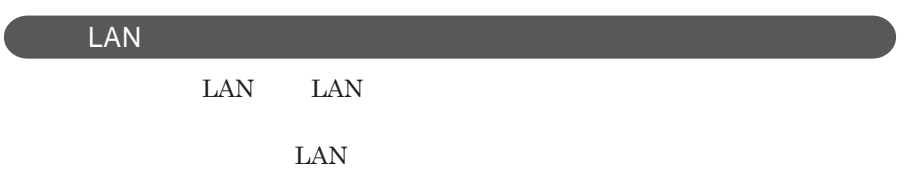

 $\text{ID}$ 

**本来、無線**LAN**カードや無線アクセスポイ トは、これらの問題に対応するた**

 $\text{LAN}$ 

**セキュリティ対策を施さず、あるいは、無線**LAN**の仕様上やむを得ない事情**

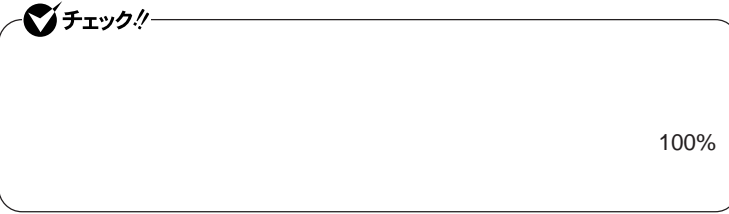

WEP**機能を使用して暗号キーを設定すると、同じ暗号キーを使用している**

**通信機器間の無線**LAN**の通信のデータを暗号化できます。**

 $\text{SSID}$ 

**SSID** 

**ます。ただし、第三者に**SSID**を自動的に検出する機能を持った機器を使 用されると、**SSID**を知られてしまいます。これを回避するには、アクセスポ**

**SSID** SSID

**・接続するパソコンなどの**MAC **ドレス(ネッ ワークカードが持っている固**

 $MAC$ 

Wi-Fi Alliance WPA Wi-Fi Protected Access WPA2 IEEE802.1X/EAP Extensible Authentication Protocol **WEP** TKIP Temporal Key Integrity Protocol **AES** Advanced Encryption Standard

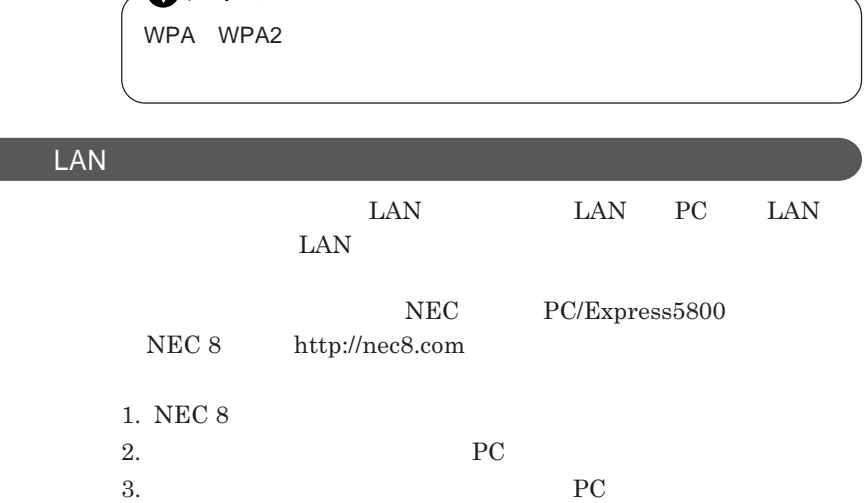

 $\begin{minipage}{0.9\linewidth} \begin{tabular}{l} \textbf{LAN} \\ \textbf{Wi-Fi@} \end{tabular} \end{minipage}$ **Wi-Fi**<sup>®</sup>

 $\mathcal{N}$ frybli

**無線**LAN**の設定**

**VersaPro/VersaPro J LAN** LAN IEEE802.11a/b/g

1

# セキュリティ機能/マネジメント機能

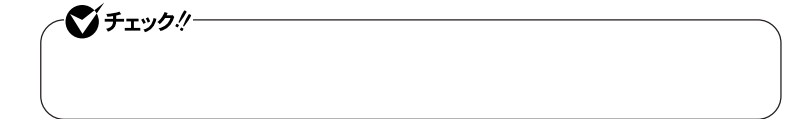

 $I/O$ 

**DEP** Data Execution Prevention

**EFS** 

SecureRedirector NASCA  $InfoCage^®$ DeviceProtector

> **Remote Power On ・ネットワークブート機能** PXE**搭載)**
●チェックリー BIOS**セットアップユーティリティの使用者を制限し、また本機の不正使用を** 시티 **・スーパバイザパスワードは、**BIOS**セットアップユーティリティの起動や本機 BIOS また、ユーザパスワードで**BIOS**セットアップユーティリティを起動した場合、 BIOS スーパバイザパスワード/ユーザパスワードを設定すると、**BIOS**セットアッ** BIOS**セットアップユーティリティは起動できません。また、ユーザパスワー スーパバイザパスワード/ユーザパスワードを設定し、**BIOS**セットアップ Password on boot** Enabled BIOS**セットアップユーティリティについて→** PART3 **システム設定」** BIOS **セットアップユーティリティについて」**p.148

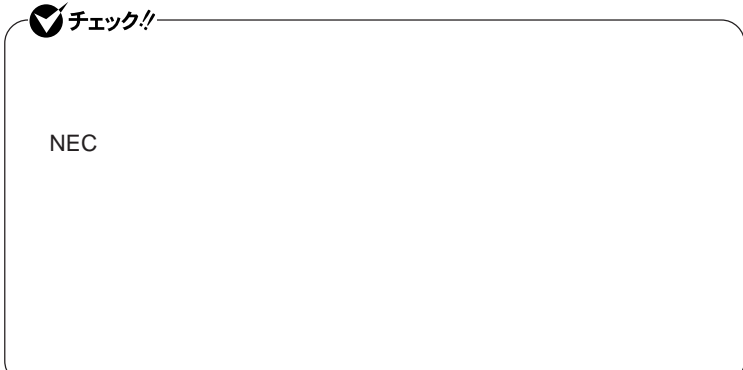

**クユーザパスワードの**2**つがあります。**

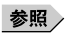

**参照** PART3 Security p.154

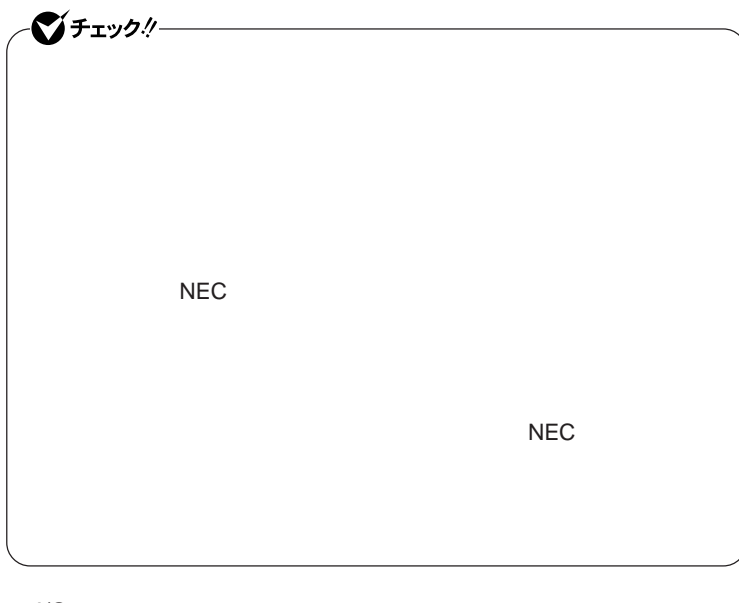

I/O**制限**

**本機では、**BIOS**セットアップユーティリティで外部とのデータ交換の手段で ある**I/O**を使用できないように制限することができます。 本機では、次の**I/O**を制限することができます。 ・フロッピーディスクドライ** <sup>1</sup> DVD/CD **リプルメモリースロッ** <sup>2</sup> **PC** 2 USB

times and USB the USB of USB USB

2 I/O

**参照**》 PART3 **2 2 Advanced 2 p.152** 

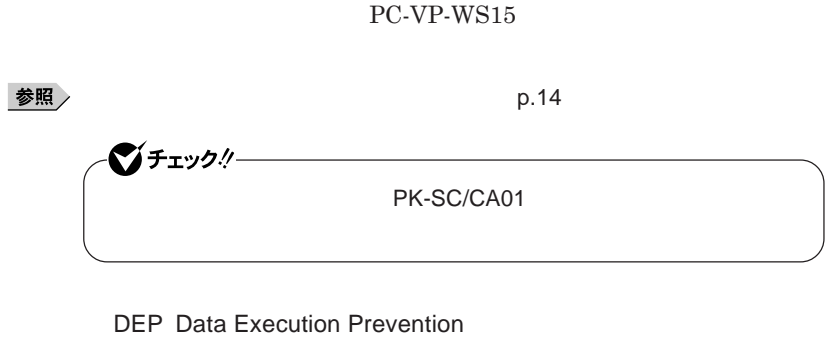

■チェックリ **Always** 

**『活用ガイド ソフトウェア編』「アプリケーションの概要と削除**/**追加」「ウ**

**『活用ガイド ソフトウェア編』「アプリケーションの概要と削除**/**追加」**

**Always Windows** 

参照

Always **アップデートエージェント」**

#### **ハードディスク起動セクタへのウイルス感染防止の設定は、**BIOS**セットアップ**

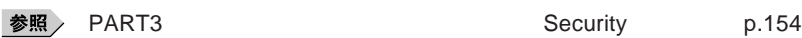

<u> 1980 - Johann Barn, mars ar breithinn ar breithinn ar breithinn ar breithinn ar breithinn ar breithinn ar br</u> シチェックリー **Windows Vista Business** 

**TPM Trusted Platform Module** 

**参照 / VersaPro/VersaPro J** 

## **◎暗号化ファイルシステム** EFS シチェック!/-**Windows Vista Business**

**EFS Encrypting File System Windows Vista Business NTFS ファイルシステムである**NTFS**が持つファイルやフォルダの暗号化機能で**

#### **SecureRedirector**

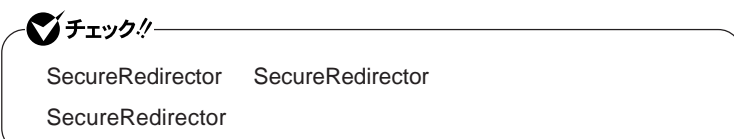

**『活用ガイ ソフトウェア編』「アプリケーションの概要と削除**/**追加」「ハー**

 $SecureRedirector$ 

参照

(SecureBranch AccessManager )/

SecureRedirector

**NASCA** 

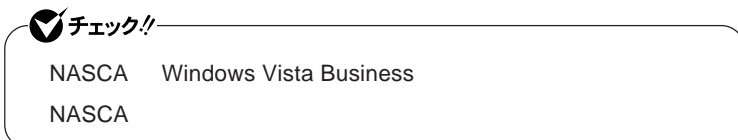

NASCA **USB** 

**認証を受けていない第三者が本機を使用することを防止したり、**Web**サイ**

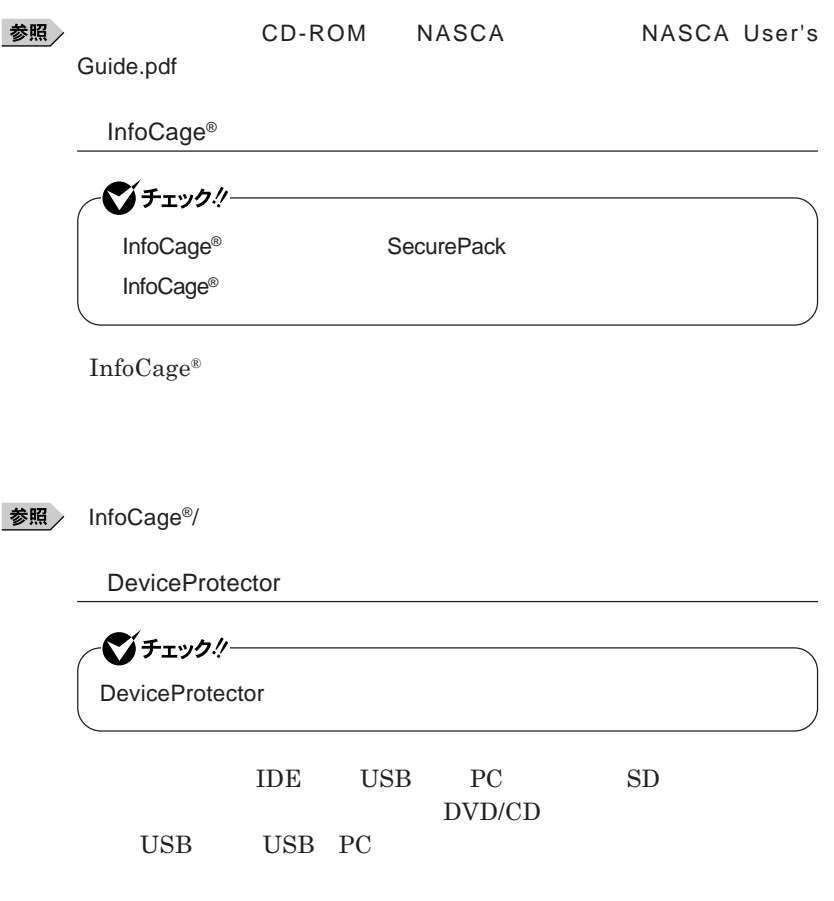

DeviceProtector

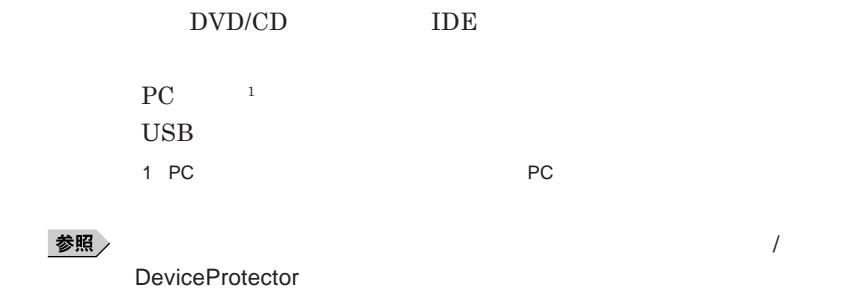

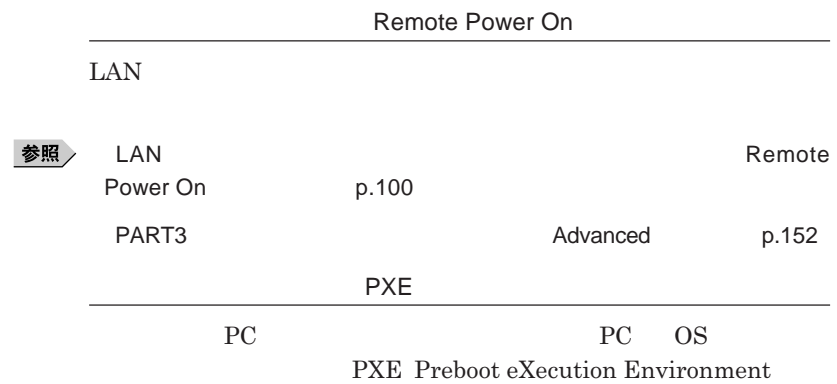

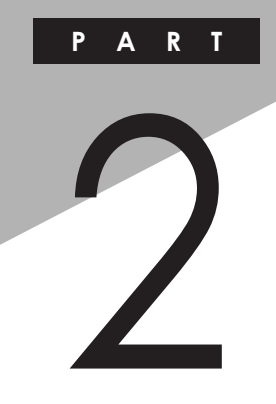

## 周辺機器の利用

I

I

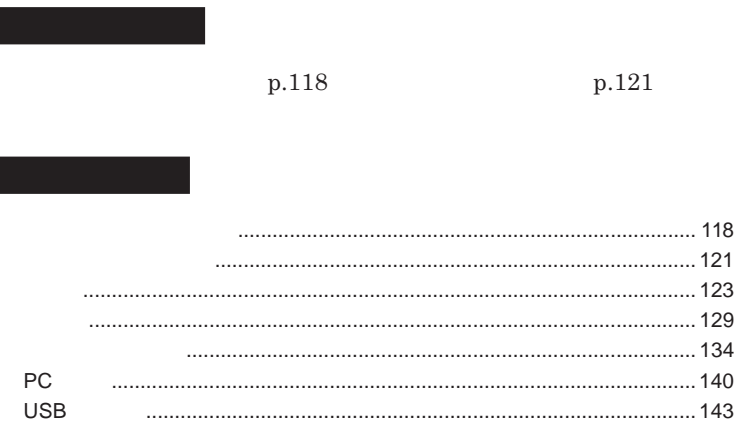

<span id="page-117-0"></span>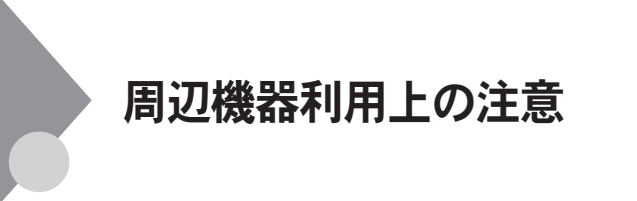

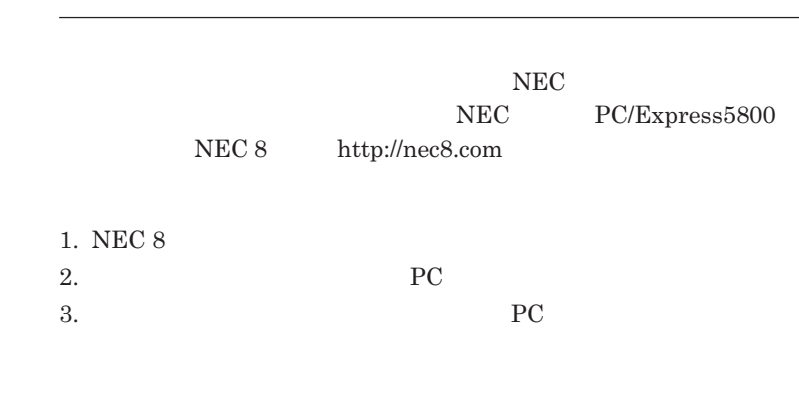

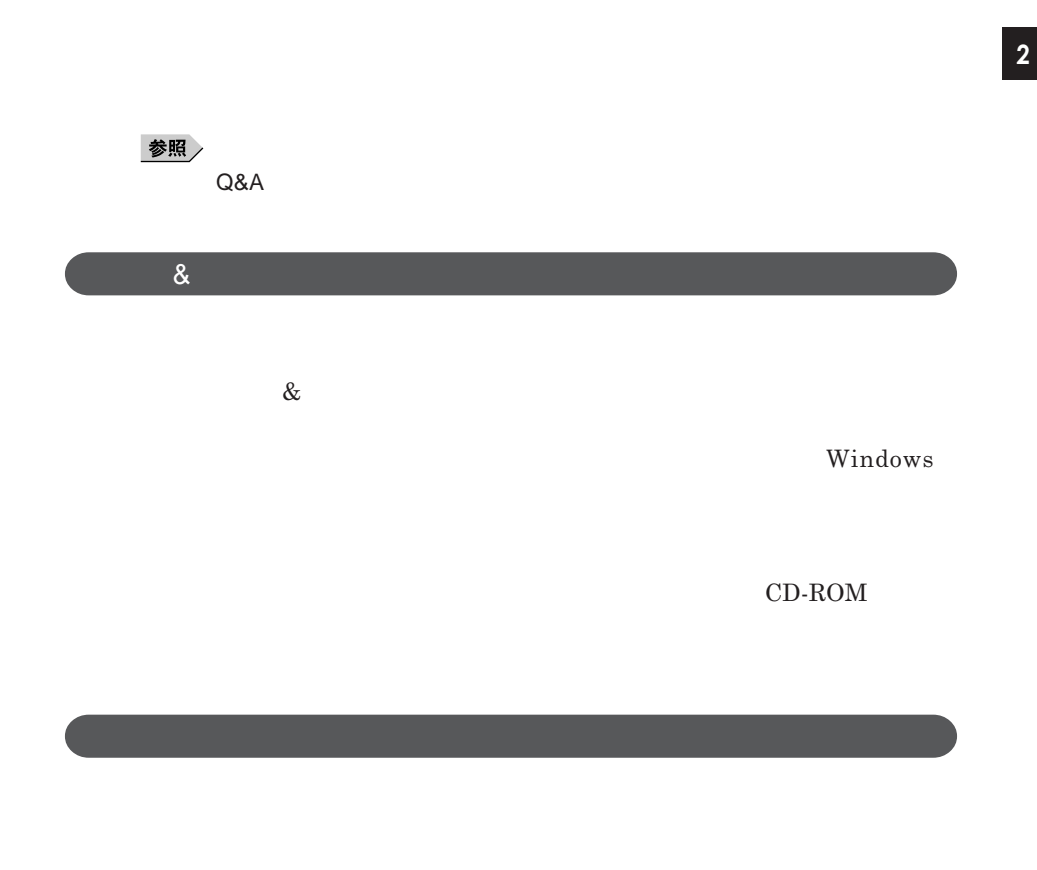

Windows

NEC 8 http://nec8.com

**NEC PC/Express5800** 

#### <u>メモ</u>

**画面の** NEC**サポートプログラム」から検索できます。** 1. NEC 8 2.**「ダウンロー マニュアル」「ダウンロード」にある、「各種アップデートモ**

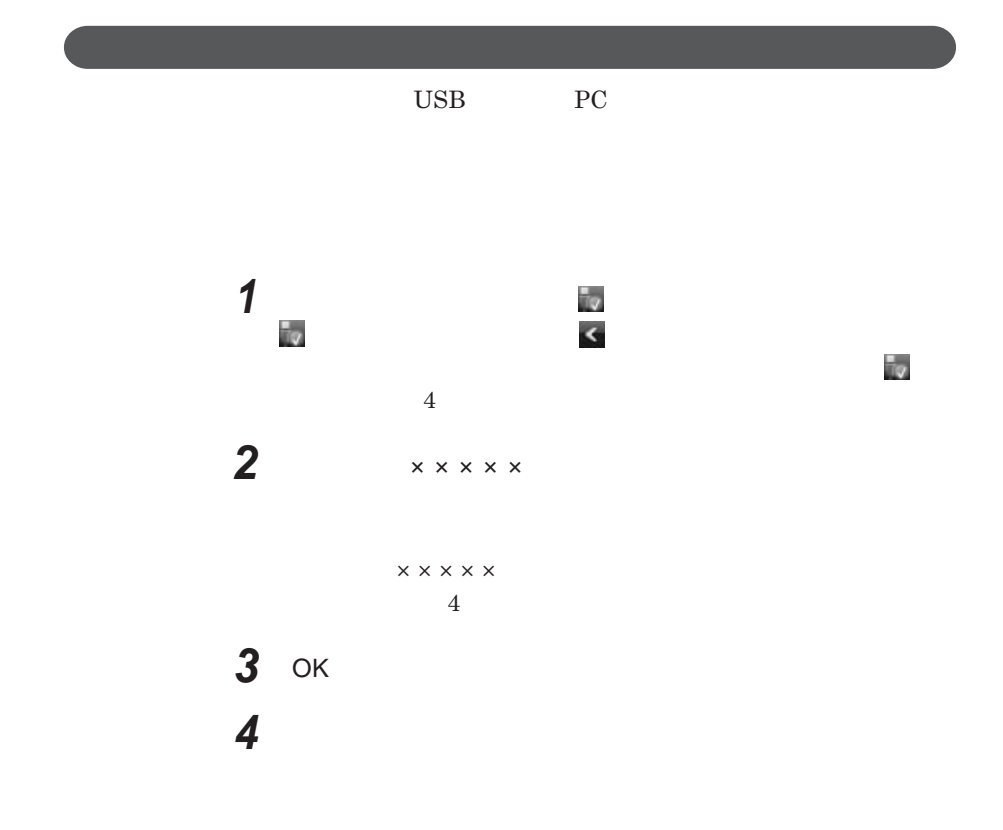

<span id="page-120-0"></span>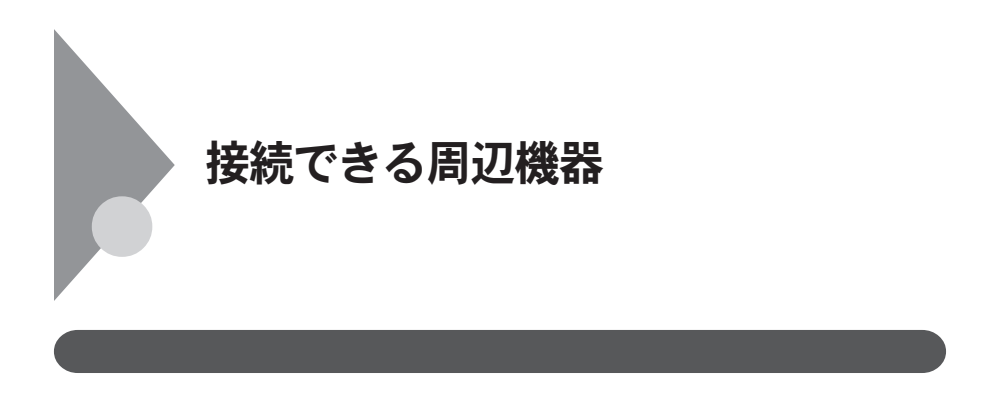

**◎ タイプ**VN The Community of Contract of Contract of Contract of Contract of Contract of Contract of Contract of Contract of

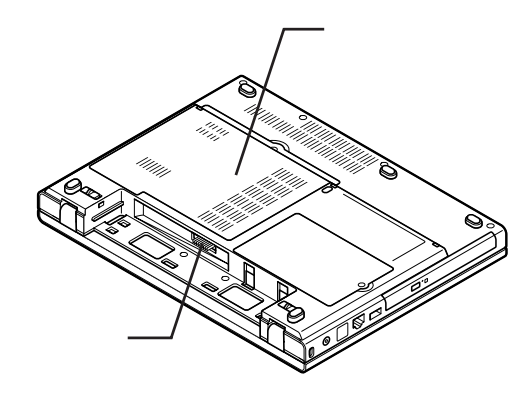

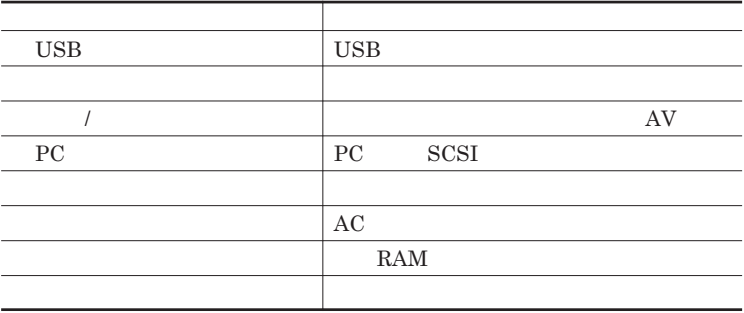

<span id="page-122-0"></span>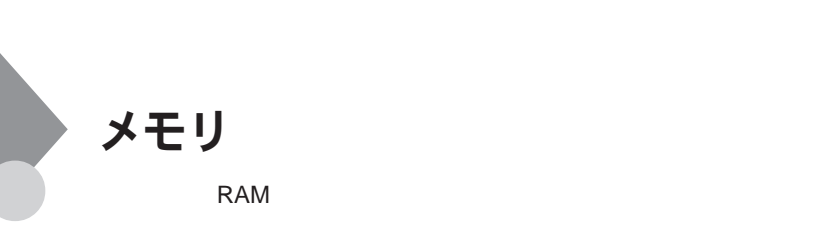

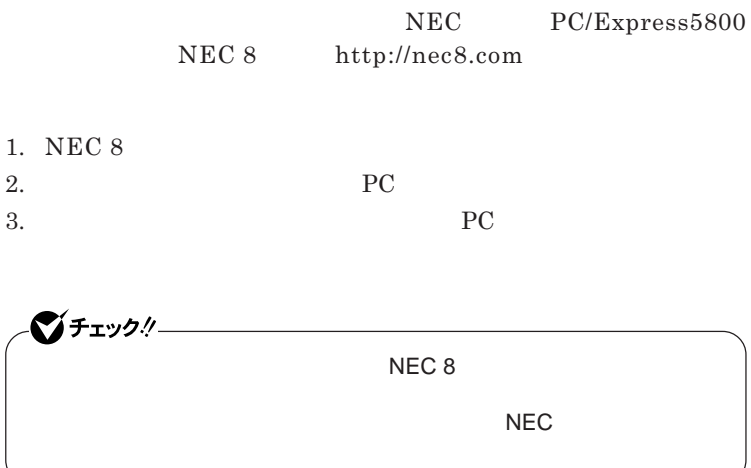

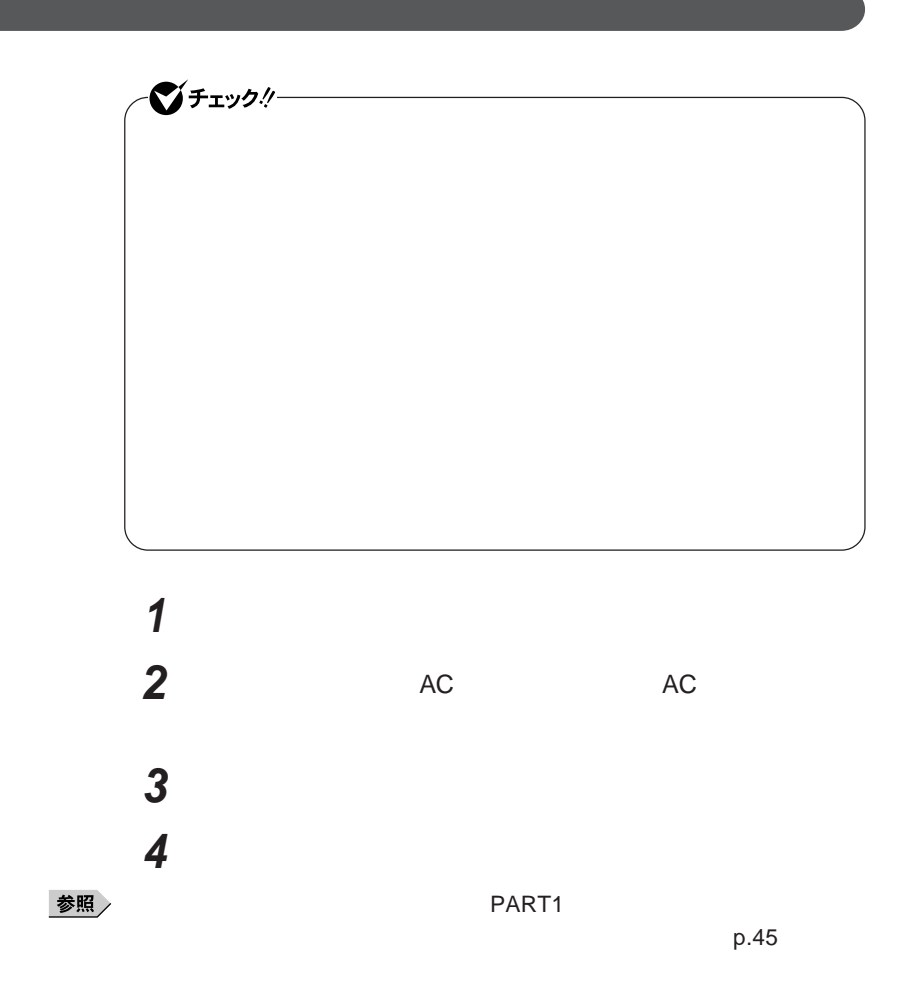

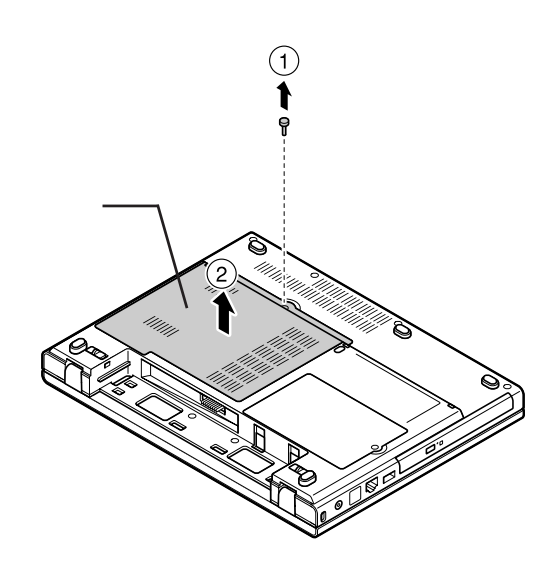

**図のネジをプラスドライバーで取り外し、メモリスロットのカバー**

**メモリの切り欠き部分を本体のコネクタの突起部に合わせ、本体**

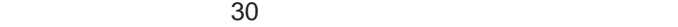

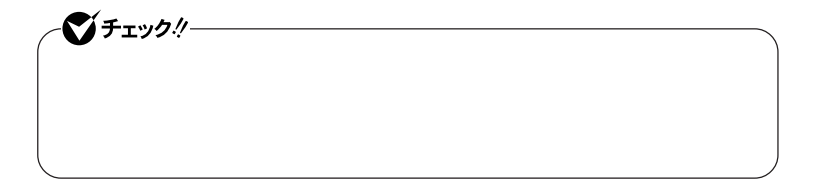

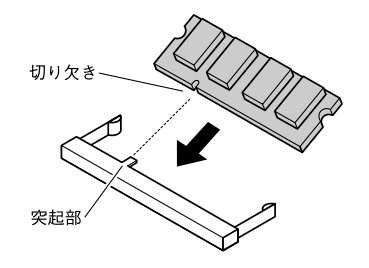

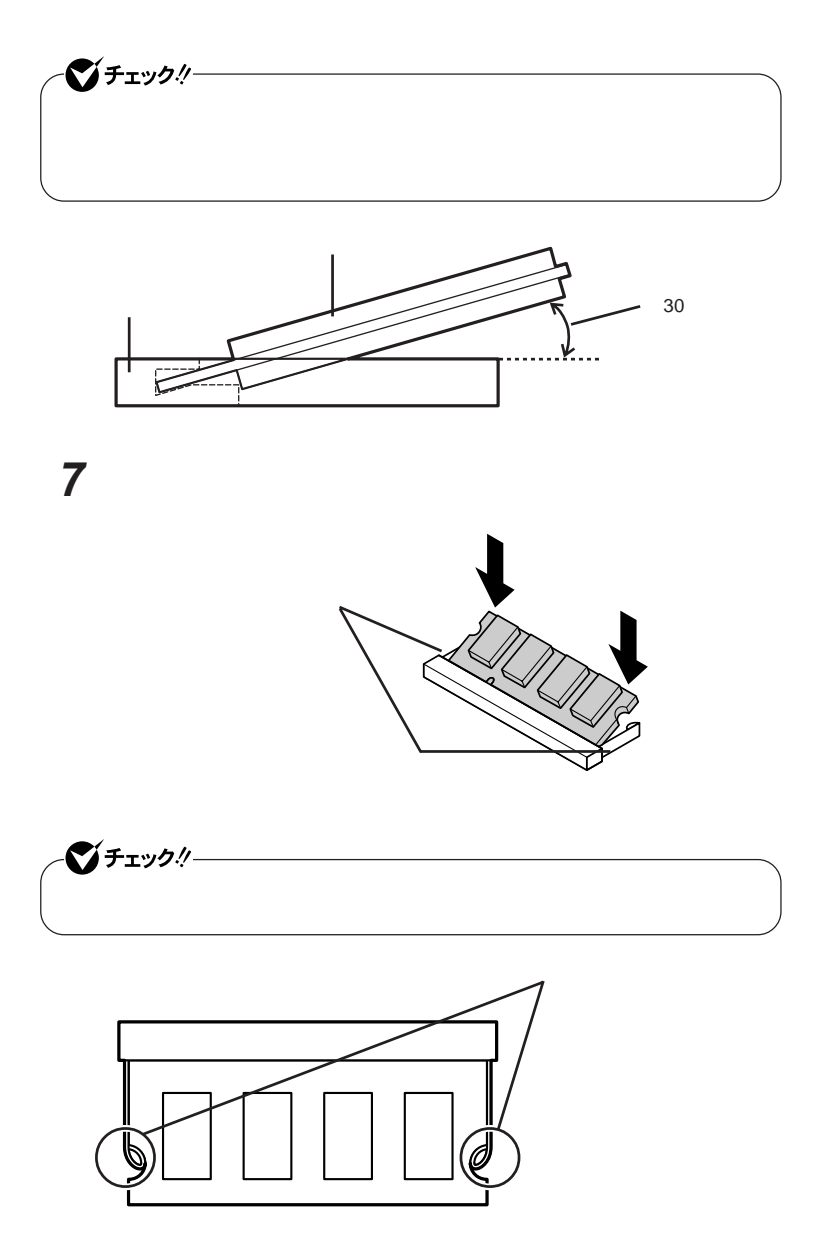

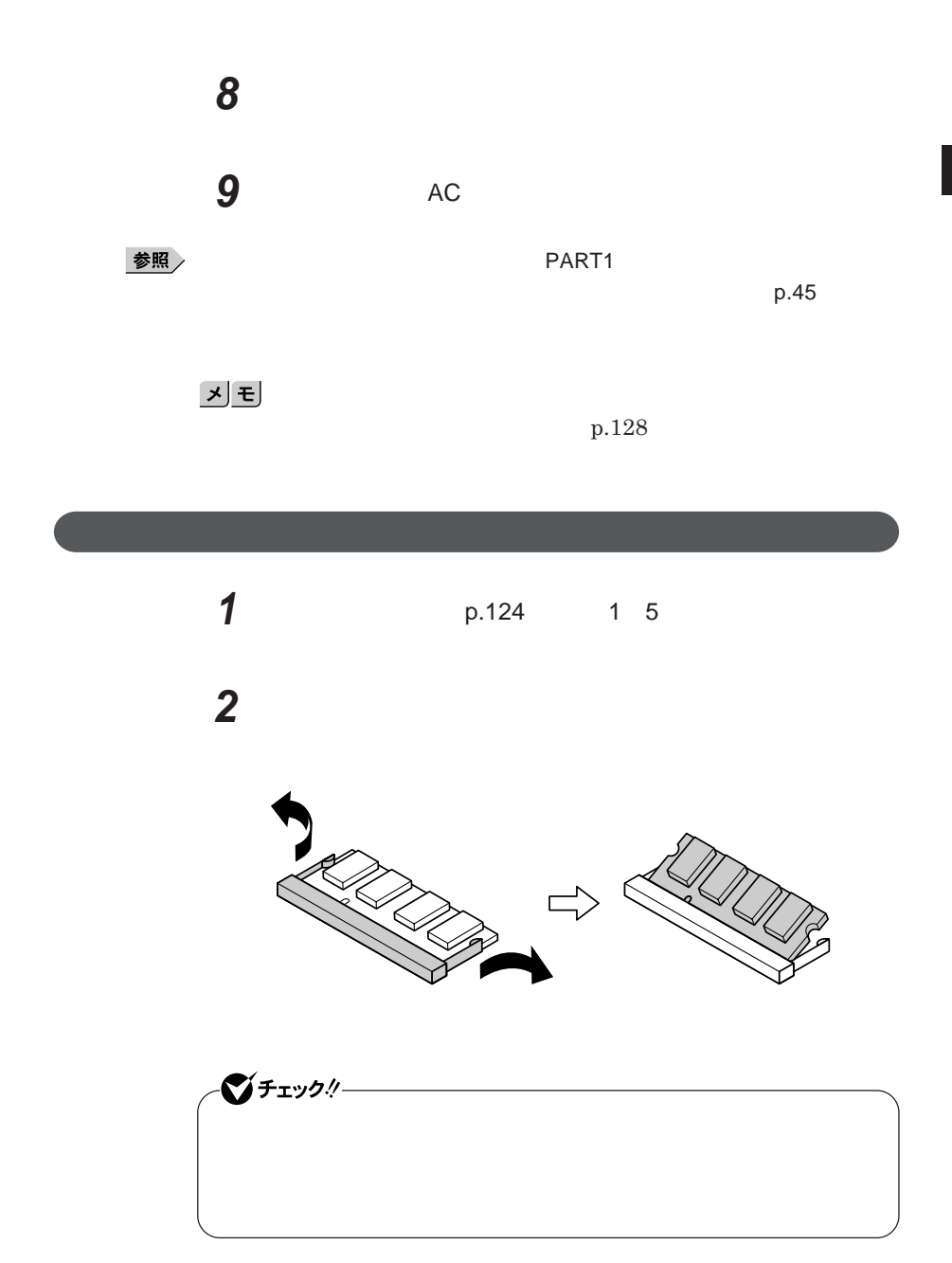

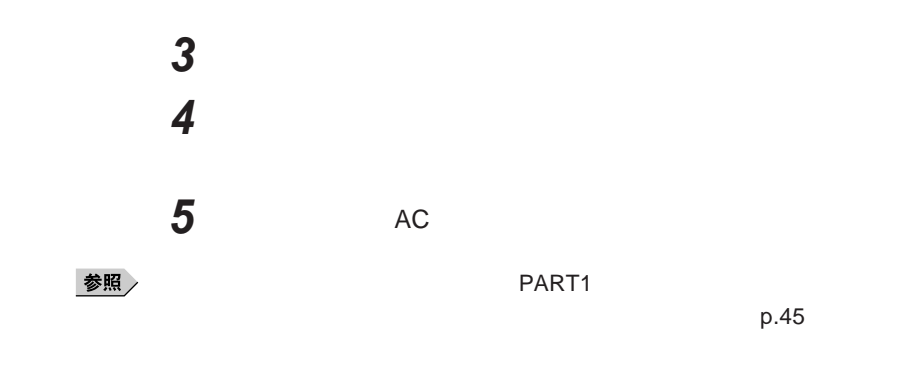

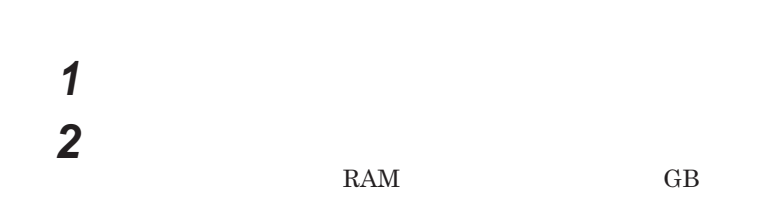

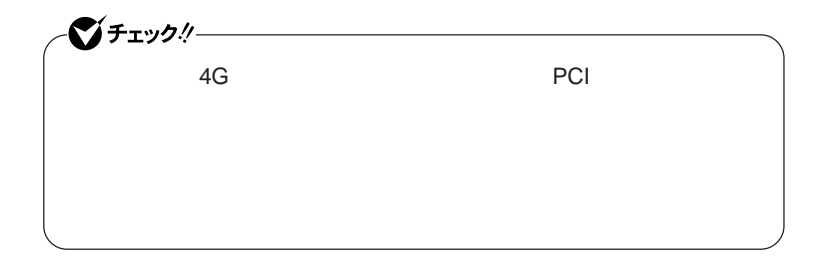

# <span id="page-128-0"></span>マウス

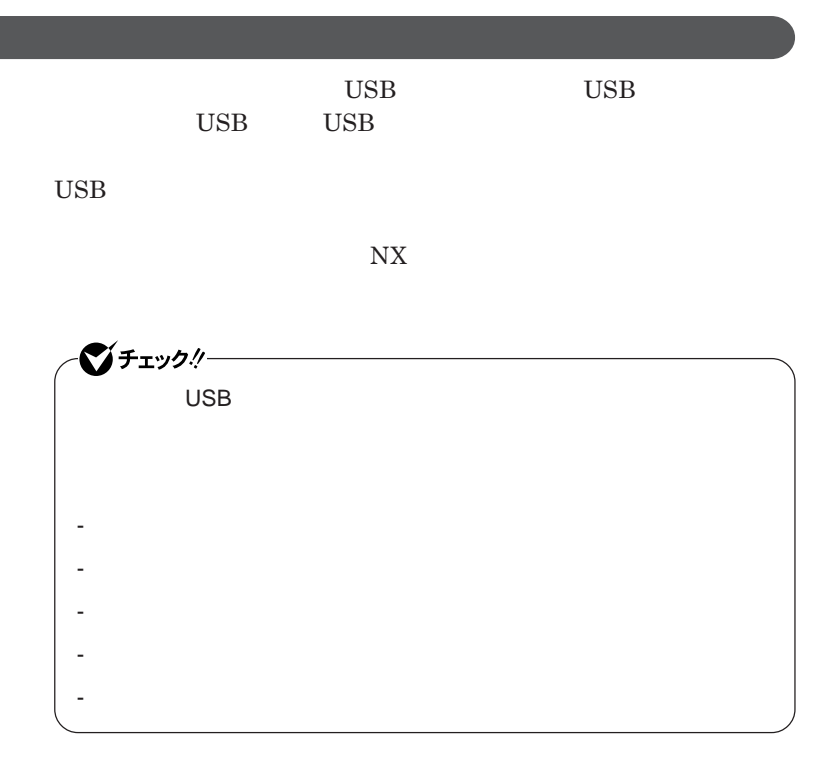

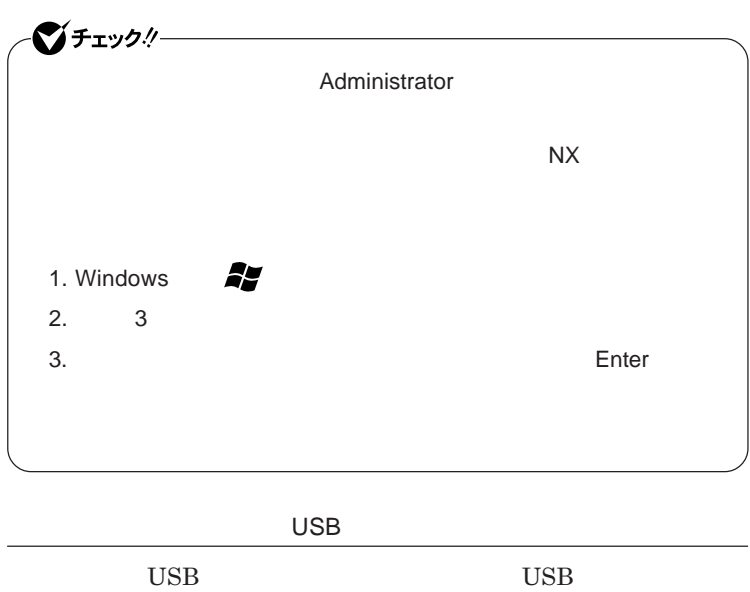

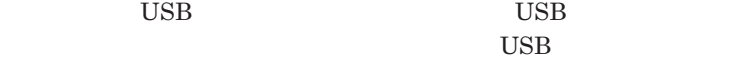

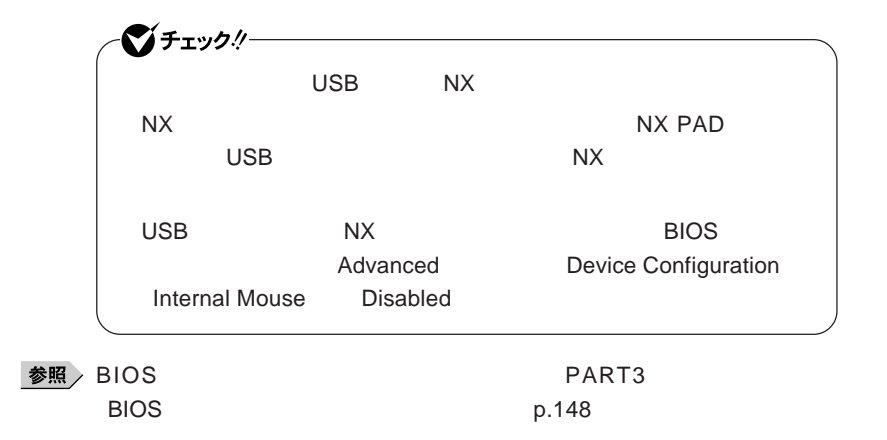

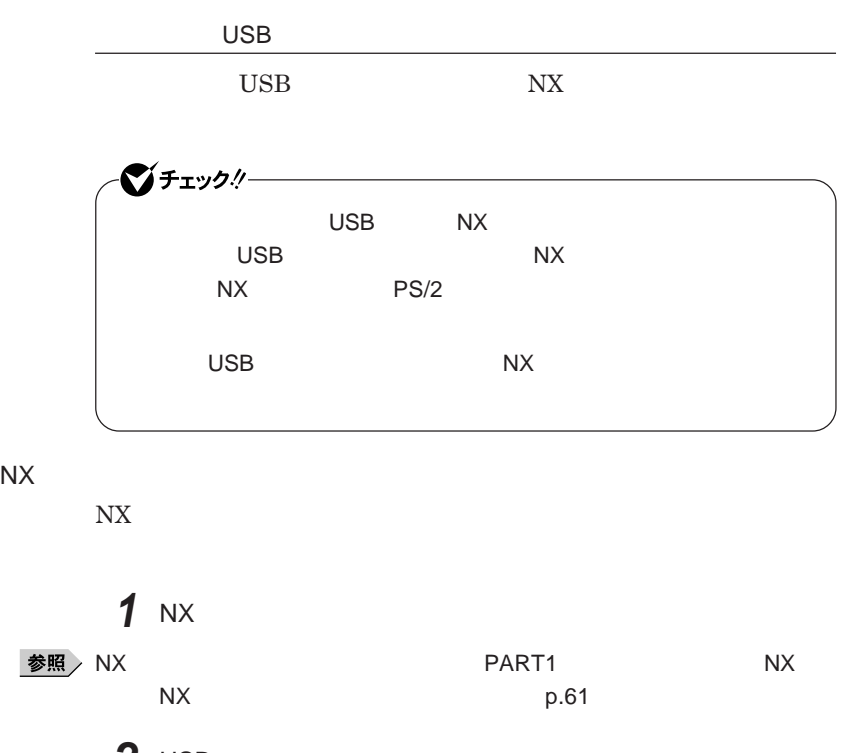

2 USB<br>USB **他社製の**USB**マウスに、独自のデバイ ドライバが添付されている場**

**合には、他社製**USB**マウスのマニュアルをご覧になり、デバイ ドライ**

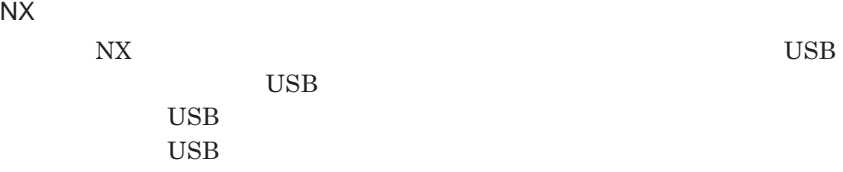

**131**

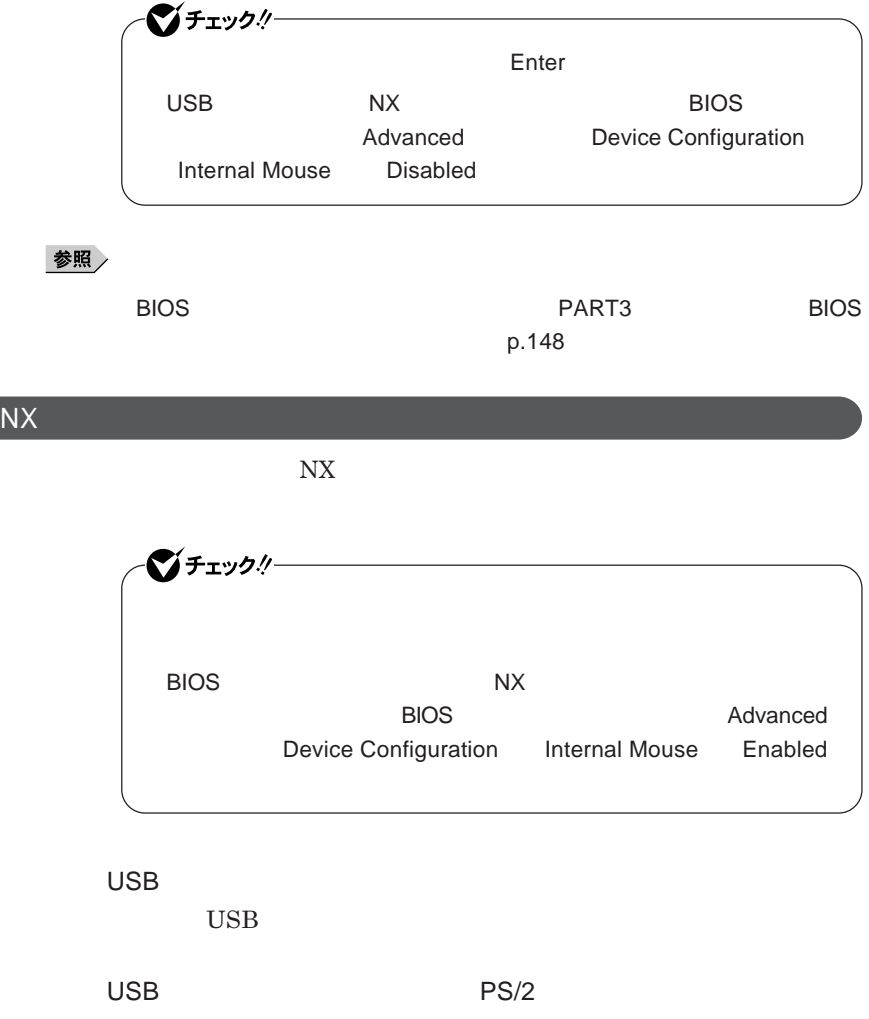

**1 1** 

参照

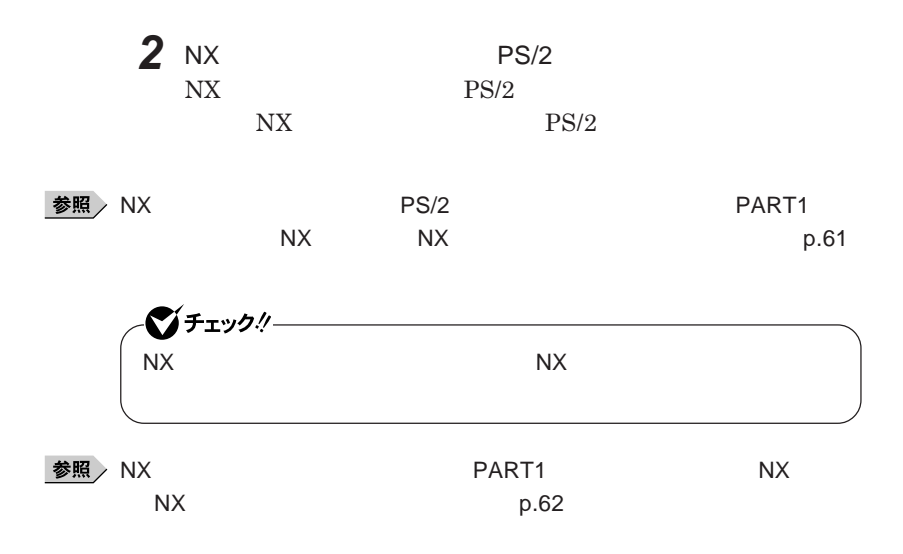

<span id="page-133-0"></span>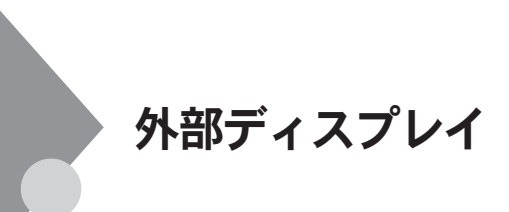

■チェックリー

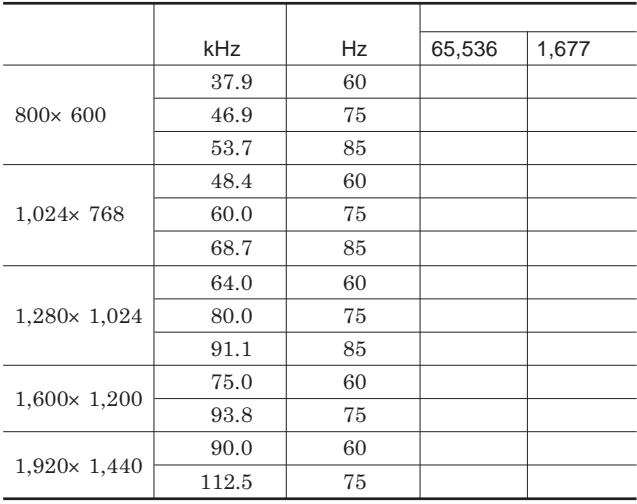

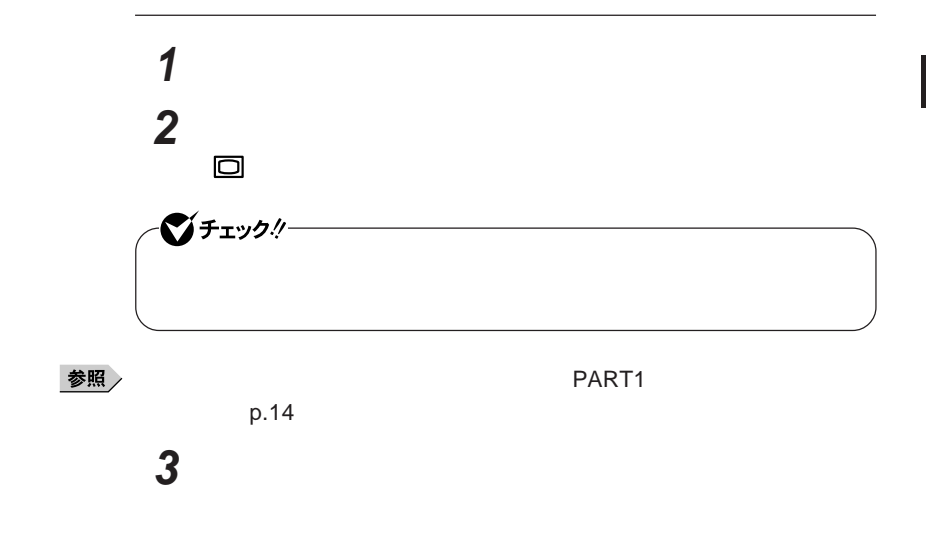

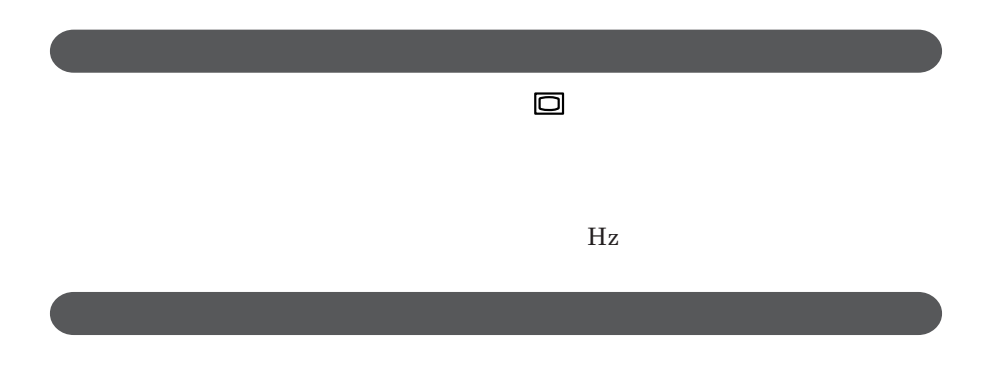

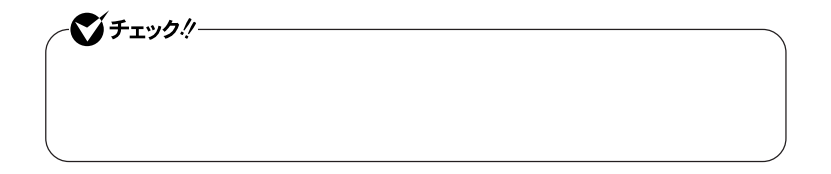

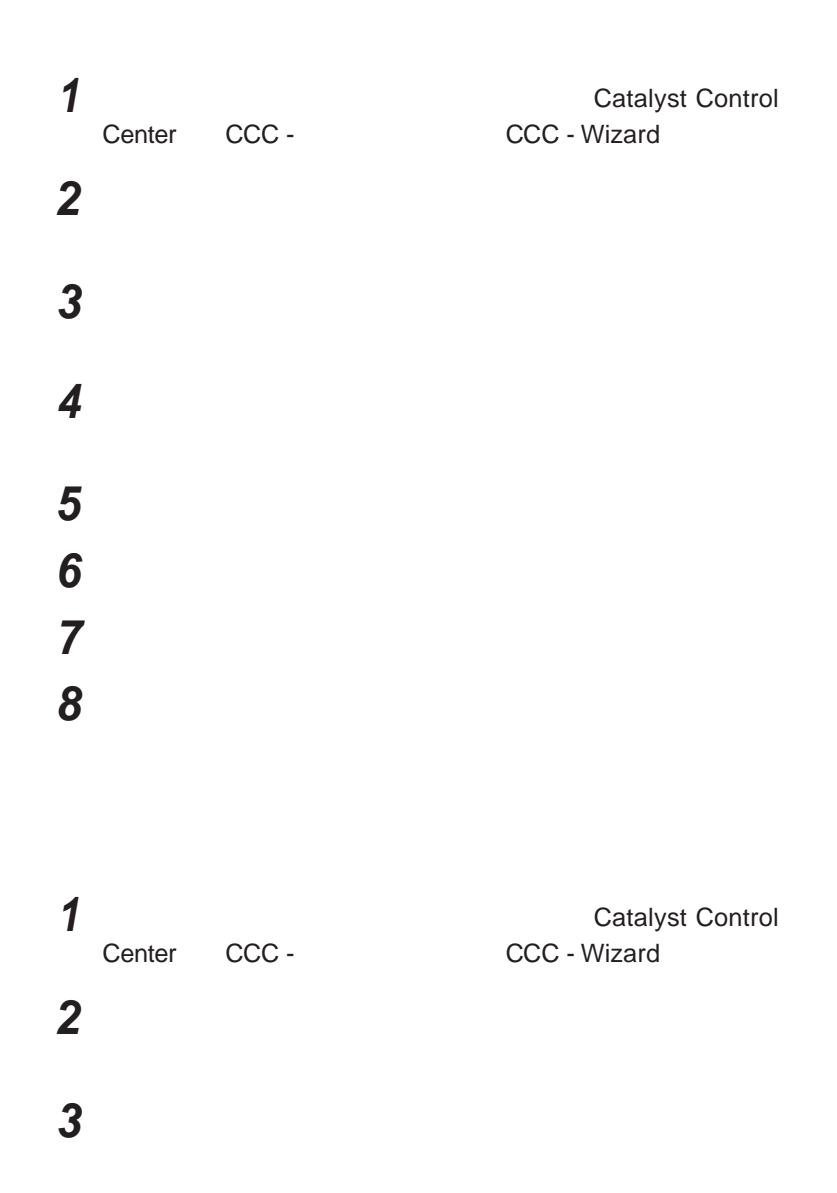

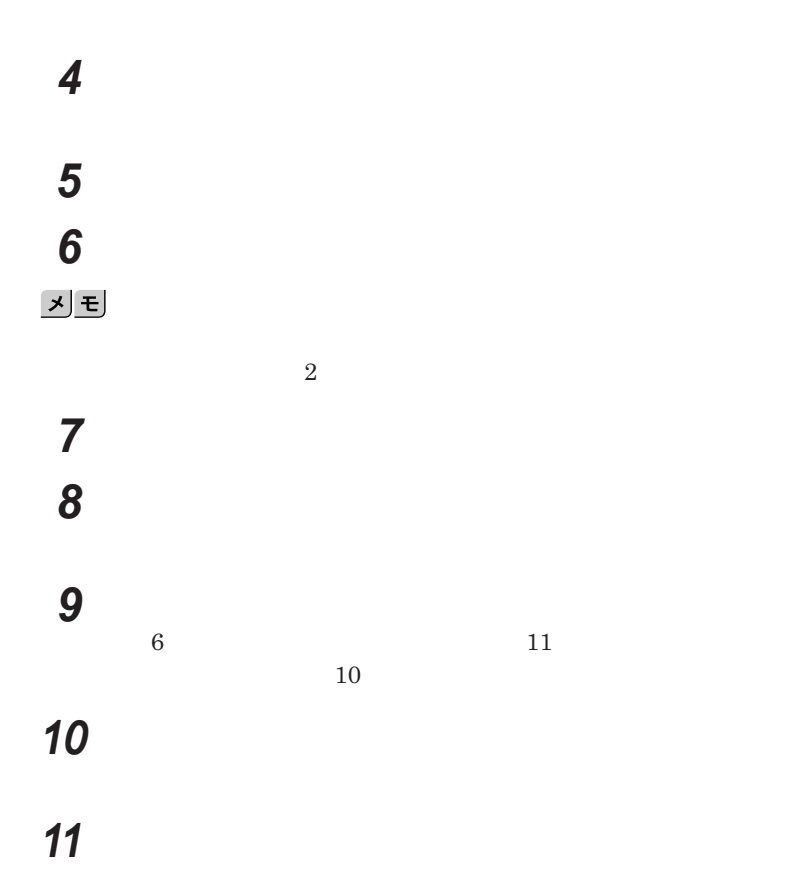

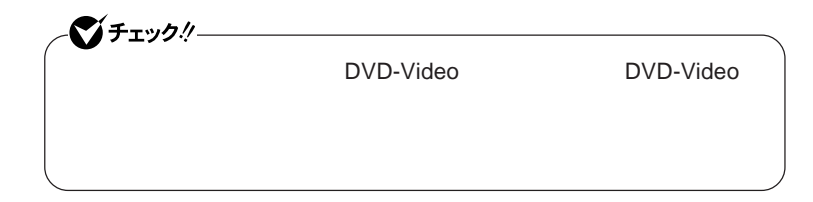

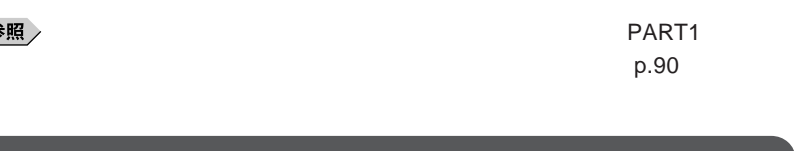

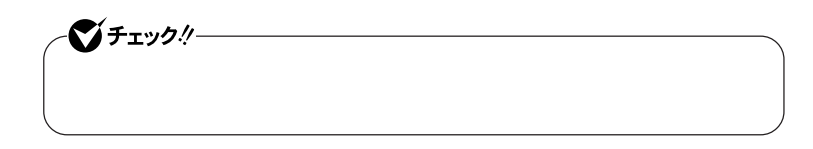

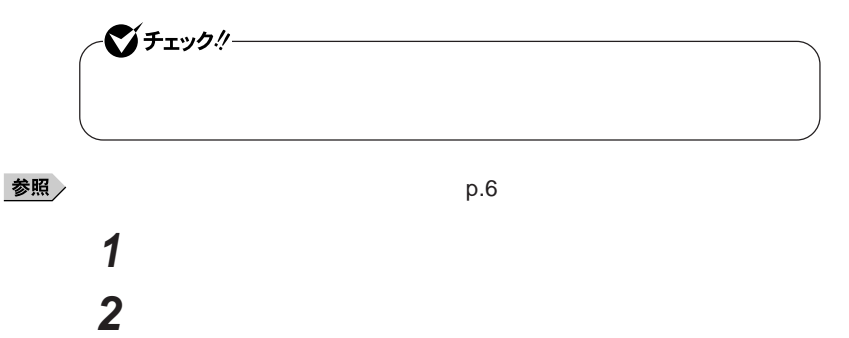

**「画面の設定」をクリック**

**外部ディスプレイのモニタアイコンをクリックし、「詳細設定」ボタ**

 **「モニタ」タブをクリックし、「プロパティ」ボタンをクリック 「ドライバ」タブをクリックし、「ドライバの更新」ボタンをクリック 「コンピュータを参照してドライバソフトウェアを検索します」をク 「コンピュータ上のデバイスドライバの一覧から選択します」 「互換性のあるハードウェアを表示」のチェックを外す 「製造元」「モデル」を選択し、「次へ」ボタンをクリック 「閉じる」ボタンをクリック 「閉じる」ボタンをクリック** OK OK

 $\overline{\mathbf{2}}$ 

### <span id="page-139-0"></span>PCカード

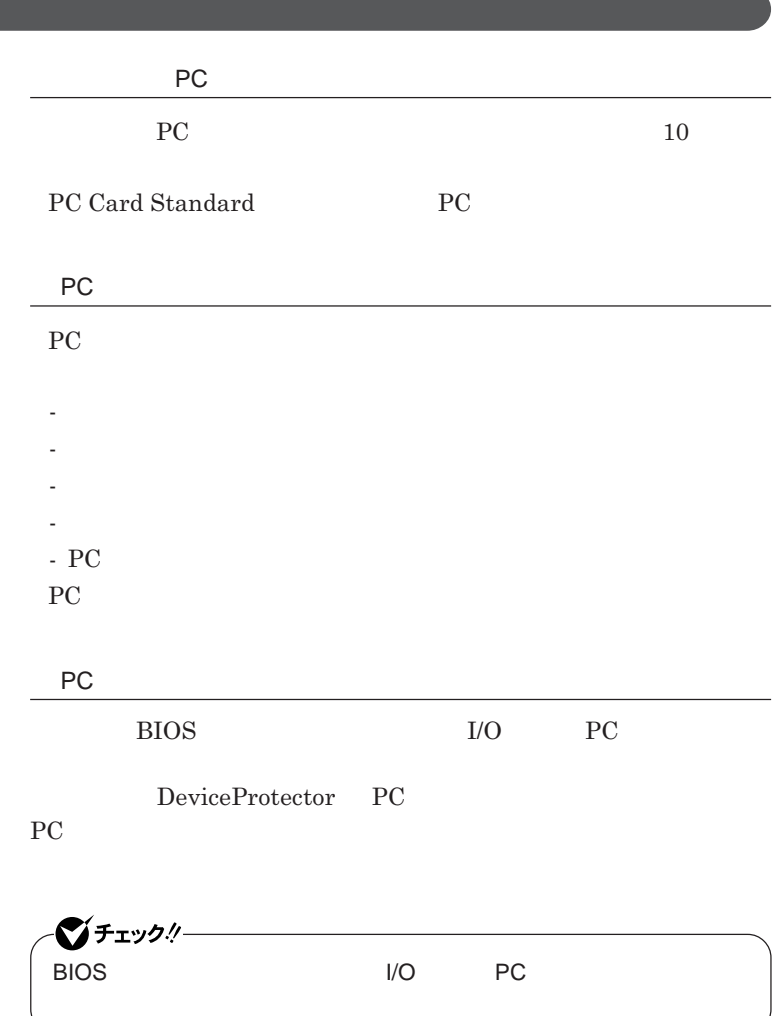

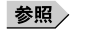

**PART1 Example 2** *CONSTRUCTURE* 

**リティ機能」**p.109 **PC** あんしょう こうしょう PC**カードには表と裏があり、スロットに差し込む方向も決まっています。** PC**カードスロットにセッ したときにスロットからはみ出る**PC**カードは、本機 を持ち運ぶ際には必ず取り出してください。**PC**カードや本機の故障の原因** PC**カードを取り出すとき以外はイジェクトボタンを収納しておいてください。** PC**カードや**PC**カードスロットの故障の原因になります。**

PC**カードのセットのしかた**

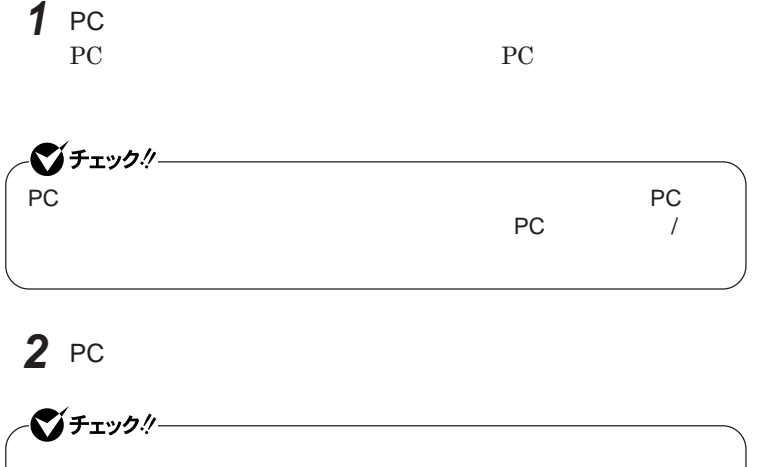

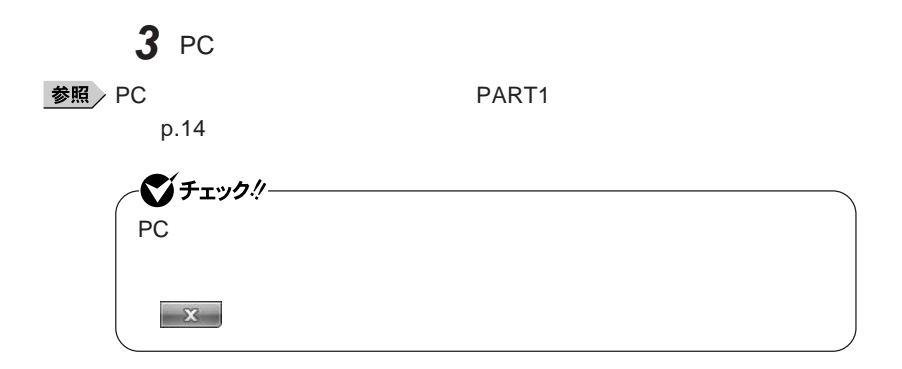

PC**カードの取り出し方**

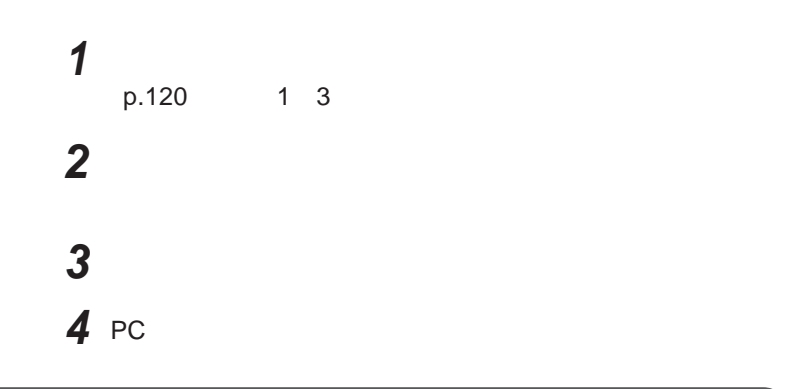

**PC** おおおおおおおおおお

PC**カードによっては、割り込みレベルの設定が本機の他の設定と重なる場 DMA p.162** 

**PC** PART4

**ア編』 ラブル解決**Q A **「周辺機器」「別売の周辺機器を取り付け**

### <span id="page-142-0"></span>USBコネクタ

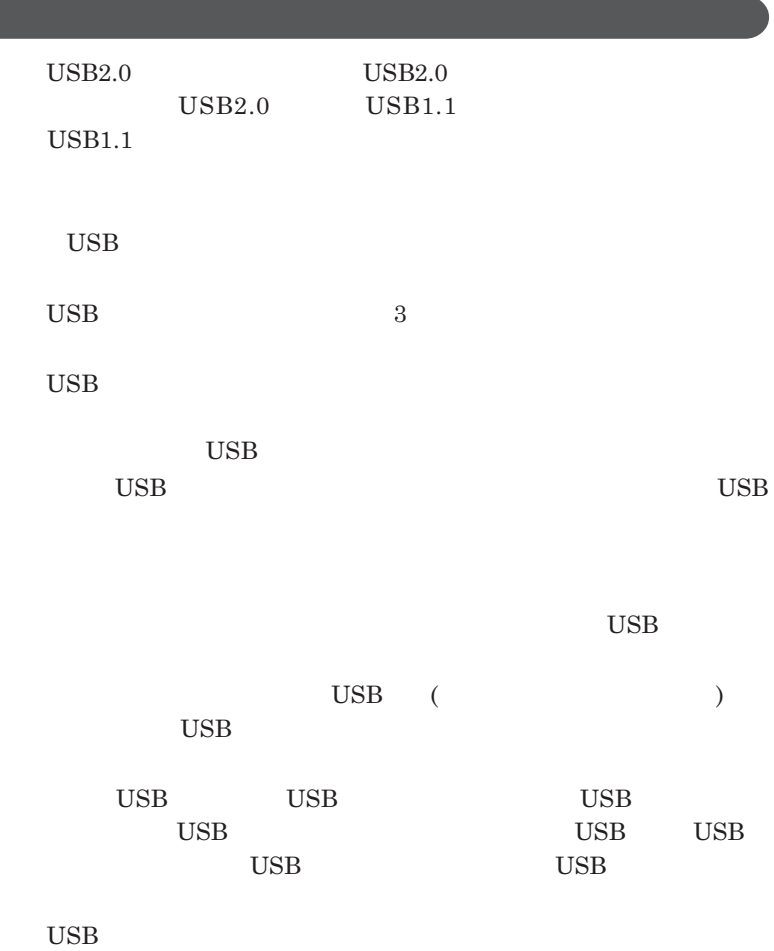

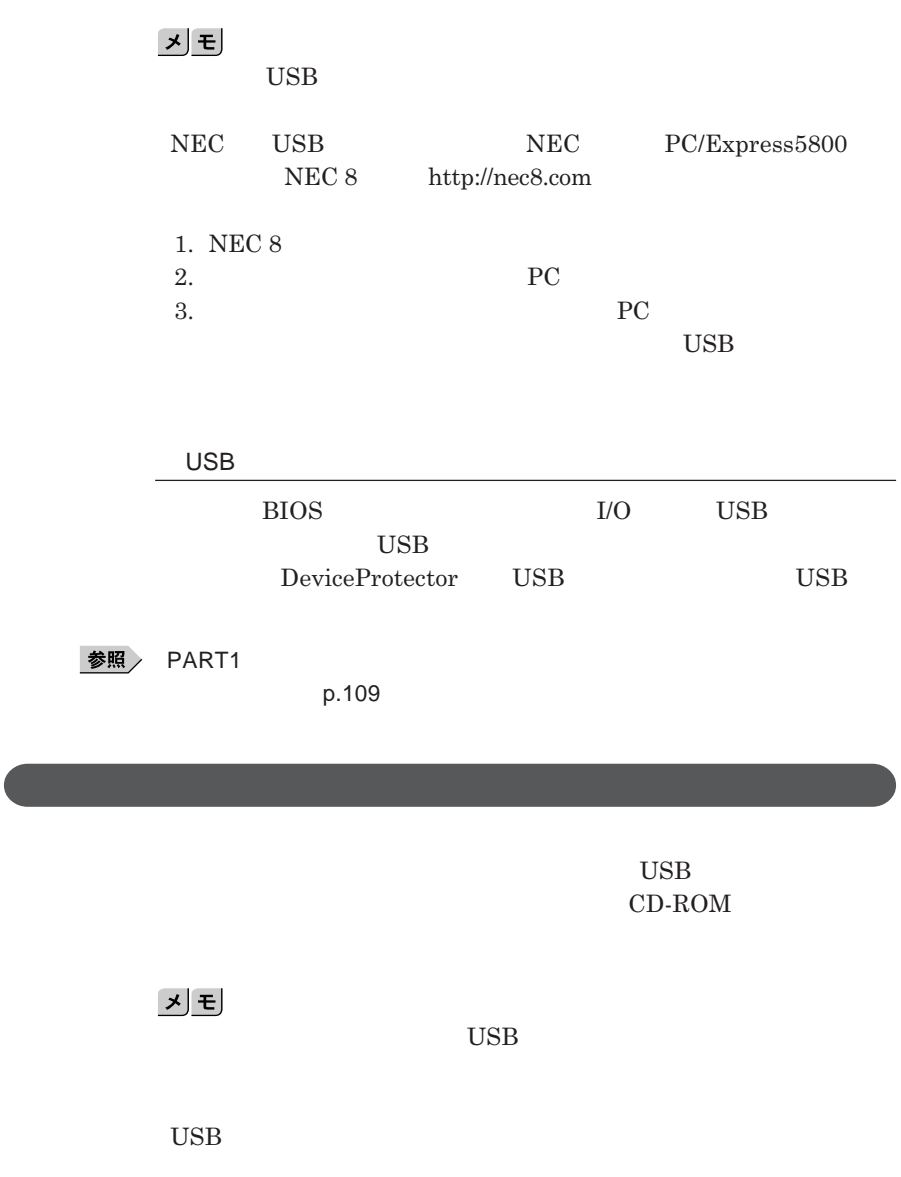
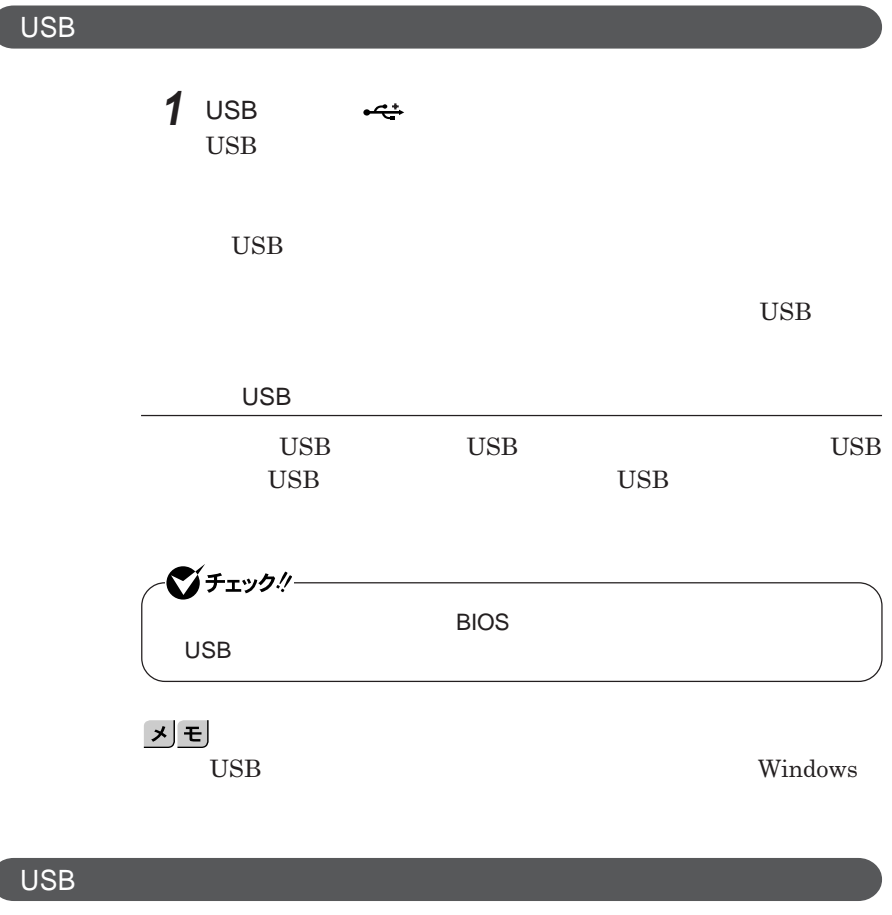

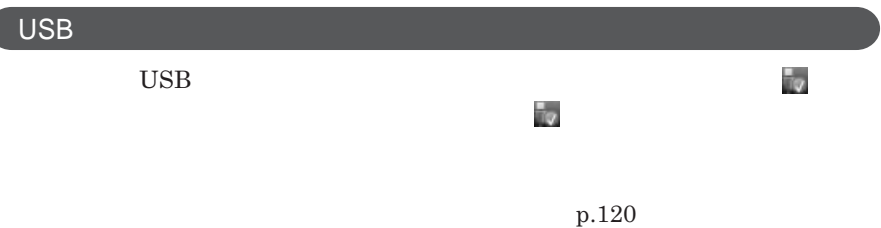

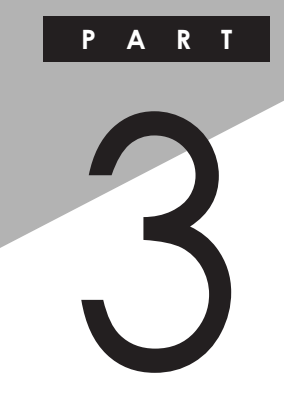

システム設定

BIOS**セットアップユーティリティについて説明します。**BIOS**セットアップユー**

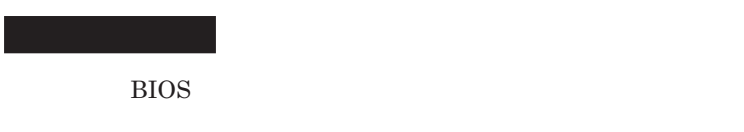

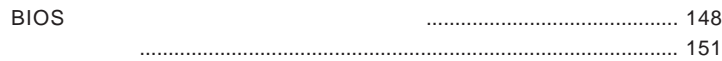

<span id="page-147-0"></span>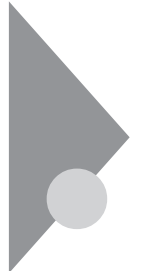

# BIOSセットアップユーティリティに ついて

BIOS**セットアップユーティリティの操作や工場出荷時に戻す方法などにつ**

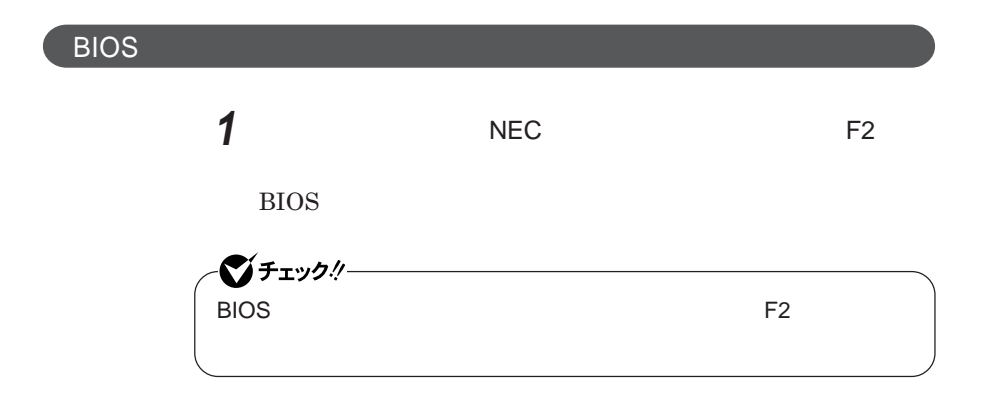

**BIOS** 

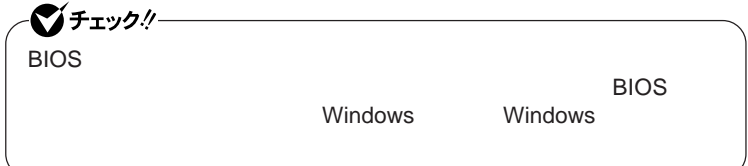

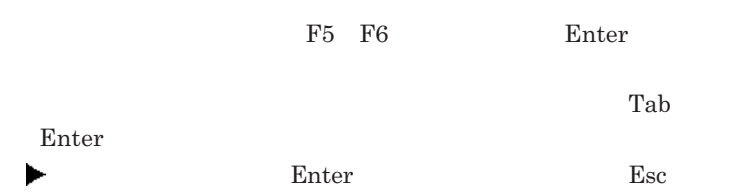

### BIOS**セットアップユーティリティの終了**

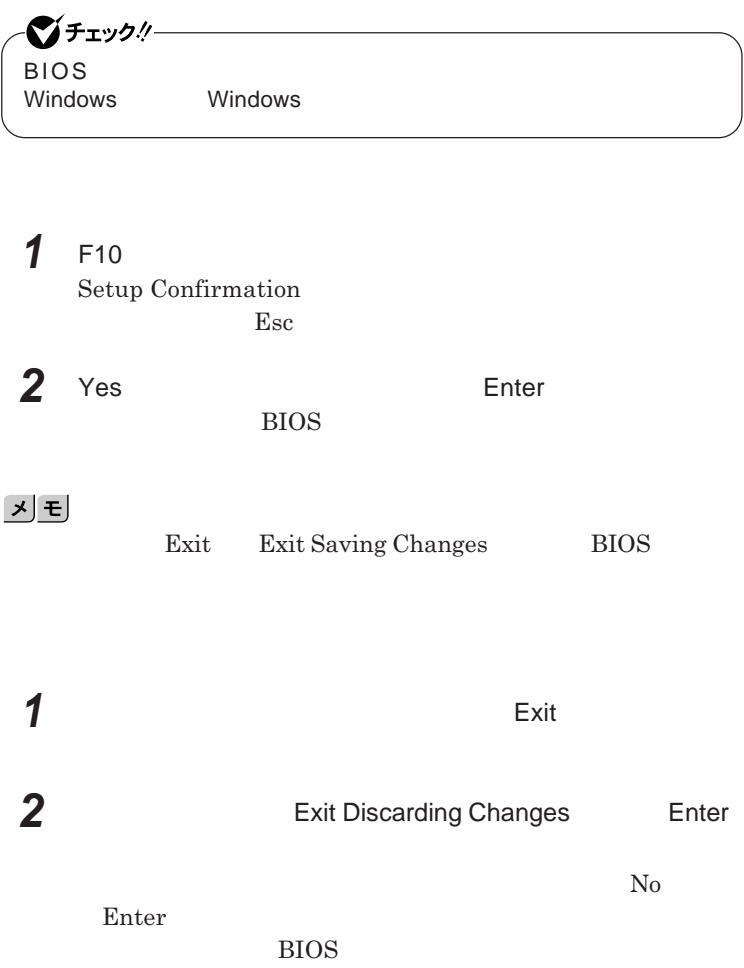

■グチェック!/ー BIOS**セットアップユーティリティ終了後に電源を切る場合は、必ず、** windows **Windows** 

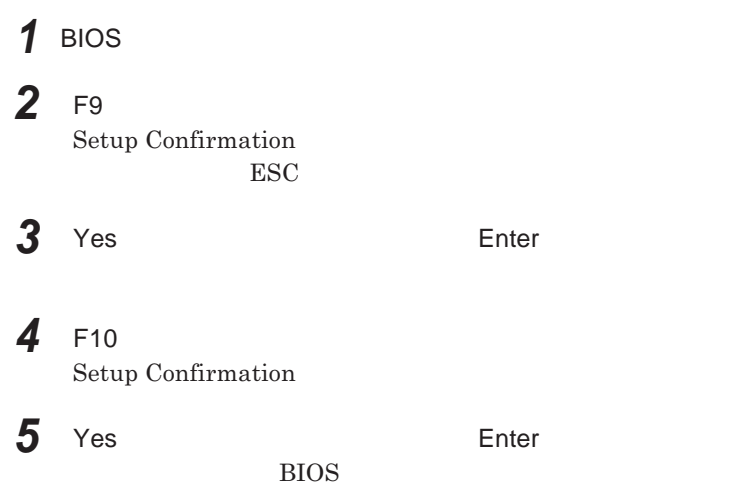

<span id="page-150-0"></span>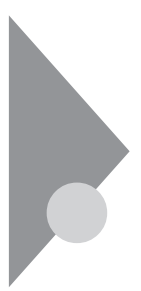

# 設定項目一覧

BIOS**セットアップユーティリティで設定可能な項目について説明していま**

Main **メニュー**

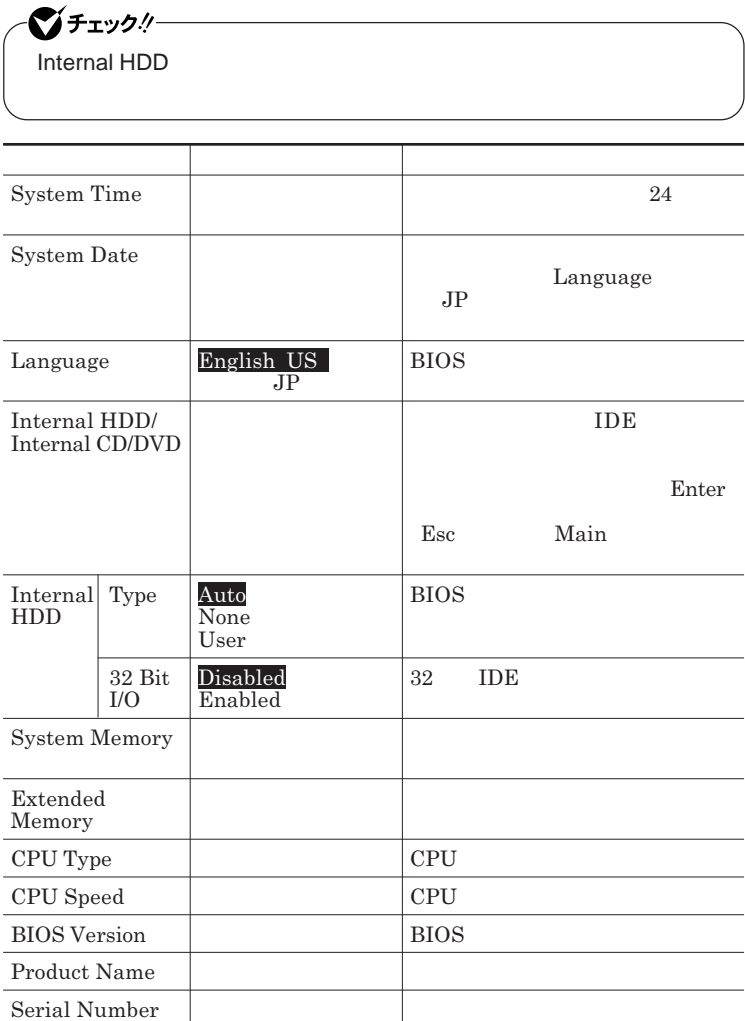

### Advanced

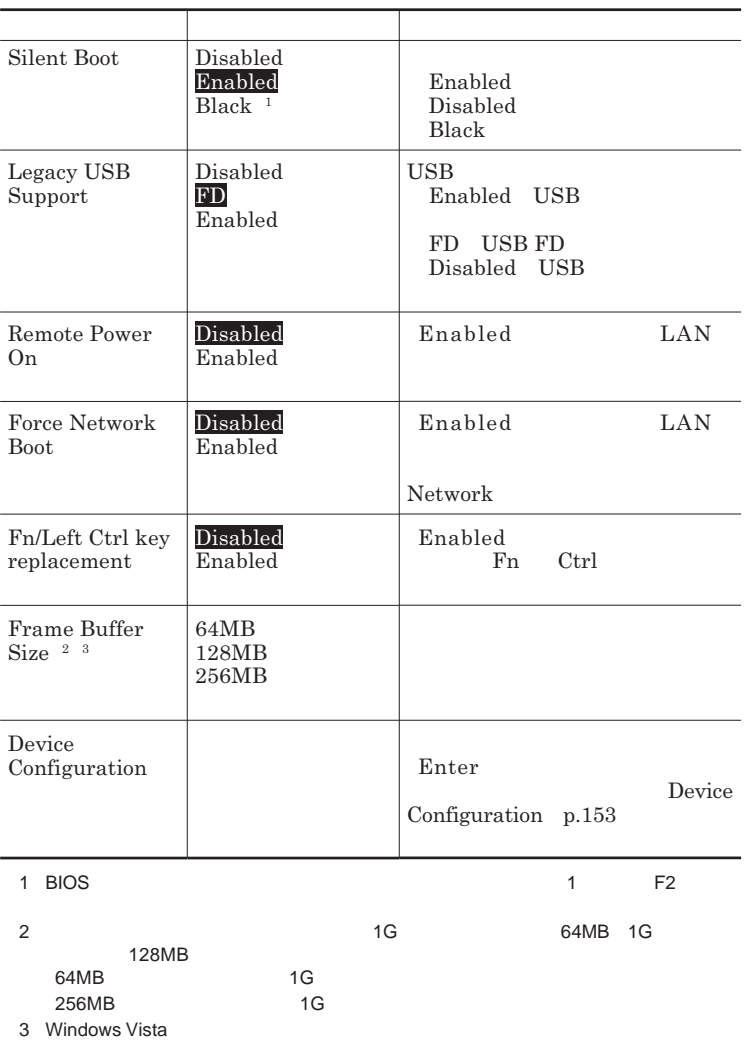

#### Device Configuration

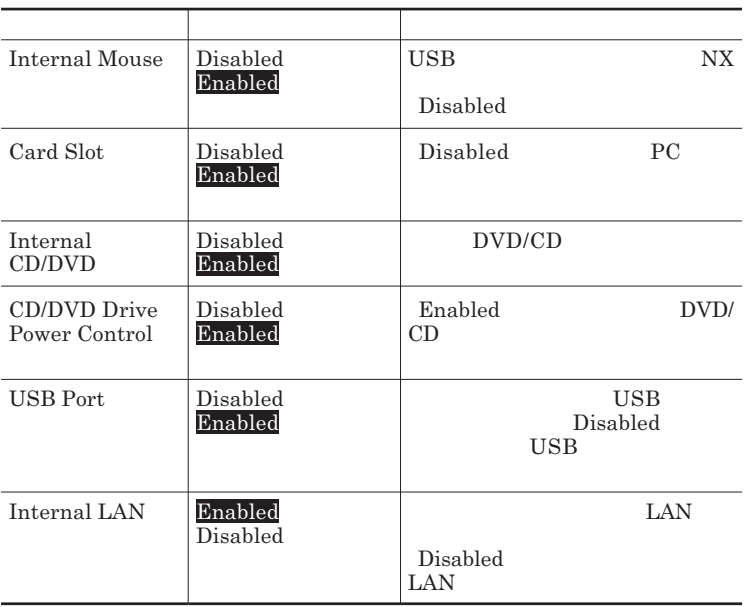

### <span id="page-153-0"></span>**Security**

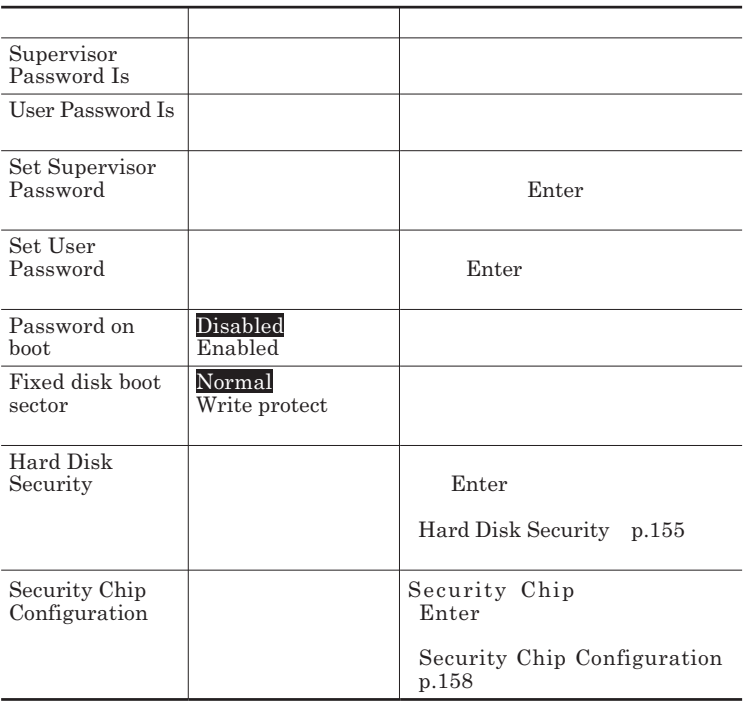

**Set Supervisor Password Set User Password** Enter **Enter** 

**Enter New Password** 

Enter **Confirm New Password**  $\blacksquare$  Enter

**Enter Current Password**  $\Gamma$ **Enter** 

<span id="page-154-0"></span>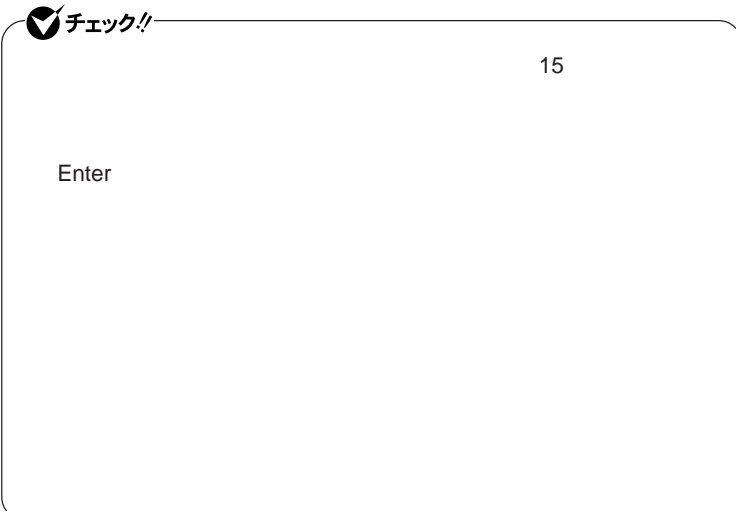

Hard Disk Security

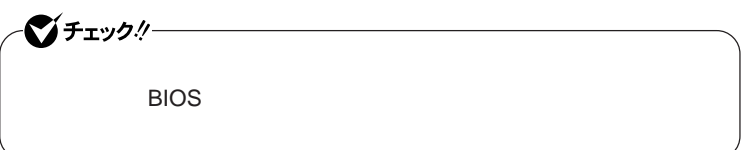

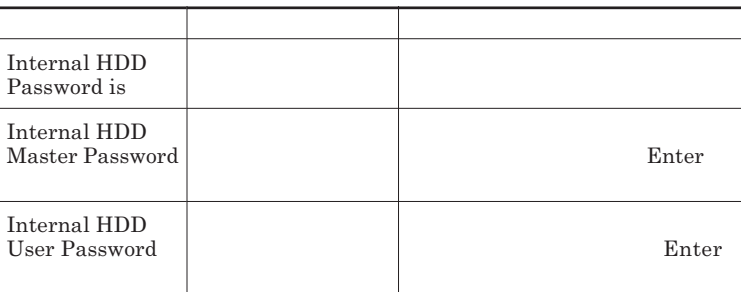

 $\sum$ **Enter** 

**Enter Current Password 欄が表示されるので、現在のパスワードを入力し** Enter **を押します。 Enter New Password Enter** 

**Confirm New Password Enter** 

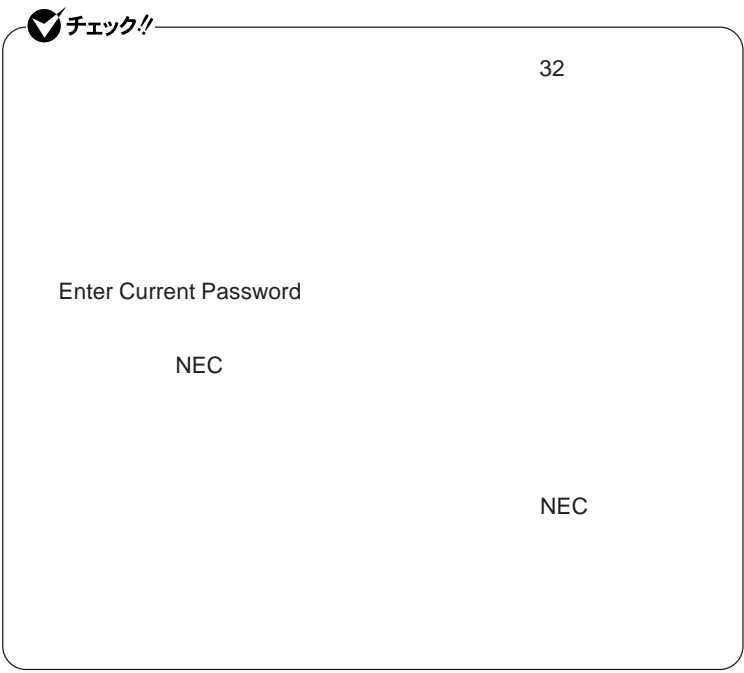

**本機の電源を切り、う一度電源を入れて**BIOS**セットアップユーティ**

**本機の電源を切り、う一度電源を入れて**BIOS**セットアップユーティ**

-●チェック!/-

Enter **Enter Current Password Bullet Enter** Enter **Enter** 

**Enter New Password <b>Confirm New Password** 

 $\bullet$  +1yb!

**Enter Current Password** 

### <span id="page-157-0"></span>Security Chip Configuration

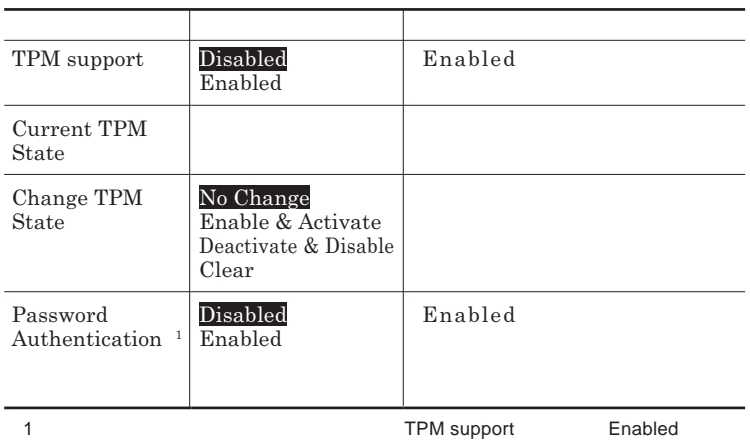

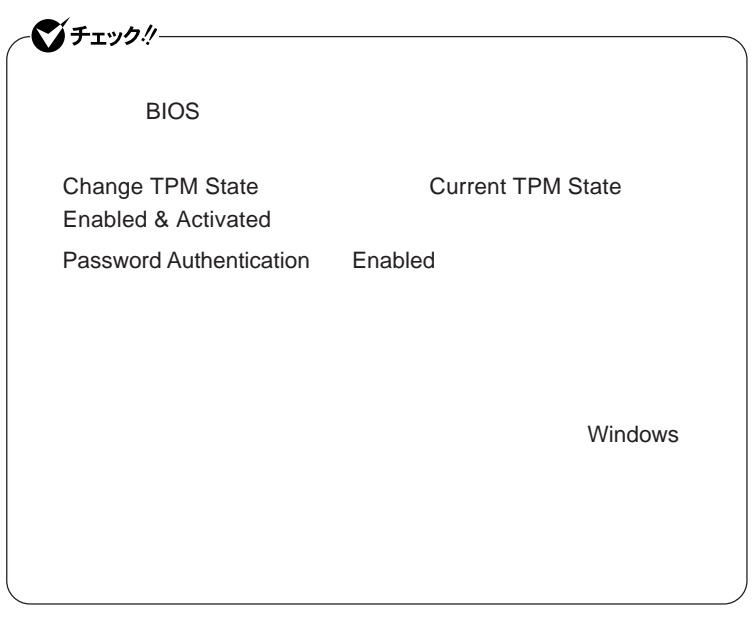

参照

**セキュリティチップ機能について→** VersaPro/VersaPro J **電子マニュアル」**

### **Boot**

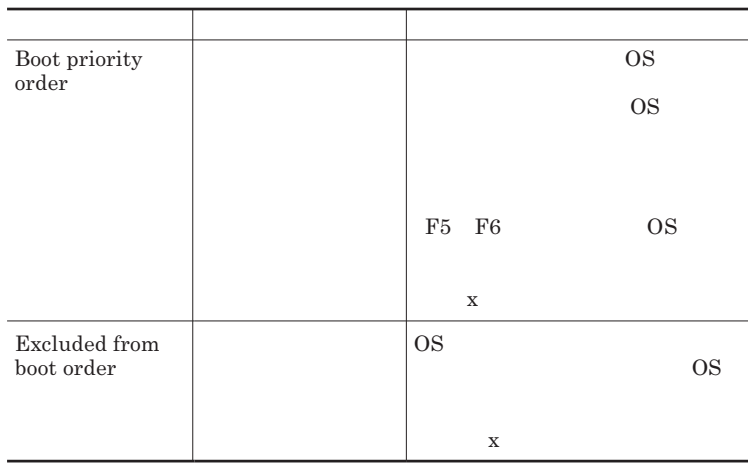

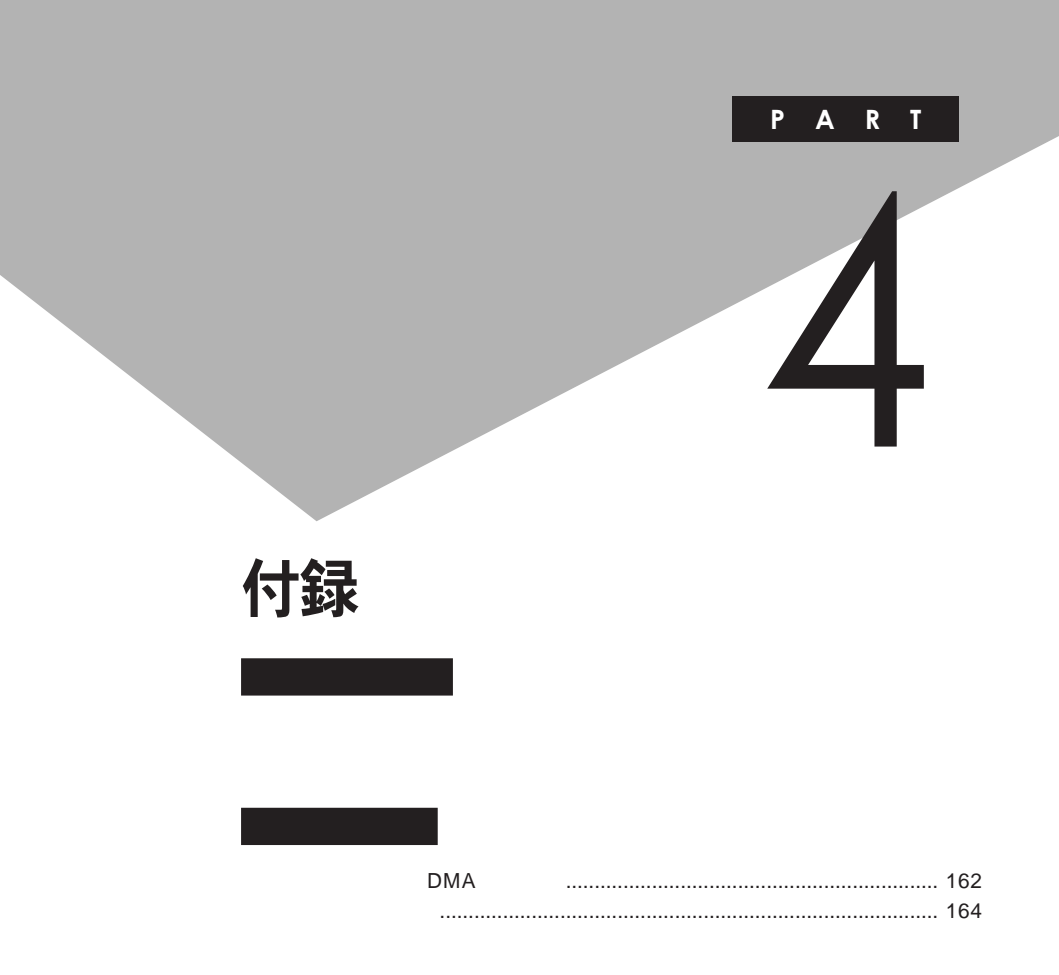

# <span id="page-161-0"></span>割り込みレベル・DMAチャネル

**割り込みレベルと**DMA**チャネルについて**

 $IRQ$  **CPU** 

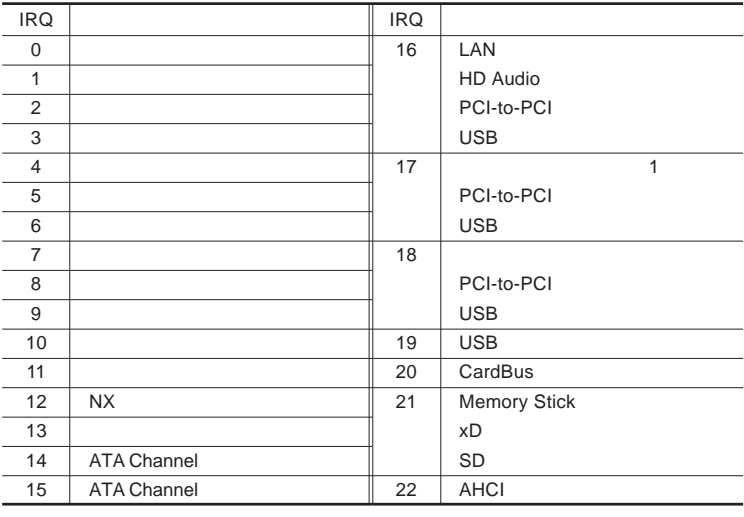

1 LAN

<span id="page-162-0"></span>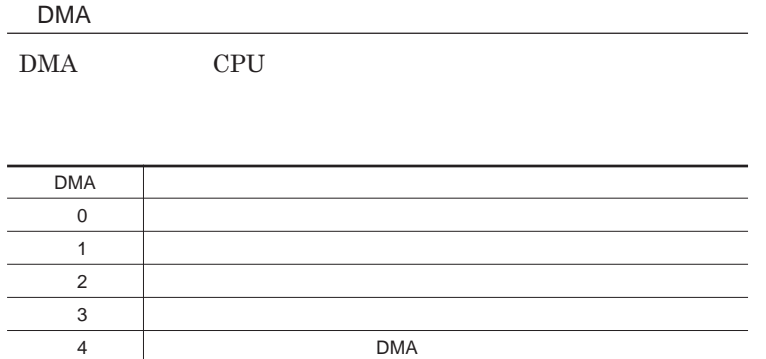

<span id="page-163-0"></span>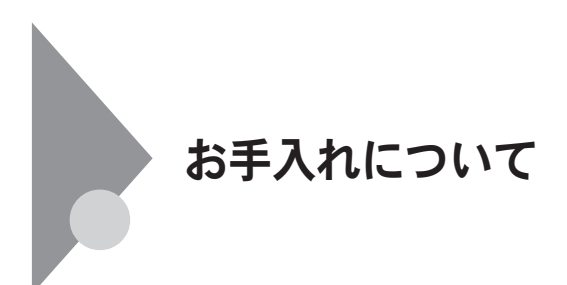

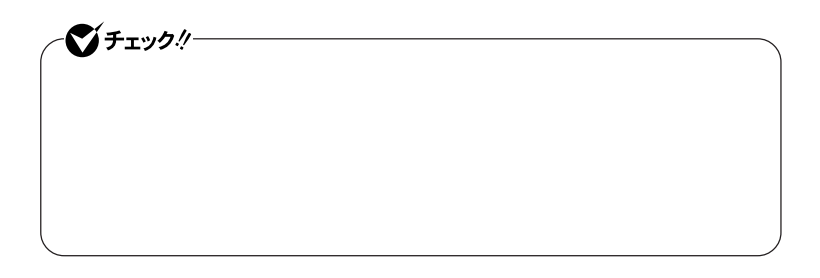

●ブチェックリー **Windows** 

**◆パソコン本体、キーボード、**NX**パッ**

**◆電源コード/**AC**アダプタ/ウォールマウントプラグ**

4

**してください。ローラーだけク ーニングするときは、手順**4 5**は省略してもか**

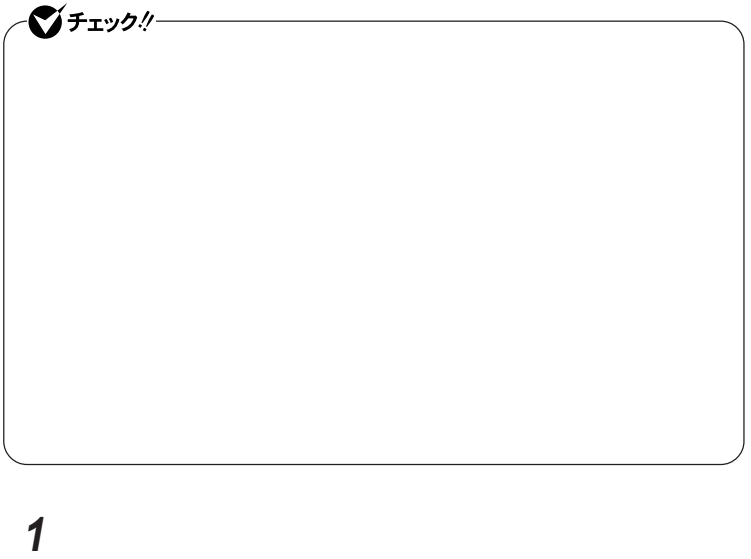

**2 マウスの裏側のボール止めを、矢印の方向に回転させる**

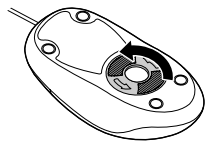

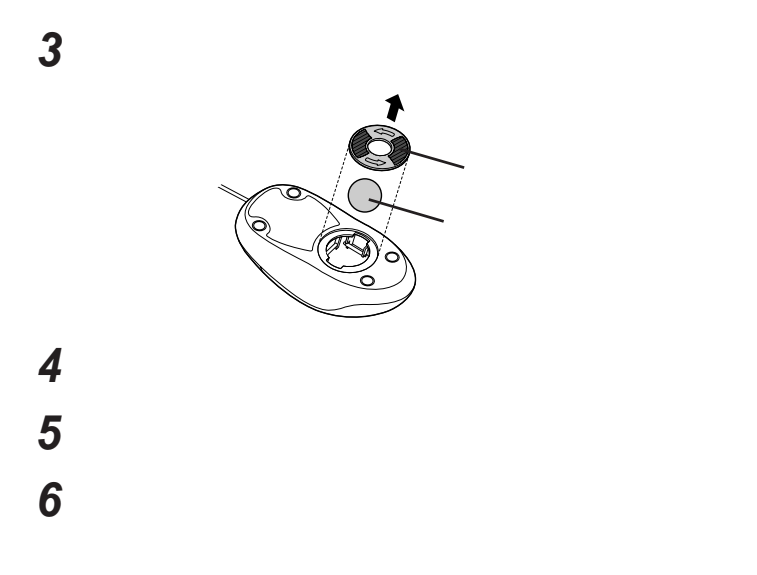

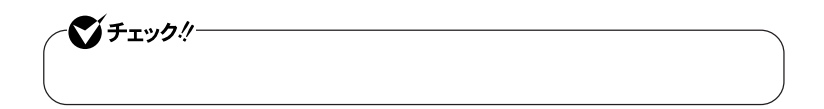

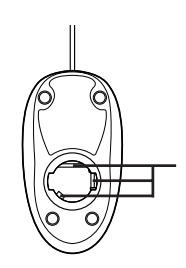

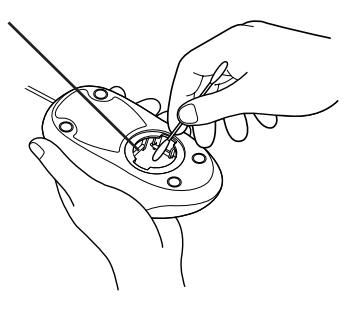

 **ボールをマウスに戻す 2** 

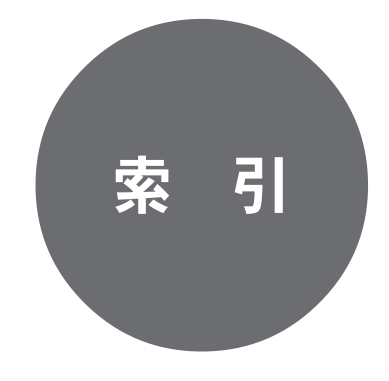

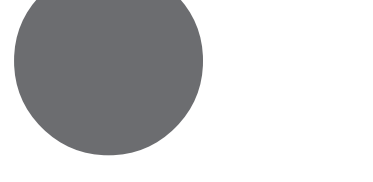

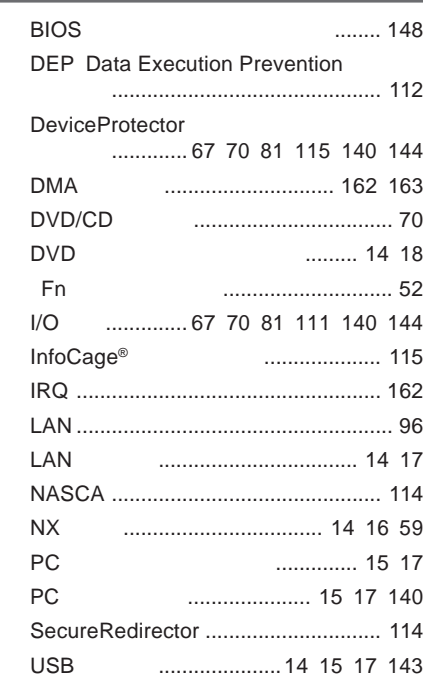

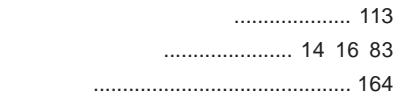

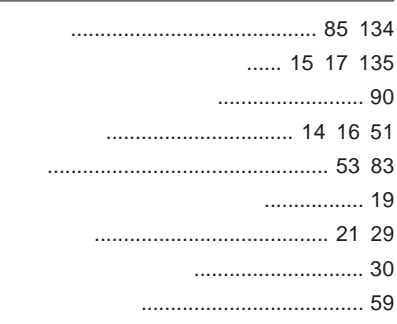

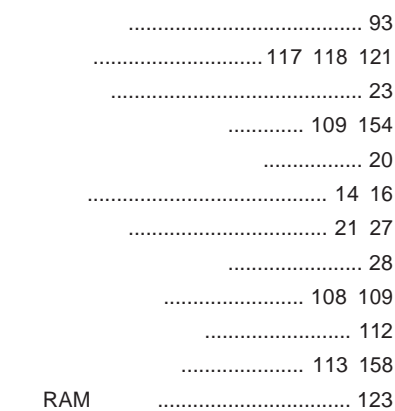

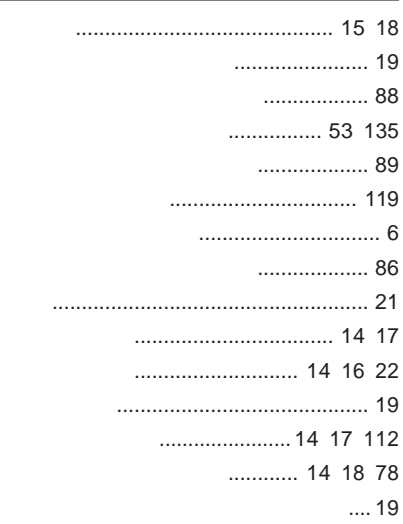

**[ニューメリックロックキーランプ](#page-19-0)** ............ 20

**ネットワークブー** [....................... 103](#page-102-0) [116](#page-115-0)

- **ハードディスク**[...................................... 65](#page-64-0)
	- **ウイルス感染防止** ................. 113

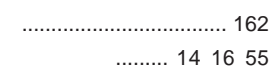

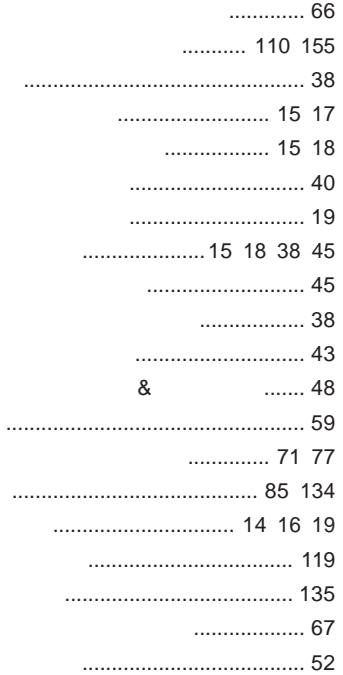

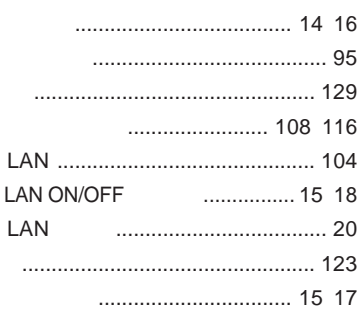

#### 

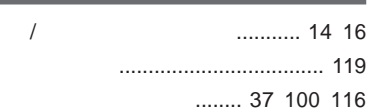

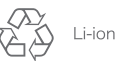

不要になった二次電池は、 「安になった二次もあく、<br>貴重な資源を守るために<br>廃棄しないでリサイクル<br>にご協力ください。

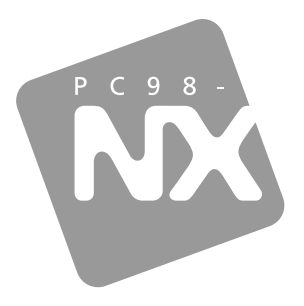

## 活用ガイド ハードウェア編

**PC98-NX シリーズ** 

# **VersaPro VersaPro J**

タイプVN

初版 2008年8月 **NEC** 

853-810602 310 A